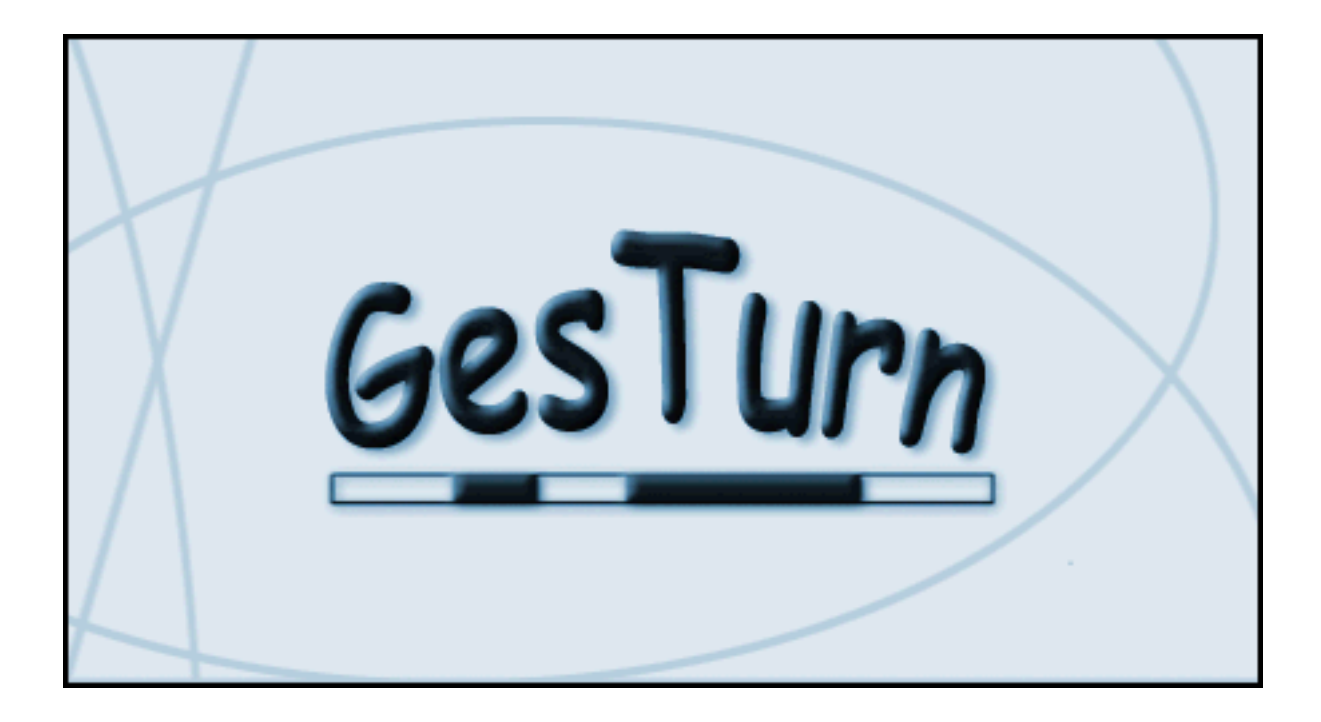

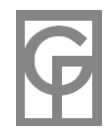

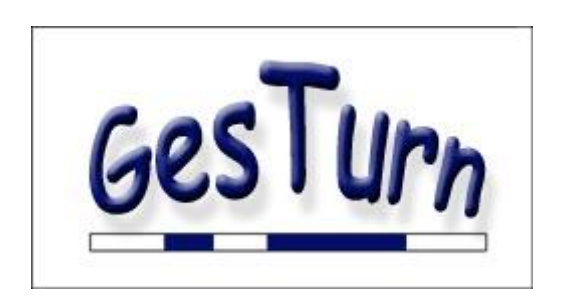

 $-2-$ 

**GesTurn** es una aplicación para gestionar los turnos y horarios de los trabajadores de una o varias empresas o departamentos. Además de otras utilidades, el programa facilita la **confección de los distintos cuadrantes**, **visualiza** de diferentes maneras los turnos previstos o realizados, **revisa** que se cumplan ciertas reglas definidas por el usuario, **proporciona estadísticas**, exporta los datos en Excel y otros formatos y permite la **impresión** de los distintos cuadrantes y formularios. Su módulo de generación automática de cuadrantes le permitirá generar rápidamente los cuadrantes de una empresa.

**GesTurn** ha sido diseñado pensando en que pueda ser útil a diferentes tipos de compañías. Por ello, muchas de sus operaciones son flexibles y ampliamente configurables teniendo en cuenta las particularidades de cada empresa.

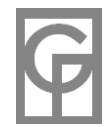

### **Características Generales**

- Cuadrantes Semanal, Mensual y Anual.
- Cuadrantes diario y mensual en forma de barras gráficas y calendario (empleados-día y empleado-mes)
- Gráficos generales, anuales y por Tipos de Turno.
- Generación automática de cuadrantes.
- Copias de seguridad.
- Base de datos de empleados con múltiples campos (dirección, fechas de nacimiento, alta y cese en la empresa, foto, cursos realizados, teléfonos, email, departamento, nº seguridad social, tipo de contrato, observaciones, etc ...
- Diferentes vistas para los empleados: Fichas , Listado y Estadísticas.
- Impresión de todo tipo de cuadrantes, horarios, tipos de turno, listados de personal, estadísticas, etc.
- Vista previa de cada una de las impresiones a realizar.
- Seguimiento de incidencias personalizadas (horas extra, noches localizadas, horas sindicales, etc)
- Ilimitado número de empresas.
- Importación de empleados y días festivos de una empresa a otra. Importación de empleados desde ficheros planos de texto.
- Exportación en formato HTML y Access (mdb) de empleados, turnos, tipos de turno y festivos.
- Exportación a **Excel** de todas las ventanas con datos (empleados, horarios, estadísticas, resultados de revisión, etc). También es posible la exportación de los mismos datos en formato texto.
- Exportación de calendarios compatible con Outlook y Google Calendar.
- Combinación y División de empresas.
- Notas y comentarios. Facilidad de búsqueda por texto en todos los comentarios introducidos.
- 18.278 Tipos de Turno diferentes.
- El programa asigna automáticamente una abreviatura a cada tipo de Turno, la cual es posible cambiar. Además puede asignársele un nombre a ese Tipo de Turno.
- Estadísticas mensuales, anuales y según intervalo
- Revisión de los turnos para que cumplan ciertas reglas anteriormente definidas por el mismo usuario.
- Es posible que un tramo acabe en un día posterior. Por ejemplo, turno de 18:00 a 02:00 del día posterior.
- Cada turno puede tener uno más tramos sin límite de número. Por ejemplo, turno discontinuo de 08:00 a 11:00, 14:30 a 16:30 y 21:30 a 2230 (3 tramos)
- Cuatro tipos de turno predeterminados (por ejemplo, vacaciones, enfermedad, libres y permisos)
- La introducción de las horas de entrada y salida se efectúa con el ratón de una manera rápida, intuitiva y gráfica.
- Copiar, cortar, pegar y arrastrar los turnos al hacer el cuadrante.

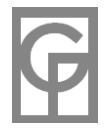

- Interfaz MDI de documentos múltiples (semejante a programas como Excel o Word) Con ello se posibilita el manejo y visualización de diferentes formularios simultáneamente y su organización en cascada o mosaico.
- Múltiples posibilidades de ordenación por los diferentes campos de cada empleado y filtrado por departamentos trabajados o asignados.
- Introducción de días festivos.
- Es posible elegir los festivos semanales (por ejemplo, sábados y domingos, jueves y domingos, domingos exclusivamente, etc)
- El usuario puede elegir el empiece y fin de las horas nocturnas para su posterior cálculo en las estadísticas.
- Numerosas opciones de personalización del programa.
- Atajos de teclado.
- Sistema de Ayuda en formato html con búsqueda completa de texto y sección de favoritos. Ayuda sensible al contexto pulsando F1 en cualquier ventana de la aplicación. Ayuda en los mensajes al usuario. .
- Y muchas más características destinadas a facilitar la confección y análisis de los horarios y los turnos de la empresa.

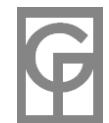

### **Primeros Pasos**

**La primera vez que se abre el programa se cargan los datos de una empresa de prueba llamada Ejemplo para poder practicar con ella.** Si quiere trabajar con sus propios datos debe crear una nueva empresa

Cuando se deba **crear un nuevo horario** (por ejemplo tardes de 14:00 a 18:00) se asignará al primer empleado-día que lo necesite. Para ello haremos doble clic en la celdilla del empleado y el día al que queramos asignarle el turno.

Se nos abrirá una ventana para Introducir Turnos en la que, con ayuda del ratón, deberemos dibujar en el rectángulo los tramos con las horas de entrada y salida del empleado o indicar si es un día de vacaciones, permiso, etc. Tras dibujar el tramo podemos hacerle corresponder cualquier departamento en el cuadro desplegable que aparecerá debajo.

Al pulsar Aceptar se grabará ese Tipo de Turno concreto y volveremos al formulario anterior donde aparecerá la **abreviatura** asignada por el programa al tipo de turno introducido (posteriormente podrá cambiar la abreviatura)

Una vez creado el horario (Tipo de Turno) podemos copiarlo, pegarlo, arrastrarlo con el botón derecho o teclear su abreviatura directamente en la celdilla de cualquier otro empleado y día.

Con varios turnos introducidos podremos visualizar los turnos de diferentes maneras, calcular **estadísticas**, dibujar **gráficos**, efectuar revisiones, etc.

Si está conectado a Internet puede ver un video-tutorial sobre lo explicado en: https://www.oliware.com/WebGesTurn/f\_basico.htm

Una vez que vaya cogiendo soltura con el programa irá aprendiendo a utilizar las distintas funcionalidades avanzadas del programa, tal como gestionar horas extra y otras incidencias, introducir turnos que continúan en la madrugada del día siguiente, generar cuadrantes automáticamente, cambiar el redondeo para que los intervalos introducidos puedan ser de 5, 10 o más minutos, establecer los festivos semanales y anuales, las horas nocturnas para cada empresa, utilizar los atajos de teclado, etc. Pulse **F1** o acuda al menú superior "**Ayuda**" cada vez que quiera saber cómo efectuar alguna operación.

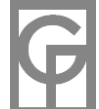

# **Preguntas Frecuentes (FAQ)**

#### **¿Qué es GesTurn?**

GesTurn es un programa diseñado para ayudar a construir y analizar cuadrantes de trabajo para todo tipo de empresas.

#### **¿Qué especificaciones técnicas ha de tener mi equipo para usar GesTurn?**

GesTurn ha seguido un proceso de depuración bastante exhaustivo en ordenadores con Windows XP, Windows Vista, Windows 7 y Windows 10. Es necesario disponer de un ratón, ya que se trata de un entorno gráfico en el que, por ejemplo, la introducción de los horarios se efectúa dibujándolos sobre una línea de tiempo. Se recomienda una resolución de pantalla mínima de 800 x 600 pixels.

#### **¿Quienes utilizan GesTurn?**

Cualquier tipo de empresa que necesite planificar los horarios de sus empleados, confeccionar e imprimir cuadrantes, calcular y analizar las horas trabajadas, los días festivos, horas extra, bajas por enfermedad, etc... Entre nuestros clientes aparecen compañías aéreas, fábricas, hospitales, empresas de seguridad, ayuntamientos, departamentos de la Administración, residencias, empresas de transporte y logística y un largo etcétera.

#### **¿Genera los cuadrantes automáticamente?**

Sí. Podrá seleccionar distintas opciones que se ajustarán lo más posible a las características de sus turnos (libranzas alternas en fines de semana, disponibilidad según días semanales, tipos de turno y festivos, diferentes tipos de generación, gestión de vacaciones, etc.).

#### **La Generación Automática no parece ajustarse a las Reglas de Revisión que he introducido.**

Las reglas de revisión no influyen en la generación automática, pues su utilidad es la de revisar los turnos después de haber sido introducidos en la base de datos.

#### **¿Cuántos tipos de horario diferentes pueden existir en una misma empresa?**

Aproximadamente 18.000 Tipos de Turno diferentes.

### **¿Puedo asignar la abreviatura que yo quiera a un Tipo de Turno dado?**

El programa GesTurn asignará por defecto una abreviatura (la primera que tenga disponible) al horario que usted haya introducido. No obstante después podrá modificar esa abreviatura.

#### **¿Puedo cambiar el nombre de una empresa existente?**

Sí. Sólo necesita cambiar desde el explorador de Windows el nombre del archivo .gtn con los datos de la empresa. Luego deberá abrirla desde el menú *Archivo/Abrir empresa*.

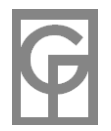

#### **¿Cómo introduzco un tipo de turno nuevo?**

GesTurn no permite la existencia de horarios que no se estén utilizando. Por ello para introducir un nuevo tipo de turno, deberá asignarle su horario al día y empleado que vaya a utilizarlo (por ejemplo, haciendo doble clic en la celdilla correspondiente). La primera vez que se asigna un horario, el programa le adjudica automáticamente una abreviatura que luego podrá cambiarse.

#### **¿Cómo introduzco un nuevo departamento?**

Puede teclearlo directamente donde lo necesite (al introducir un turno o al rellenar los datos de un empleado). El programa lo registrará y la próxima vez aparecerá con el resto de departamentos en su cuadro desplegable.

#### **¿Qué formato utilizo para escribir una fecha?**

GesTurn maneja y entiende diferentes formatos de fecha, dependiendo de la configuración del ordenador y de las preferencias del usuario. Consulte el manual de ayuda para más información.

#### **¿Es multipuesto el programa?**

Sí, es posible trabajar con el programa en red local desde diferentes ordenadores, aunque dos usuarios distintos no podrán trabajar concurrentemente con el mismo archivo gtn. Para trabajar en red debería ejecutar la instalación en cada ordenador que vaya a utilizarlo (cada uno necesitará una licencia) y guardar los archivos \*.gtn en algún directorio compartido.

#### **¿Es gratis el programa?**

GesTurn es un software con licencia freeware, por lo que Vd. puede utilizarlo gratis y libremente durante el tiempo que lo necesite.

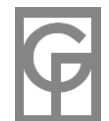

# **Instalación**

El proceso de **instalación** debería efectuarse por un usuario administrador o con los derechos suficientes y consiste en seguir las indicaciones del asistente durante el mismo. Antes de empezar es conveniente cerrar todos los programas que estén ejecutándose, incluso aquellos que lo hagan en segundo plano, tales como antivirus. Tendrá que seleccionar un directorio donde residirán los archivos del programa (se recomienda, siguiendo directrices de Microsoft, dejar la carpeta que aparece por defecto)

Es necesario desinstalar versiones anteriores de GesTurn antes de proceder a la instalación de una versión distinta.

### **Nueva Empresa**

*Menú: Archivo / Nueva Empresa Atajo: Ctrl + N*

Cada colectivo de trabajadores con el que va a trabajar es llamado una **empresa** por **GesTurn**. A pesar del nombre utilizado, una empresa puede ser cualquier agrupación de empleados, por ejemplo, podría corresponder a un departamento (o sucursal) por lo que crearía tantas "empresas" como departamentos existan en la verdadera empresa. Para empezar a trabajar con sus datos deberá crear una nueva empresa.

La nueva empresa se guardará en un fichero con el nombre que se elija y la **extensión gtn**. De esta manera, el nombre de la empresa que aparecerá en el programa coincidirá con el nombre del archivo guardado. Una vez guardada se le recordará que antes de empezar a trabajar con esa empresa **deberá introducir al menos un empleado** y se abrirá una ventana para que pueda importar empleados de otro fichero o **introducir manualmente los datos** de los empleados de la nueva empresa.

Recuerde que entre todos los campos del empleado, **el campo "Apodo" es obligatorio** y no es posible dejarlo en blanco. Además **no podrá tener dos empleados con el mismo apodo.**

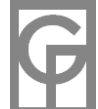

### **Abrir Empresa**

*Menú: Archivo / Abrir Empresa*

Para utilizar el programa deberá abrir una empresa existente o crear una nueva. Cada empresa se refiere a un colectivo de trabajadores y será independiente de las otras empresas, ya que cada una tendrá sus propios empleados, turnos, festivos, tipos de turno, etc. A pesar del nombre utilizado, una empresa puede ser cualquier agrupación de empleados, por ejemplo, podría corresponder a un departamento (o sucursal) por lo que crearía tantas "empresas" como departamentos existan en la verdadera empresa. Con GesTurn podrá llevar el control y gestión de diferentes empresas de manera autónoma, aunque también podrá compartir entre ellas sus datos.

Para abrir una empresa desde el programa debemos pulsar en el menú Archivo/Abrir Empresa. Cada empresa se guarda en un fichero con el nombre que el usuario le haya asignado al introducir la nueva empresa y la extensión \*.gtn. **También es posible abrir una empresa desde Windows haciendo doble clic en su archivo .gtn o en un acceso directo**. Además en el menú *Archivo/Recientes* aparecerá una lista de las empresas recientemente abiertas sobre la que podremos hacer clic en la empresa deseada para abrirla.

En la carpeta GesTurn situada en "Mis Documentos" podrá encontrar una empresa llamada Ejemplo (*Ejemplo.gtn*) con datos ficticios para que pueda practicar con el programa. La primera vez que se ejecute el programa aparecerá esta empresa de ejemplo.

GesTurn recordará la última empresa abierta y al iniciarse volverá a abrirla.

Dependiendo de la opción elegida en la ventana Opciones (pestaña "General"), se efectuará una copia de seguridad de la empresa abierta, que luego podría restaurar desde el menú "Archivo/Copias de Seguridad". Si tiene suficiente espacio en el disco duro se recomienda habilitarla.

### **Guardar Empresa**

*Menú: Archivo / Guardar Atajo: Ctrl + G*

> **Desde este comando de menú podrá guardar todos los cambios realizados en la empresa desde** que ésta fue abierta o desde la última vez que se guardó. No obstante aunque no usemos este comando al cambiar de archivo o empresa, o al finalizar el programa, éste nos preguntará si queremos guardar los cambios (siempre y cuando no hayamos configurado desde Opciones que no pregunte nada al cerrar, en cuyo caso guardará los cambios silenciosamente)

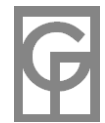

# **Versión guardada**

*Menú: Archivo / Versión guardada*

ь

Desde este comando de menú podrá revertir todos los cambios efectuados en el archivo actual a la última versión guardada. Su efecto será similar a salir de la aplicación sin guardar los cambios y sin la necesidad de cerrar el programa.

# **Recientes**

*Menú: Archivo / Recientes*

Este menú nos mostrará las empresas abiertas recientemente. Haciendo clic en cualquiera de ellas se nos abrirá dicha empresa.

### **Contraseñas**

*Menú: Archivo / Establecer contraseña*

Desde este menú podremos establecer una contraseña única para el archivo con los datos de la empresa actual.

En caso de que el archivo ya tuviera contraseña, el programa nos pedirá la contraseña anterior antes de cambiarla.

La copia de seguridad de un archivo con contraseña seguirá manteniendo su misma contraseña.

Al fusionar una empresa con otra o dividirla, el nuevo archivo no estará protegido por contraseña. En caso de que así lo quiera, tendrá que abrir con GesTurn el archivo recién creado y establecer su contraseña.

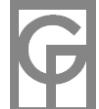

# **Copias de Seguridad**

*Menú: Archivo / Copias de Seguridad ...*

Es altamente recomendable realizar copias de seguridad con la mayor frecuencia posible, pues no es imposible que por diversas causas el archivo de base de datos resulte dañado (por ejemplo, cortes de luz mientras se está trabajando)

Es posible configurar el programa desde Opciones para que al abrirse una empresa se cree automáticamente una copia de seguridad con el nombre de la empresa más la fecha y hora de su apertura que se ubicará en la carpeta BackUp situada en Mis Documentos/Gesturn. También puede configurar en Opciones cuántos días han de pasar para que se eliminen automáticamente estas copias de seguridad automáticas. Las copias de seguridad automáticas (su extensión es **.gsa**) han de restaurarse utilizando el método completo.

Para hacer la copia de seguridad cuando usted prefiera ha de tener en cuenta que una copia de seguridad no es más que una copia de un archivo. Por ello siempre se podrá hacer una copia manual de cualquier empresa de GesTurn copiando el archivo **.gtn** deseado. Para hacer copias de seguridad de una manera más cómoda, pulse en Archivo/Copias de Seguridad y le saldrá una ventana en la que tendrá que elegir la operación a efectuar (hacer copia de seguridad o restaurar de una copia anteriormente hecha) y cómo hacerlo (métodos rápido o completo)

Con el **método rápido** no habrá que especificar el lugar donde están guardadas las copias de seguridad. Al pulsar Restaurar copia por el método rápido se nos mostrarán todas las copias de seguridad guardadas por este método (se guardan en una carpeta denominada BackUp dentro de la carpeta "Mis Documentos") y tendremos que elegir cuál de ellas sustituirá los datos actuales. Igualmente al elegir Copia de seguridad por el método rápido solamente nos preguntará el nombre que queremos para la copia de seguridad. Con este método NO es posible restaurar las copias de seguridad automáticas.

Con el **método completo** tendremos que decirle al programa donde está la copia de seguridad que queremos restaurar o dónde la queremos guardar. Recuerde que los archivos resultantes de una copia de seguridad automática se guardan en la carpeta BackUp situada en Mis Documentos/Gesturn.

Restaurar una copia de seguridad sustituye los datos actuales con los de la copia elegida (aunque se conserva una copia con extensión "**.old**" del último original restaurado) con lo cual sobrescribimos todos los datos presentes, por lo que siempre habrá que estar seguro de lo que hacemos antes de restaurar una copia. Para evitar confusiones aconsejamos introducir un nombre de copia lo más descriptivo posible, tal como, por ejemplo, "Seat15feb2006".

Los archivos de copia de seguridad creados por el usuario tienen la extensión **.gsg** y los creados automáticamente al abrir una empresa **.gsa**

Otra manera de salvaguardar y archivar sus datos sería la de efectuar una división de la empresa por años y guardar las empresas creadas en alguna carpeta de su elección, aunque los datos copiados de esta manera estarían particionados anualmente.

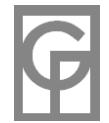

### **Combinar empresas**

*Menú: Archivo / Combinar con ...*

**Combinar empresas** consiste en crear una nueva empresa uniendo o combinando los turnos e incidencias de dos empresas existentes. Estando abierta una de las empresas a fusionar y tras pulsar en el menú *Archivo/Combinar con...* elegiremos la segunda empresa a combinar con la actual. Acto seguido se nos preguntará dónde ubicar la nueva empresa recién construida. El proceso de combinar empresas **NO es destructivo**, lo cual quiere decir que las empresas que se combinan no sufrirán ellas mismas ninguna modificación, simplemente se creará una nueva empresa combinada.

Consideraremos **empresa prioritaria** a aquella de las dos que contenga más turnos. En el informe posterior al proceso se indica qué empresa de las dos originales ha sido considerada **prioritaria** a lo largo del proceso.

El criterio para combinar los turnos (y las incidencias) de diferentes empresas es la **igualdad de Apodos**, esto es, se considerará que un empleado de una empresa es el mismo que uno de la otra empresa si su apodo es el mismo. Debido a que suponemos que los dos empleados son el mismo, sería imposible que trabajaran en las dos empresas en el mismo momento (aunque sí se admite el mismo día a diferentes horas), por lo que en los casos (que no deberían suceder) de que al fusionar el turno de un empleado, se presenten incompatibilidades por simultaneidad, solamente se incorporará el turno de la empresa prioritaria.

**Incidencias:** Los tipos de incidencia en las dos empresas se considerarán iguales cuando sus nombres sean idénticos. El valor de las incidencias se sumará durante el proceso.

**Fusión de turnos coincidentes**: Puede ocurrir que un empleado trabaje en las dos empresas el mismo día, aunque no simultáneamente. Si los tramos respectivos no se solapan ocurrirá una fusión de los tramos en un único turno. Imaginemos por ejemplo que en la empresa A existe un turno de Jacobo el 15-mar-07 de 09:00 a 11:00 y que en la empresa B Jacobo trabaja el mismo día de 12:30 a 15:00. Después de combinarlas en la nueva empresa se le habrá asignado a Jacobo un nuevo tipo de turno con los dos tramos (09:00 a 11:00 y 12:30 a 15:00). En el informe final aparecerá el nº de turnos coincidentes fusionados de esta manera.

 Al fundirse **dos turnos coincidentes** se perderán sus comentarios y los nombres descriptivos asignados a sus abreviaturas.

En caso de que uno de los turnos coincidentes fuera un turno predeterminado (libre, vacaciones, etc) y el otro no, aquel no se tendrá en cuenta y se dejará el turno no predeterminado.

**Cambios de abreviatura:** En el caso de que las dos empresas iniciales dispongan de la misma abreviatura para tipos de turno diferentes, al combinarse las empresas se cambiará la abreviatura del tipo de turno de la empresa **no prioritaria**. En el informe final, aparecerán reflejadas las abreviaturas modificadas.

**Empleados:** Los empleados de la nueva empresa serán la unión de los empleados diferentes en cada una de las dos empresas iniciales. En el informe final aparecerá un desglose de los empleados aportados por cada empresa.

**Redondeo:** En el caso de que el redondeo en las dos empresas iniciales fuera diferente, por razones de compatibilidad se establecerá el redondeo menor posible de 5 minutos. Si son iguales los redondeos iniciales, se mantendrá éste en la nueva empresa combinada.

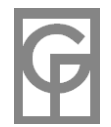

**Color de celdas:** Los colores asignados a los empleados y fechas en los formularios Horarios y Anual se perderán en la nueva empresa recién creada. Los colores de departamentos que aparecen en el formulario Semanal serán los de la empresa prioritaria.

**Informe final:** Al finalizar el proceso de combinación se nos brindará la posibilidad de leer un informe sobre los resultados de la operación.

Si está conectado a Internet podrá visualizar un video-tutorial con un ejemplo práctico sencillo sobre este tema en https://www.oliware.com/WebGesTurn/f\_combinar.htm

# **Dividir**

*Menú: Archivo / Dividir*

La división de una empresa consiste en crear nuevas empresas con los datos segmentados de la empresa original. **Es una operación NO destructiva, por lo que no se verá modificada la empresa original**. El proceso de división puede ser útil entre otras cosas a la hora de archivar datos de otros años (división por años) o de calcular estadísticas y gráficas filtradas según departamentos trabajados. Al contener menos datos, las operaciones efectuadas sobre las empresas divididas **serán más veloces**.

#### **Hay dos modos de división:**

- **Por departamentos trabajados**: La empresa se divide según los departamentos trabajados en cada turno. De esta manera figurarán en cada nueva empresa todos los tramos asignados al mismo departamento trabajado. Útil, por ejemplo, para una empresa de seguridad donde un mismo vigilante trabaja en diferentes localizaciones.
- **Por años**: La empresa es dividida en otras con los turnos de cada año. Útil, por ejemplo, para archivar datos antiguos.

Todos los empleados de la empresa original serán copiados a cada nueva empresa, aunque no tengan turnos trabajados en ese departamento o año. En ese caso simplemente aparecerá el empleado sin turnos, el cual se puede eliminar si así se desea

Una vez abierta la empresa que queremos dividir y tras elegir en el menú *Archivo/Dividir* el modo de división (por departamentos o por años) se ejecutará por sí sólo el proceso. Al finalizar se nos brindará la posibilidad de leer un informe sobre los resultados de la operación, con una relación de los archivos recién creados y el número de turnos y tipos de turno presentes en cada uno.

Como el sistema asigna automáticamente los nombres de los nuevos archivos, en caso de que éstos ya existan, el programa nos dará la posibilidad de elegir una nueva carpeta donde colocarlos.

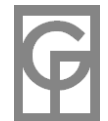

### **División por departamentos trabajados**

*Menú: Archivo / Dividir / por departamentos*

La empresa se divide según los departamentos trabajados en cada turno. De esta manera se juntarán en cada nueva empresa todos los tramos asignados al mismo departamento trabajado. Útil, por ejemplo, para una empresa de seguridad donde un mismo vigilante trabaja en diferentes localizaciones.

Por ejemplo, en la empresa VinosTintos:

 Pepe trabaja el 1-may-07 de 08:00 a 14:00 en Oficina Pepe trabaja el 1-may-07 de 14:00 a 17:00 en Caja Pepe trabaja el 1-may-07 de 17:00 a 18:00 en Oficina Juan trabaja el 2-may-07 de 12:00 a 16:00 en Caja Juan trabaja el 3-may-07 de 09:00 a 14:00 (sin departamento)

Suponiendo que estos fueran todos los turnos, resultarían de la división 3 empresas nuevas (VinosTintos\_Oficina, VinosTintos\_Caja y VinosTintos\_0)

 La empresa VinosTintos\_Oficina tendría un solo turno de Pepe el 1-may-07 (de 08:00 a 14:00 y de 17:00 a 18:00)

 La empresa VinosTintos\_Caja tendría dos turnos. Uno de Pepe el 1-may-07 de 14:00 a 17:00 y otro de Juan el 2-may-07 de 12:00 a 16:00.

 La empresa VinosTintos\_0 contendría los tramos sin departamento: un turno de Juan el 3-may-07 de 09:00 a 14:00.

Los comentarios existentes en cada empresa original se copiarán a la nueva empresa.

Los tipos de turnos predeterminados (libres, enfermedad, etc) se incorporarán a todas las nuevas empresas.

Todos los empleados de la empresa original serán copiados a cada nueva empresa, aunque no trabajen ningún turno en el departamento correspondiente a esa nueva empresa. En ese caso simplemente aparecerá el empleado sin turnos, el cual se puede eliminar si así se desea.

Todos los festivos, globales o no, de la empresa original serán copiados a todas y cada una de las nuevas empresas.

*Nota: Este proceso puede ser bastante lento, dependiendo de la velocidad del ordenador y de la cantidad de turnos existentes en la empresa original. Una vez comenzado el proceso no intente cancelarlo.*

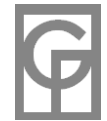

# **División por Años**

*Menú: Archivo / Dividir / por años*

Al efectuar una **división por años** la empresa es dividida en nuevas empresas con los turnos de cada año. Si por ejemplo, la empresa Perez tiene turnos del 2006 al 2008, se crearán tres empresas: Perez\_2006.gtn, Perez\_2007.gtn y Perez\_2008.gtn. Cada nueva empresa contendrá los turnos realizados en la empresa original durante el año correspondiente. Esta es una buena manera de hacer copias de la empresa por años, pudiendo así aligerar de datos la empresa, con lo que las operaciones estadísticas y de revisión serán más rápidas.

Todos los empleados de la empresa original serán copiados a cada nueva empresa, aunque no tengan turnos trabajados ese año. En tal caso simplemente aparecerá el empleado sin turnos, el cual se puede eliminar si así se desea.

Dividir una empresa es una operación NO destructiva, por lo que no se verá modificada la empresa original.

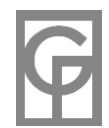

### **Exportar a Texto**

*Menú: Archivo / Exportar a texto*

Una de las facultades de GesTurn a la hora de compartir sus datos con otras aplicaciones (bases de datos, hojas de cálculo, procesadores de texto, etc) es su facultad para exportar sus datos en formato texto (también llamado formato plano o CSV). El fichero de texto resultante después podrá abrirse con programas tipo Access, Excel y todos aquellos que manejen este tipo de formato de texto. Para exportar a texto abriremos la ventana con los datos a exportar y pulsaremos el menú "*Archivo/Exportar a texto este formulario*" o pulsando en el icono de la barra de herramientas

Al exportar a texto puede ser útil incluir (o no) las **cabeceras** con los nombres de los campos (por ejemplo si los datos son exportados desde el listado de empleados, podría aparecer en la primera línea: "Apodo-Nombre-Apellidos-Dpto, etc". El resto de las líneas contendrían los datos en sí (el apodo, nombre, etc de cada empleado) Usualmente si el archivo exportado ha de ser leído por una persona es mejor incluir las cabeceras. Si va a ser importado a otro programa podría ser mejor no incluirlas, dependiendo de si éste las soporta.

La exportación se realiza con los valores separados por **tabulación** o separados por **ancho fijo**, según haya sido antes configurado desde el menú *"Herramientas/Opciones"* :

- **Fichas Empleados y Listado Empleados:** Datos de cada uno de los empleados.
- **Tipos de Turno:** Se exportará cada Tipo de Turno existente en la empresa, junto a los horarios que la definen. En caso de que un tipo de turno contenga más de un tramo, se repetirá su abreviatura por cada tramo.
- **Tipos de Turno filtrados:** Resultados del filtrado de Tipos de Turno.
- **Festivos:** Días festivos definidos en la empresa (no los festivos semanales, tales como domingos, sino aquellos definidos desde el menú Herramientas/Festivos)
- **Estadísticas:** Todos los resultados estadísticos obtenidos pueden exportarse a texto.
- **Resultado Reglas:** Es posible exportar el informe mostrado con los incumplimientos a las reglas introducidas.
- **Horarios:** Exportación a texto de los datos del formulario Horarios.
- **Anual:** Exportación a texto del formulario Anual con los turnos anuales de un empleado dado.
- **Comentarios:** Exportación a texto de los resultados de una búsqueda de comentarios.

En caso de pulsar el menú desde un formulario que no admita la exportación se nos avisará de ello y se nos brindará la posibilidad de exportar todos los turnos de la empresa, mostrándonos el apodo del empleado, la fecha y el Tipo de Turno realizado.

Además de la exportación a texto realizada desde este menú, podemos exportar a Excel, exportar a Access, a pagina web (HTML) y a formato calendario (ical)

Si está conectado a Internet podrá visualizar un video-tutorial con un ejemplo práctico sencillo sobre este tema en https://www.oliware.com/WebGesTurn/f\_excel.htm

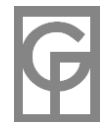

### **Exportar a HTML**

*Menú: Archivo / Exportar a HTML*

Es posible exportar los datos de la empresa abierta en formato HTML para su visualización en el equipo local, la intranet o Internet con los exploradores más usuales. Se generarán varios archivos en una carpeta con el nombre de la empresa situada por defecto en *Mis Documentos/GesTurn/HTML* ( en caso de que ya existieran esos archivos se sobrescribirán)

En el formulario Opciones podrá configurar la exportación para que sólo se generen ciertas páginas, ya que podría interesar no generar algunas (por ejemplo, mostrar públicamente la página con los datos de los empleados podría ser susceptible de violar la ley de protección de datos)

También desde el formulario Opciones podrá elegir otra **carpeta distinta** a la predeterminada para guardar los archivos.

Desde el menú izquierdo de cada página web podrá navegar por los distintos datos de empleados y turnos exportados. Para ello deberá tener habilitado **permitir la ejecución de javascript** en el navegador.

- **index.htm:** Resumen estadístico de la empresa.
- **empleados.htm:** Listado de los empleados presentes en la empresa actual. Haciendo clic en su nombre aparecerá la página con el detalle de los datos de ese empleado.
- **detEmples.htm:** Detalle con los datos de un empleado individual.
- **turnos.htm:** Calendario con los turnos realizados por cada empleado. Haciendo clic en el vínculo "Cambiar modo" podrá alternar la vista (horarios y abreviaturas) de cada mes. Pulsando en los iconos >> y << presentes al lado del mes actual podrá navegar por los diferentes meses. Los días coloreados en el calendario se corresponden con los festivos definidos para la empresa.
- **Otros archivos:** Durante el proceso de exportación se generarán otros archivos necesarios para que los datos se muestren correctamente. Estos archivos adicionales, situados en la misma carpeta, son: utils.js, datos.js, detemples.js (archivos javascript) y GT.css (hoja de estilos)

Al acabar el proceso aparecerá un mensaje en el que se indica cuál ha sido la carpeta en la que se han ubicado los nuevos archivos y se le preguntará si quiere visualizar en el explorador web las páginas generadas.

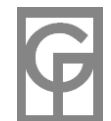

### **Exportar a Access**

*Menú: Archivo / Exportar a Access*

Desde este menú podemos exportar los datos en forma de archivo \*.mdb (formato **Access**) en el que aparecerán las tablas *Empleados*, *Turnos, Tipos de Turno, Incidencias y DiasEmple (tabla intermedia para relacionar cada empleado con sus incidencias)*. Se ha construido una relación de uno a varios entre las tablas *"Empleados" y "Turnos" y "Empleados" e "Incidencias"*. También se creará una consulta de ejemplo que muestra las incidencias de cada empleado por años.

Además de todo ello, la información interna de cada empresa que maneja el programa GesTurn está fundamentada en el motor Jet de Microsoft, por lo que el archivo donde se guardan los datos de cada empresa (turnos, empleados, festivos, etc.) también está basado en el formato Access. Por ello es posible abrir con **Access** el archivo de la empresa o de alguna copia de seguridad (extensiones \*.gtn, \*.old y \*.gsg) aunque aconsejamos no cambiar desde ahí los datos porque sería muy fácil corromper la integridad de la base de datos de tal manera que GesTurn funcione incorrectamente la próxima vez que abramos dicha empresa. La única ocasión en que aconsejamos hacerlo sería a la hora de intentar reparar alguna base de datos corrupta.

# **Exportar Calendario**

*Menú: Archivo / Exportar calendario*

Desde los formularios principales (Horarios, Semanal, Mensual, Empleados-Día, Empleados-Día-Dpto) podrá exportar los turnos en el nuevo formato ICalendar.

Este nuevo formato (archivos con extensión .ics) le abrirá un mundo de posibilidades a la hora de compartir los cuadrantes de turnos con el mundo externo (empleados, departamentos externos, órganos directivos, etc.) Todos los programas modernos de calendario (Outlook, Google Calendar, Mozilla SunBird, etc) permiten la importación o envío a través de Internet de estos archivos, por lo que podrá enviarlos a los interesados para que puedan visualizar los turnos generados.

Supongamos, por ejemplo, que desea que toda su plantilla pueda acceder por Internet desde sus casas a los cuadrantes del mes en curso. Para ello debería exportar los turnos desde el formulario Horarios (ya que ahí aparecen los turnos de todos los empleados durante un mes) y después importar ese archivo desde Google Calendar (el registro en Google Calendar es gratuito)

De esta manera se dispone de todas las posibilidades presentes en los diferentes programas de calendario (Outlook, Google Calendar, SunBird y muchos más) Por ejemplo, podría tener distintos calendarios según departamentos, según empleados, etc, dependiendo del formulario desde donde exporte los turnos. Igualmente podría enviar un email a cada empleado con sus propios turnos anuales (exportándolo desde el formulario Anual) y un sinfín de nuevas posibilidades.

Al proceder a la exportación del calendario aparecerá una ventana en la que puede configurar distintos aspectos de la exportación (asunto, ubicación, categoría, avisos, etc.). Inicialmente aparecerán en ella los valores por defecto más usuales, a los que puede volver pulsando en *Ajustes por defecto*.

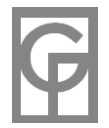

### **Exportar a Excel**

*Menú: Archivo / Exportar a Excel*

Desde muchas de las ventanas susceptibles de contener datos (cuadrantes, estadísticas, resultados de la revisión, etc) es posible exportar los datos a una **hoja de cálculo Excel** que se guardará con el nombre y en el sitio indicados por el usuario. Para ello abriremos la ventana con los datos a exportar y pulsaremos el menú "*Archivo/Exportar a Excel*" o pulsando en el icono de la barra de herramientas

Además de exportar directamente los datos existentes en la ventana, también podemos exportar a Excel cualquier dato que sea susceptible de exportar a texto. Para ello deberíamos abrir el programa Excel y desde allí efectuar la importación del archivo de texto generado desde GesTurn.

Si está conectado a Internet podrá visualizar un video-tutorial con un ejemplo práctico sencillo sobre este tema en https://www.oliware.com/WebGesTurn/f\_excel.htm

### **Importar**

*Menú: Archivo / Importar*

Desde este menú podremos importar empleados o festivos de otro archivo. Tanto los empleados como los festivos se añadirán a los existentes en la empresa actual.

**Importar empleados:** Es posible importar empleados desde otra empresa de GesTurn (archivos .gtn) o desde un archivo de texto (.txt), guardado posiblemente desde Access, Excel u otro programa con opciones de exportar a formato texto (también llamado formato plano)

En el caso de importar los datos desde un archivo de texto se nos presentará una segunda ventana donde aparece una vista previa de cómo se situarán los datos. Utilizando los cuadros desplegables elegiremos qué campos se corresponden con qué columnas (también podremos **omitir** columnas de la exportación o **combinar** columnas) considerando que no puede repetirse el apodo de ningún empleado. Además como el campo "Apodo" no puede estar vacío, en el caso de que se importen empleados con dicho campo nulo el programa lo rellenará (Apodo1, Apodo2, etc)

 En esta ventana también podremos elegir en qué línea del fichero de texto empezará la importación (es posible que las primeras líneas contengan títulos o cabeceras no importables) y elegir el formato de separación de campos en el archivo de texto (ancho fijo y separadores como tabulaciones, comas, etc) En el caso de ancho fijo podrá combinar la columna actual con la anterior.

**Importar Festivos:** Con esta opción podemos importar los días festivos existentes en otra empresa de GesTurn (archivo .gtn)

*Nota: El proceso de importación no es reversible, por lo que deberemos estar seguros antes de finalizarlo. Una vez importados los datos, la única manera de deshacer la operación sería eliminar los empleados o festivos añadidos uno a uno desde GesTurn.*

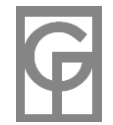

# **Imprimir**

*Menú: Archivo / Imprimir Atajo: Ctrl + P*

Podemos **imprimir** los datos de la mayoría de ventanas, pudiendo elegir qué impresora deseamos utilizar entre todas las instaladas, el número de copias y otras características de la impresora elegida (calidad, zoom, orientación, etc)

En todas las impresiones es posible escribir una **nota o pie de página** personalizado que se imprimirá debajo de las páginas impresas.

También podemos mostrar una **vista previa** de cada una de las páginas a imprimir. A continuación le presentamos una relación de algunos de los formularios imprimibles en GesTurn:

- **Formulario Semanal**: Desde aquí imprimiremos el cuadrante semanal de aquellos empleados que aparezcan en el formulario. Podremos elegir la orientación del impreso (vertical u horizontal), imprimir o no las líneas verticales secundarias, hacer que aparezca para cada empleado su apodo o su nombre y apellidos y elegir, en el caso de orientación horizontal, un modo compacto que permite que aparezcan más empleados por hoja a costa de que aparezca el total de horas en la última línea de cada empleado en vez de en otra línea nueva.
- **Formulario Horarios**: Se imprime el cuadrante mensual con orientación horizontal. Será posible imprimir los turnos de ese mes, del siguiente mes o del intervalo que aparezca en el formulario. También elegiremos si imprimir el apodo o el nombre completo del empleado. Como en este formulario en vez de los horarios aparecen las abreviaturas de los Tipos de Turno, existe la opción de decidir si imprimir la leyenda con los Tipos de Turno y sus horarios (en la misma hoja si cabe o en otra aparte) o no imprimirla.
- **Formulario Anual**: Se imprime el cuadrante anual de un empleado dado. Elegiremos si imprimir el apodo o el nombre completo del empleado y asimismo existe la opción de decidir si imprimir la leyenda con los Tipos de Turno.
- **Formulario Empleados-Día**: Aquí imprimiremos en forma de barras los turnos de todos los empleados que trabajen el día especificado. Podremos elegir la orientación del impreso y elegir que aparezca para cada empleado su apodo o su nombre completo.
- **Formulario Empleados-Día-Dpto**: Desde este formulario imprimiremos de un modo parecido al anterior, con la singularidad de que aparecerá clasificado por departamentos, tal y como aparece en el formulario. Del mismo modo podremos elegir la orientación del impreso y elegir que aparezca para cada empleado su apodo o su nombre completo.
- **Formulario Empleado-Mes**: Según en que pestaña nos encontremos, se realizará un impresión del calendario mensual, en forma de barras o el resumen de los turnos de un empleado durante el mes elegido. También podemos elegir la orientación de la hoja y elegir que aparezca el Apodo o el Nombre Completo del Empleado.
- **Formulario Tipos Turno**: Impresión de los Tipos de Turno existentes en esa empresa, junto a sus tramos correspondientes
- **Listado Empleados**: Impresión del listado de empleados, en la que podremos elegir con la ayuda de un asistente en varios pasos los campos que queremos que aparezcan y el tamaño de cada campo en el papel.
- **Fichas Empleados:** Impresión de la ficha del empleado que se esté mostrando en ese momento.
- **Estadísticas/Intervalo:** Impresión de las estadísticas según el intervalo introducido.
- **Estadísticas por Departamento y por Intervalo:** Similar al anterior filtrado por los departamentos trabajados.
- **Estadísticas Anuales:** Impresión de las estadísticas totales para un año dado o las del mes seleccionado de ese año.
- **Estadísticas Anuales por Departamento:** Similar al anterior filtrado por los departamentos trabajados.

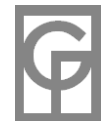

- **Estadísticas individuales de un empleado:** Impresión de la estadísticas individuales de un empleado, ya sean anuales o por intervalo.
- **Resultados de la Revisión:** Podemos imprimir el informe con los resultados de cada revisión que hagamos.
- **Resultados de la Búsqueda de Comentarios:** Impresión del informe con los resultados de la búsqueda de comentarios.
- *Nota: GesTurn es compatible con los programas generadores de documentos PDF (tal como el programa gratuito PDFCreator, que puede descargarse desde nuestra página de descargas en Internet)*

### **Propiedades**

#### *Menú: Archivo / Propiedades Atajo: F3*

 $\bullet$ 

Pulsando este menú se nos abrirá la ventana **Propiedades**, en la que podemos ver las características de la empresa abierta actualmente:

- Nombre de la empresa.
- Ubicación del archivo de la empresa.
- Tamaño del archivo.
- Fecha de su última modificación.
- Nº total de empleados, antigüedad media y promedio de edad.
- Nº total de turnos introducidos, fechas del primer turno y último turno.
- Número de Tipos de Turno utilizados (siempre se contarán los tipos de turno predeterminados, vacaciones, libres, etc.)
- Nº total de departamentos trabajados y asignados.
- Nº de festivos asignados (no se cuentan los festivos semanales, como los domingos, sino los introducidos por el usuario)
- Nº total de comentarios introducidos.

### **Salir del Programa**

*Menú: Archivo / Salir Atajo: Ctrl + Q*

Cierra y sale del programa. En caso de que así lo haya configurado en Opciones, le preguntará si quiere guardar los cambios. En otro caso los guardará automáticamente.

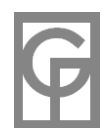

# **Edición**

- 22 -

*Menú: Edición*

El menú Edición solamente está disponible desde los formularios Horarios, Semanal y Anual y es ligeramente distinto en cada uno de ellos. Podría mostrarse un texto distinto según si la operación se está efectuando sobre turnos o sobre incidencias.

- **Copiar (Ctrl + C), Cortar (Ctrl + X) y Pegar (Ctrl + V):** Estos comandos permiten efectuar operaciones de copia y pegado de los turnos e incidencias seleccionados. Los departamentos trabajados en cada tramo pueden conservarse o no, según la opción elegida en Herramientas/Opciones.
- **Intercambiar Turnos:** (Solamente en el formulario Semanal). A veces es preciso intercambiar dos turnos. Si lo hiciéramos manualmente en el formulario Semanal tendríamos que eliminar primero un turno ( o cortarlo) y luego pegarlo en el otro sitio. Con el problema de que habríamos de recordar el horario del último turno para a su vez introducirlo manualmente en el primero. Por ello existe este comando. Primero seleccionamos uno de los turnos haciendo clic en cualquier tramo suyo, luego hacemos clic en *"Intercambiar Turnos"* y clicamos en el otro turno. Los turnos se habrán intercambiado.
- **Editar celda y Eliminar:** Para introducir, modificar o eliminar el contenido de una celdilla (turno o incidencia)
- **Seleccionar Todo y Eliminar Todo:** Para seleccionar o eliminar todos los turnos, incidencias, comentarios y colores **dentro del contexto actual**. Por ejemplo, si estuviéramos en el cuadrante anual del empleado "López", solamente eliminaría todos los turnos de ese año y ese empleado.
- **Introducir, editar y eliminar comentario-s:** Para introducir o modificar el comentario de la celdilla seleccionada.
- **Ir a Fecha (Ctrl+F):** Al introducir la fecha en la caja de texto que aparecerá se mostrará el intervalo que comprenda dicho día. Puede introducirse la fecha de muchas maneras, pero siempre en el orden día-mes-año, por ejemplo: "15 de enero de 2003" ó "15-ene-03" ó "15/1/03", etc. También puede irse a la fecha deseada navegando por el cuadro situado en la parte inferior de los formularios. En el caso de que hayamos pulsado este menú estando situados en el formulario Anual se nos pedirá introducir un año en vez de una fecha.
- **Mostrar todos:** (Solamente en el formulario Semanal). Muestra o deja de mostrar aquellos empleados que no tienen ningún turno asignado esa semana.
- **Ordenar:** (No aparecerá en el formulario Anual). Para mostrar y ordenar el campo del empleado que hayamos elegido (nombre corto, nombre, apellidos, fecha de nacimiento, etc.)
- **Ocultar columna orden** (sólo en el formulario Horarios): Desde este menú es posible ocultar y volver a mostrar la segunda columna con los datos ordenados adicionales del empleado.
- **Sin colores, Colores usuario, Colorear Tipos de Turno:** En algunas ventanas (Horarios, Semanal, Anual) es posible alternar entre mostrar o no las celdas con los colores introducidos por el usuario y los colores según tipo de turno. En el cuadrante semanal pueden mostrarse también los colores de los tramos según el departamento trabajado (antes también tendrá que haber asignado colores a los tipos de turno o a los departamentos trabajados desde el menú Herramientas)

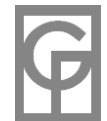

# **Horarios**

*Menú: Formularios / Horarios Atajo: Ctrl + H*

 $\bullet$ 

Esta es la una de las ventanas principales de la aplicación. Nos muestra los turnos o incidencias de cada empleado **en activo** durante un período de 31 días. Para elegir si queremos trabajar con los turnos o con algún tipo de incidencia usaremos el cuadro desplegable superior.

Desde este formulario hay distintos modos de ejecutar una misma acción:

Para **cambiar de fecha** puede:

Navegar por los días, meses o años desde el cuadro situado en la parte inferior central de la ventana. Pulsar el menú Edición / Ir a fecha

Pulsar "Ir a Fecha" desde el menú del botón derecho del ratón.

Pulsar el icono **12** de la barra de herramientas.

Teclear el atajo **CTRL+ F**.

Para **introducir o modificar el turno o incidencia** de un empleado y un día dados puede:

- Hacer doble clic en su casilla con lo que se nos abrirá la ventana de Introducir Turnos
- Seleccionar la celdilla adecuada e ir al menú *Edición / Editar celda*.

Seleccionar la celdilla adecuada y pulsar la tecla "*Enter*"

■Pulsar en la barra de herramientas el icono  $\frac{125}{125}$ 

**Teclear directamente** la abreviatura o el valor en su celdilla.

Arrastrar el contenido de una celda con el botón derecho del ratón.

- **Si al arrastrar pulsamos la tecla <Control> moveremos el turno en vez de copiarlo.**
- Copiar y pegar las celdas seleccionadas desde la barra de herramientas.

Copiar y pegar las celdas seleccionadas desde el menú *Edición*.

Copiar y pegar pulsando el botón derecho del ratón.

Copiar y pegar tecleando **CTRL+C** y **CTRL+V**

*Nota 1: En el caso de que haya un solape de horarios entre días consecutivos la aplicación avisará de ello con un mensaje y no dejará introducir o modificar los nuevos turnos.*

*Nota 2: Si intentamos introducir un turno para un empleado que no esté en activo en esa fecha, el programa nos avisará de ello y nos impedirá llevar a término la operación.* 

Si lo que deseamos introducir o editar es una incidencia (horas extra, por ejemplo) actuaremos de manera similar, excepto que nos aparecerá una ventana distinta para introducir el valor de la incidencia.

### Para **borrar un turno o incidencia** puede:

Seleccionar una o varias celdas y pulsar la tecla **Supr**

Si es un turno hacer doble clic en él y en la ventana de Introducir Turnos ,eliminar todos sus tramos.

Seleccionar una o varias celdas y hacer clic en el icono  $\mathsf{X}$ de la barra de herramientas.

Pulsar el botón derecho del ratón y hacer clic en **Eliminar**.

Pulsar el menú **Edición/Eliminar**.

Podemos **borrar todos los turnos, incidencias y comentarios** que aparecen en la ventana desde el menú Edición / Borrar todo (atajo de teclado: *Mayus+Supr*)

Para **introducir o modificar un comentario**:

Pulsar el menú **Edición / Comentarios**

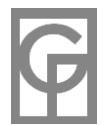

**Pulsar el icono de la barra de herramientas.** 

Hacer doble clic en el sector inferior derecha (donde se muestran los comentarios del turno seleccionado)

Pulsar el icono situado en el sector inferior derecha (donde se muestran los comentarios de la celda seleccionada)

Teclear **CTRL+K**

Para eliminar **el comentario** de una celda puede:

Modificar el comentario borrando todo el texto.

Pulsar el icono estituado en el sector inferior derecha (donde se muestran los comentarios de la celda seleccionada)

Pulsar el menú *Edición / Eliminar comentario-s.*

Pulsar el botón derecho del ratón y hacer clic *en Eliminar comentario-s.*

*Nota: En caso de que un turno tenga asignado algún comentario, su celda aparecerá con un pequeño triángulo rojo en la parte superior izquierda.* 

Para ver qué días están incompletos en el cuadrante:

■ Pulse el icono <sup>◆</sup> de la barra de herramientas (antes ha de ser configurada la regla de revisión "**días incompletos**" en Opciones) De esta manera podemos ver de un vistazo que días no están cubiertos aún.

Para colorear celdas pulsaremos en el cuadrito desplegable superior derecha, eligiendo el color deseado para las celdas seleccionadas. Es posible ocultar temporalmente y mostrar los colores asignados por el usuario y los colores según tipo de turno pulsando el icono  $\frac{1}{2}$ .

Desde el menú *Edición/Ordenar* o desde el cuadro desplegable superior **puede ordenar los turnos** según cualquier campo del empleado (apodo, nombre completo, apellidos, departamento asignado, fecha de nacimiento, antigüedad, cese, ciudad, provincia, email, Tfno1, Tipo de contrato y nº de seguridad social) En la segunda columna se mostrará el valor del campo de ordenación. Haciendo clic en la cabecera de dicha columna podremos alternar entre ordenación "ascendente" y "descendente". Es posible ocultar y volver a mostrar esta columna desde el menú *"Edición/Ocultar columna orden" (también desde el botón derecho del ratón)*

Desde el cuadro de filtraje situado en la parte inferior izquierda de la ventana puede **filtrar los empleados** según el departamento asignado en su ficha. Para quitar el filtrado y mostrar las filas de todos los empleados elegimos "TODOS" en el cuadro de filtraje o hacemos clic en la etiqueta amarilla "Filtrado" situada en la parte superior izquierda.

Para **imprimir el cuadrante** puede: Pulsar el menú Archivo/Imprimir. **Pulsar el icono di**de la barra de herramientas. Teclear **CTRL+P**

*Acto seguido se nos mostrará una ventana donde debe decidir diversas opciones antes de imprimir ( si aparecerá el apodo o el nombre completo del empleado, si imprimir la leyenda con los Tipos de Turno, etc.)*

### Para **exportar el cuadrante a Excel** puede:

Pulsar el icono **de** la barra de herramientas. Ir al menú *Archivo / Exportar a Excel*

Para **exportar el cuadrante en formato plano** o texto: ■Pulsar el menú Archivo/Exportar (NO existe icono **en la bara de herramientas de esta ventana**).

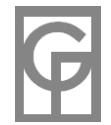

Al seleccionar una celda aparecerá en la parte inferior del formulario la fecha seleccionada, el horario de ese Tipo de Turno (o el tipo de incidencia y su valor) y los comentarios en caso de que tenga algún comentario asignado.

Si hacemos doble clic en la primera columna de una fila abriremos la ventana con la **ficha de ese empleado**.

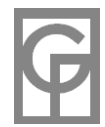

# **Semanal**

*Menú: Formularios / Semanal Atajo: Ctrl + S*

En este formulario se muestran los turnos semanales en una forma parecida a como aparecerían en una **hoja de cálculo**. En vez de las abreviaturas o las barras aparecerán los tramos horarios junto a sus totales y subtotales.

Los empleados aparecen ordenados en dos partes separadas. Por un lado aparecen los empleados **en activo** que tienen ya turnos asignados y después, separados por una línea azul gruesa, el resto de empleados en activo que no tengan asignado ningún turno. Además en este formulario no podemos arrastrar turnos, pero sí copiar y pegarlos desde la barra de herramientas o en el menú edición (de uno en uno, a diferencia del formulario Horarios)

Las incidencias no aparecen en este formulario.

En este formulario disponemos de distintos modos de ejecutar una misma acción:

**Para cambiar de fecha puede:** 

Navegar por los días, meses o años desde el cuadro situado en la parte inferior central de la ventana. Pulsar el menú Edición / Ir a fecha

Pulsar "Ir a Fecha" desde el menú del botón derecho del ratón.

**Pulsar el icono <sup>1</sup>Z**de la barra de herramientas.

Teclear el atajo **CTRL+ F**.

Para **introducir o modificar el turno** de un empleado y un día dados puede:

Hacer doble clic en su casilla con lo que se nos abrirá la ventana de Introducir Turnos

Seleccionar la celdilla adecuada e ir al menú Edición / Editar Turno.

■Pulsar en la barra de herramientas el icono

Copiar y pegar el turno seleccionado desde la barra de herramientas.

Copiar y pegar el turno seleccionado desde el menú Edición.

Copiar y pegar pulsando el botón derecho del ratón.

Copiar y pegar tecleando **CTRL+C** y **CTRL+V**

Pulsar el menú Formularios/Introducir Turno (**CTRL+I**).

*Nota 1: En el caso de que haya un solape de horarios entre días consecutivos la aplicación avisará de ello con un mensaje y no dejará introducir o modificar los nuevos turnos.*

*Nota 2: Si intentamos introducir un turno para un empleado que no esté en activo en esa fecha, el programa nos avisará de ello y nos impedirá llevar a término la operación.* 

*Nota 3: En este formulario no es posible teclear directamente los horarios.*

**Para intercambiar dos turnos** pulse el menú Edición / Intercambiar Turnos o el icono **de l**a barra de herramientas y haga clic con el ratón en el otro turno.

Intercambiar dos turnos manualmente supone **eliminar primero** un turno (o cortarlo) y **luego pegarlo** en el otro sitio, con el problema de que habríamos de **recordar el horario del último turno** para a su vez introducirlo manualmente. Por ello existe este comando. Primero seleccionamos uno de los turnos haciendo clic en cualquier tramo suyo, luego hacemos clic en **"Intercambiar Turnos"** y hacemos clic con el ratón en el segundo turno. Igual que al copiar o

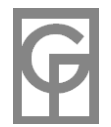

#### Para **borrar un turno** puede:

Seleccionarlo y pulsar la tecla **Supr**

Hacer doble clic en él y en la ventana de Introducir Turnos eliminar todos sus tramos.

Seleccionar uno o varios turnos y hacer clic en el icono  $\mathsf{X}$ de la barra de herramientas.

Pulsar el botón derecho del ratón y hacer clic en Eliminar

Pulsar el menú Edición/Borrar.

*Nota: Además podemos borrar todos los turnos que aparecen ese año para el empleado mostrado desde el menú Edición / Borrar todo (atajo de teclado: Mayus+Supr)*

Para **introducir o modificar el comentario** de una celda seleccionada:

Pulsar el menú Edición / Comentarios

**Pulsar el icono de la barra de herramientas.** 

Hacer doble clic en el sector inferior derecha (donde se muestran los comentarios del turno seleccionado)

Teclear **CTRL+K**

Donde exista un comentario, la celda correspondiente con el total de horas aparecerá con un pequeño triángulo rojo en la parte superior izquierda.

Para ocultar o mostrar aquellos empleados sin turnos esa semana: Pulsar el menú *Edición / Mostrar todos* Marcar en el cuadrito **Mostrar todos** de la barra de herramientas.

Para ver qué días están incompletos en el cuadrante:

■ Pulse el icono <sup>◆</sup> de la barra de herramientas (antes ha de ser configurada la regla de revisión "**días incompletos**" en Opciones) De esta manera podemos ver de un vistazo que días no están cubiertos aún.

Desde el menú *Edicion/Ordenar* o desde el cuadro desplegable superior **puede ordenar los turnos** según cualquier campo del empleado. Debajo de su apodo se mostrará el valor del campo de ordenación. Haciendo clic en la cabecera de esta columna podremos alternar entre ordenación "ascendente" y "descendente"

Desde el cuadro de filtraje situado en la parte inferior izquierda de la ventana puede **filtrar los empleados** según el departamento asignado en su ficha. Para quitar el filtrado y mostrar los turnos de todos los empleados elegimos "TODOS" en el cuadro de filtraje o hacemos clic en la etiqueta amarilla "Filtrado".

Si hacemos doble clic en la primera columna de una fila abriremos la ventana con la **ficha de ese empleado**.

En este formulario es posible colorear los tramos según el departamento trabajado (si antes se le ha asignado un color a dicho departamento en el menú Herramientas/Definir colores Dptos) , según colores introducidos por el usuario en los formularios Horarios o Semanal o según los colores de los tipos de turno introducidos desde el menú Herramientas. Para cambiar los colores mostrados vaya al menú "Edición" o pulse en la barra de herramientas el icono **...** 

Para **imprimir el cuadrante** semanal puede: ■Pulsar el menú Archivo/Imprimir. **Pulsar el icono de** la barra de herramientas.

Teclear **CTRL+P**

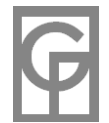

*Acto seguido se nos mostrará una ventana donde debe decidir diversas opciones antes de imprimir ( si aparecerá el apodo o el nombre completo del empleado, etc.)* 

Pulsando en el menú Archivo/Excel o en el icono **en el es posible exportar los datos a Excel.** 

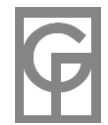

# **Anual**

*Menú: Formularios / Anual Atajo: Ctrl + A*

Muestra todos los turnos e incidencias de un empleado dado durante un año.

En el cuadro desplegable superior situado en la barra de herramientas podrá cambiar el **modo de visualización** de manera que pueda visualizar los Turnos o las distintas incidencias existentes (Hs Extra, etc.)

Desde este formulario hay distintos modos de ejecutar una misma acción:

Para **cambiar de empleado** puede: Elegirlo desde el cuadro desplegable superior izquierda. Pulsar las flechitas a la izquierda y derecha del cuadro desplegable.

#### Para **cambiar de año** puede:

Hacer doble clic en su cuadro de texto.

Pulsar las flechitas situadas al lado del año.

Pulsar el menú Edición / Ir a fecha

Pulsar "Ir a Fecha" desde el menú del botón derecho del ratón.

**Pulsar el icono <sup>17</sup>de la barra de herramientas.** 

Teclear el atajo **CTRL+ F**.

Para **introducir o modificar el turno** de un empleado y un día dados puede:

Hacer doble clic en su casilla con lo que se nos abrirá la ventana de Introducir Turnos Seleccionar la celdilla adecuada e ir al menú Edición / Editar celda.

Pulsar en la barra de herramientas el icono

Teclear directamente la abreviatura en su celdilla.

Arrastrar la abreviatura de otro turno con el botón derecho del ratón para copiarla.

Si al arrastrar pulsamos la tecla <Control> moveremos el turno en vez de copiarlo.

Copiar y pegar los turnos seleccionados desde la barra de herramientas.

Copiar y pegar los turnos seleccionados desde el menú Edición.

Copiar y pegar pulsando el botón derecho del ratón.

Copiar y pegar tecleando **CTRL+C** y **CTRL+V**

Pulsar el menú Formularios/Introducir Turno (**CTRL+I**).

*Nota: En el caso de que haya un solape de horarios entre días consecutivos la aplicación avisará de ello con un mensaje y no dejará introducir o modificar los nuevos turnos. Tampoco permitirá trabajar a nadie al día siguiente de haber hecho un turno especial si así lo hemos configurado en Opciones.*

**Si lo que deseamos introducir o editar es una incidencia** (horas extra, por ejemplo) actuaremos de manera similar.

#### Para **borrar un turno o una incidencia** puede:

Seleccionar una o varias celdas y pulsar la tecla **Supr**

Seleccionar una o varias celdas y hacer clic en el icono  $\chi$ de la barra de herramientas.

**Pulsar el menú Edición/Eliminar turnos.** 

Además podemos **borrar todos los turnos, comentarios e incidencias** de ese año y ese empleado desde el menú *Edición / Eliminar todo (atajo de teclado: Mayus+Supr*)

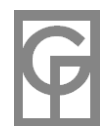

Para **introducir o modificar el comentario** relacionado con una celda puede:

Hacer doble clic en el sector inferior derecha (donde se muestran los comentarios de la celda seleccionada)

 $-30-$ 

■Pulsar el icono ⊘situado en el sector inferior derecha (donde se muestran los comentarios de la celda seleccionada)

Pulsar el menú *Edición / Introducir o editar comentario.*

Pulsar *Introducir o editar comentario* desde el menú del botón derecho del ratón.

**Pulsar el icono de la barra de herramientas.** 

Teclear **CTRL+K**

Para eliminar **el comentario** de una celda puede:

Modificar el comentario borrando todo el texto.

Pulsar el icono esituado en el sector inferior derecha (donde se muestran los comentarios de la celda seleccionada)

Pulsar el menú *Edición / Eliminar comentario-s.*

Pulsar el botón derecho del ratón y hacer clic *en Eliminar comentario-s.*

En caso de que una celda tenga asignada algún comentario, su casilla aparecerá con un pequeño triángulo rojo en la parte superior izquierda.

Para **colorear** celdas pulsaremos en el cuadrito desplegable superior derecha, eligiendo el color deseado para las celdas seleccionadas. Es posible ocultar temporalmente y mostrar los colores asignados por el usuario y los colores según tipos de turno pulsando el icono  $\frac{1}{\sqrt{1}}$ .

Para **imprimir el cuadrante** anual del empleado puede:

Pulsar el menú *Archivo/Imprimir*.

**Pulsar el icono de la barra de herramientas.** 

Teclear **CTRL+P**

Acto seguido se nos mostrará una ventana donde debe decidir entre otras cosas si imprimir el apodo o el nombre completo del empleado y, en el caso de que en el cuadrante aparezcan los turnos, cómo aparecerá la leyenda con los Tipos de Turno.

### Para **exportar el cuadrante a Excel** puede:

Pulsar el icono **de** la barra de herramientas. Ir al menú *Archivo / Exportar a Excel*

Para **exportar el cuadrante a formato calendario** :

Menú *Archivo / Exportar calendario*

Para **exportar el cuadrante en formato texto** puede:

Pulsar el menú *Archivo/Exportar*.

**Pulsar el icono de la barra de herramientas.** 

Al seleccionar una celda aparecerá en la parte inferior del formulario la fecha seleccionada, el nombre completo del empleado, el horario de ese Tipo de Turno (o el tipo de incidencia y su valor), su foto (si ha sido asignada) y los comentarios en caso de que tenga algún comentario asignado.

*Nota: Este formulario es el único donde podemos visualizar turnos de empleados que no estén en activo en la fecha del turno. Ello es posible que ocurra si, por ejemplo, cambiamos la fecha de antigüedad o de cese de un empleado que ya tiene asignado un turno en fechas anteriores a su antigüedad o posterior a su fecha de cese. Se ha permitido su visualización para que sea posible eliminar esos turnos incorrectos desde este formulario.*

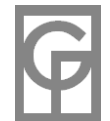

# **Empleado-Mes**

*Menú: Formularios / Empleado-Mes Atajo: Ctrl + M*

El formulario **Empleado-Mes** nos resume los datos de un empleado durante un mes. Para elegir el empleado, el mes y el año usaremos los cuadros desplegables y las flechitas situadas en la parte superior del formulario. Esta ventana tiene tres pestañas:

- **En la primera pestaña** se muestran, en forma de calendario, los horarios de un empleado durante un mes. Aparecen las horas de los tramos para cada día y en caso de que haya más de tres tramos en un turno podemos navegar por los restantes pulsando las flechitas rojas situadas en la celda de ese día.
- **En la segunda pestaña** se muestran, en forma de barras coloreadas, los mismos datos. Al situar el cursor del ratón sobre un tramo trabajado nos aparecerá una etiqueta amarilla con las horas de inicio y fin de ese tramo. Los tipos de turno predeterminados aparecen con un color diferente y disponemos a la derecha de una leyenda de colores para poder identificarlos.
- **En la tercera pestaña** se nos muestran las estadísticas de ese mes para ese empleado:

**Turnos:** total de días trabajados, desglosados en festivos y laborables, vacaciones, bajas por enfermedad, permisos y días libres, horas trabajadas, desglosadas en festivas, laborables, nocturnas, diurnas y festivas-nocturnas.

**Incidencias:** Por cada incidencia existente en la empresa aparecerá un pestaña en la que aparecen calculados las estadísticas de dicha incidencia para el empleado durante ese mes.

Desde las dos primeras pestañas de este formulario es posible **introducir y modificar turnos**, haciendo doble clic en el día correspondiente con lo que se nos abrirá la ventana de Introducir Turnos donde también podemos eliminar el turno borrando todos sus tramos o pulsando el icono  $\times$ 

Si acudimos al menú Archivo/Imprimir podremos imprimir este formulario de distinta forma, dependiendo de qué pestaña tengamos activada.

No es posible cambiar el tamaño de esta ventana.

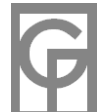

# **Empleados-Día**

*Menú: Formularios / Empleados-Día Atajo: Ctrl + E*

El formulario **Empleados-Dia** nos resume los turnos de los empleados que trabajan un día concreto. Aquí no se muestra ningún dato relacionado con las incidencias.

En la **primera pestaña** se muestra en forma de barras coloreadas los turnos de aquellos empleados con turno asignado ese día.

Para elegir la fecha que queremos visualizar abriremos el cuadro desplegable situado en la parte superior izquierda con lo que nos aparecerá un calendario para que seleccionemos el día, mes y año adecuados.

En la **segunda pestaña** se nos muestran las estadísticas de ese día: total de empleados con turno, número de ellos trabajando, enfermos, con vacaciones, etc. Además, las horas trabajadas entre todos, desglosadas en nocturnas y diurnas.

Desde este formulario también es posible introducir y modificar turnos, haciendo doble clic en la barra correspondiente a un empleado y una fecha dada con lo que se nos abrirá la ventana de Introducir Turnos

Situando el cursor del ratón sobre un tramo trabajado nos aparecerá una etiqueta amarilla con las horas de inicio y fin de ese tramo.

Desde el menú Archivo/Imprimir podremos imprimir este formulario.

En caso de existir muchos empleados en la empresa y con el fin de agilizar el programa, no será posible redimensionar la ventana horizontalmente.

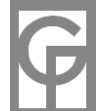

# **Empleados-Día-Departamento**

*Menú: Formularios / Empleados-Día-Dpto Atajo: Ctrl + D*

El formulario **Empleados-Dia-Dpto** nos resume los turnos de los empleados que trabajan un día concreto en el departamento seleccionado. En el caso de que seleccionemos "Todos los Departamentos" nos mostrará los que trabajan en cualquier departamento, pero desglosados por departamento. Así sería posible que si un empleado trabaja en el mismo turno en varios departamentos diferentes, aparezca más de una vez en el formulario.

Aquellos que no tengan un tramo con departamento trabajado aparecerán como "Sin Departamento"

Se nos muestra, en forma de barras coloreadas, los turnos diarios de aquellos empleados con algún turno introducido. Para elegir la fecha abriremos el cuadro desplegable situado en la parte superior izquierda con lo que nos aparecerá un calendario para que seleccionemos el día, mes y año adecuados. Para elegir un departamento concreto lo seleccionaremos en el cuadro desplegable situado en la parte superior derecha.

Desde este formulario también es posible introducir y modificar turnos, haciendo doble clic en la barra correspondiente a un empleado y una fecha dada con lo que se nos abrirá la ventana de Introducir Turnos

Situando el cursor del ratón sobre un tramo trabajado nos aparecerá una etiqueta debajo con las horas de inicio y fin de ese tramo.

Hay que hacer una observación referente al concepto "departamento trabajado". Un empleado puede pertenecer al departamento asignado en su ficha de Empleados, pero trabajar a veces en otros departamentos distintos. Este formulario no tiene en cuenta el departamento al que pertenece el empleado (departamento asignado en su ficha) sino solamente aquellos departamentos en los que ha trabajado ese día.

Desde el menú Archivo/Imprimir podremos imprimir este formulario.

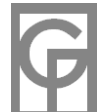

## **Ver Tipos de Turno**

*Menú: Tipos de Turno / Ver Tipos de Turno Atajo: Ctrl + T*

Pulsando este menú se nos abrirá la ventana **Tipos de Turno**, en donde podremos gestionar y ver cada Tipo de Turno existente en la empresa. Los 4 tipos de turno predeterminados siempre aparecerán, sean o no utilizados en el programa.

Un **Tipo de Turno** es una abreviatura que representa una franja horaria definida por uno o varios tramos con sus horas iniciales y finales.

Por ejemplo, si un empleado trabaja de 12:00 a 15:00, de 16:00 a 18:00 y de 19:30 a 21:45 y el programa le asigna a ese horario el Tipo de Turno X, todos los siguientes turnos que introduzcamos exactamente con esa franja horaria serán asignados al Tipo de Turno X. Igualmente si tecleamos X o arrastramos la X a otro empleado le será asignada la citada franja horaria de ese Tipo de Turno.

El sistema asigna automáticamente un Tipo de Turno y su abreviatura a cada horario nuevo que introduzcamos. Dada la correspondencia unívoca entre Tipos de Turno y franjas horarias, no es posible tener dos Tipos de Turno distintos con franjas horarias iguales, ni lo contrario. Además es importante saber que no es posible tener un Tipo de Turno que no sea utilizado en esa empresa. En el caso de que eliminemos turnos (o empleados) con ese Tipo de Turno hasta no dejar ninguno en la empresa abierta, ese Tipo de Turno no existirá la próxima vez que abramos la aplicación, por lo que su abreviatura estará nuevamente disponible y podría ser asignada por el programa a otra franja horaria distinta a las hasta entonces utilizadas.

Si hacemos **doble clic** en un Tipo de Turno determinado o en su icono **de la barra de herramientas** nos aparecerá una ventana donde podremos cambiar la abreviatura o el nombre de ese Tipo de Turno, aunque no podremos cambiar su horario ni sus tramos. También podremos **modificar** la abreviatura de cualquier tipo de turno desde el menú *Tipos de Turno / Modificar.*

**Pulsando en el menú** *Tipos de Turno/Filtrar* **o en su icono de la barra de herramientas nos** aparecerá una ventana donde podremos ver qué días y qué empleados están utilizando el **Tipo de Turno** anteriormente seleccionado.

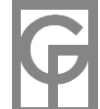

### **Modificar Tipos de Turno**

*Menú: Tipos de Turno / Modificar*

Desde la ventana **"Modificar Tipo de Turno"** podemos **cambiar la abreviatura, el color o el nombre** de un Tipo de Turno, pero **NO podremos cambiar su horario**. La abreviatura la teclearemos directamente, teniendo en cuenta que puede tener de 1 a 3 caracteres alfanuméricos. También podemos asignarle a ese turno un nombre más descriptivo. En el caso de que la abreviatura que hemos tecleado **ya exista**, el programa nos avisará de ello y no nos dejará continuar.

Es posible asignar un color a cada tipo de turno que se podrá mostrar después en los formularios Anual, Mensual, Semanal y Horarios. Para asignárselo deberá des-chequear la casilla "Auto" y hacer clic sobre la barra para que se muestre un cuadro con los colores a elegir. Si se chequea la casilla "Auto" no se mostrará la barra para elegir el color y dicho tipo de turno será considerado incoloro.

Aconsejamos utilizar abreviaturas lo más cortas posibles (una letra mejor que tres) si están disponibles, pues así el cuadrante ocupará menos espacio en la pantalla y será posible visualizarlo por entero sin arrastrar las barras.

**No es posible modificar el horario de un tipo de turno existente**, pues en otro caso cambiarían todos los turnos ya realizados con ese tipo de turno. Para cambiar el horario deberá crear uno nuevo, asignándoselo a cualquier empleado y día que vaya a utilizarlo con lo que será creado automáticamente si no existía antes. Después podrá cambiar o intercambiar sus abreviaturas desde este formulario (vea "Crear nuevo Tipo de Turno")

Por ejemplo supongamos que tenemos un tipo de turno "A" de 09:00 a 15:00" y queremos que la abreviatura "A" se refiera a un horario de 09:30 a 15:30. Se nos pueden presentar dos casos: **1.-** Que deseemos que los turnos ya realizados cambien también su horario: Este caso no suele ser muy frecuente a no ser que nos hayamos equivocado anteriormente. Deberíamos introducir el nuevo horario (09:30 a 15:30) por ejemplo asignándoselo a alguien desde el formulario Horarios, con lo que se nos crearía una nueva abreviatura (supongamos "Z") y tendríamos que ir arrastrando o tecleando la nueva abreviatura a todos los turnos ya realizados con la abreviatura "A". Después pulsaríamos F5 para actualizar y que se elimine el tipo de turno antiguo (siempre que no quede nadie que lo use) y cambiaríamos la abreviatura de Z a A desde el menú *Tipos de Turno/Modificar*

**2.-** Que simplemente queramos crear un nuevo horario con la misma abreviatura: Primero convertimos la abreviatura "A" a cualquier otra abreviatura no existente (por ejemplo "K") Posteriormente creamos el nuevo horario asignándoselo a cualquier empleado y día que lo vaya a utilizar y luego le asignamos la abreviatura "A" desde el menú *Tipos de Turno/Modificar*

Para eliminar un Tipo de Turno hay que eliminar antes todos los turnos de la Empresa que contengan ese Tipo de Turno, con lo que automáticamente se eliminará esa abreviatura cuando se cierre la empresa o al pulsar el menú *Herramientas/Actualizar*. No es posible eliminar un Tipo de Turno que esté siendo utilizado ni disponer de un Tipo de Turno que no sea utilizado por ningún trabajador.

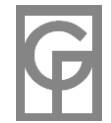

### **Filtrar Tipos de Turno**

*Menú: Tipos de Turno / Filtrar*

Pulsando este menú aparecerá una ventana en la que deberemos elegir la abreviatura del tipo de turno por el que queremos filtrar los turnos. Ello hará que se nos muestren en otra ventana los turnos que emplean dicha abreviatura y su repartición según empleados y fechas. Con la lista desplegable situada en la parte superior podemos cambiar el tipo de turno a filtrar.

En la parte izquierda se nos presentará un árbol jerárquico con las fechas y empleados que utilizan el tipo de turno seleccionado.

Pulsando en los distintos elementos se nos mostrará una lista con el empleado, la fecha y los comentarios al turno respectivo del periodo y empleado elegidos. Es posible ordenar la lista haciendo clic en la cabecera de la columna deseada.

En el caso de que el elemento pulsado corresponda a un mes o un día, a la derecha se nos mostrará un calendario de ese mes en el que aparecen coloreados los turnos con el tipo de turno filtrado.

Principalmente este formulario está diseñado para consultar cómo se utiliza este Tipo de Turno (quién y cuándo), aunque es posible editar turnos desde él haciendo doble clic en cualquier turno que aparezca en la lista.

Es posible imprimir o exportar a texto o a Excel los turnos de la lista.

Supongamos por ejemplo que queremos ver:

Los turnos AB (tardes) que ha hecho Pepe en 2007 ---> pulsamos Pepe / 2007 Todos los turnos AB realizados en agosto de 2006 ---> pulsamos TODOS / 2006 / agosto Todos los turnos AB realizados durante todo el período ---> pulsamos TODOS

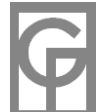
## **Fichas Empleados**

*Menú: Empleados / Fichas Atajo: Ctrl + E*

Desde este menú se muestra una ventana con las **fichas individuales** de cada empleado. En esta ventana es posible ejecutar la misma acción de diferentes maneras:

Para **cambiar de empleado** puede: Pulsar las flechitas de la barra inferior. Teclear parte de su apodo en la caja de texto superior y pulsar ENTER.

Para **eliminar un empleado** puede:

Pulsar el botón "Eliminar".

Pulsar el icono **dis** de la barra de herramientas

Para **introducir un nuevo empleado** puede:

Pulsar el botón "Nuevo"

**Pulsar el icono de de la barra de herramientas.** 

**Ir al menú Empleados / Nuevo empleado.** 

*Nota: Al introducir un nuevo empleado se anulará el ordenamiento previo.*

Para **ordenar** las fichas:

Sitúese en el campo a ordenar y pulse el icono  $\frac{1}{2}$ .

Para **filtrar los empleados** que cumplan cierta condición: **Pulse el icono le** de la barra de herramientas.

**Para buscar** un empleado:

■Teclee el principio de su apodo en la casilla situada en la barra de herramientas y pulse la tecla Enter.

Para analizar las estadísticas individuales del empleado: **Pulse el icono dul** de la barra de herramientas.

#### **Breve explicación de cada campo a rellenar:**

**Apodo**: Entre todos los campos presentes en esta ventana es obligatorio introducir el **Apodo** del empleado (nombre corto empleado para facilitar la visión de los informes y controles de los formularios) Además, no es posible tener dos empleados distintos con el mismo Apodo. Por razones de espacio al visualizar los turnos se recomienda utilizar nombres descriptivos lo más cortos posibles (de 5 a 10 letras, p. ej.)

**Nombre**: Nombre del empleado.

**Apellidos**: Apellido o apellidos del empleado separados por un espacio.

**Nacido**: Fecha de nacimiento. Es posible teclearla directamente (día-mes-año) o ayudarse por el calendario desplegable que aparece al pulsar el botón con la flechita situado a la derecha del campo.

**Antigüedad**: Fecha desde la que está en activo el empleado en la empresa.

**Cese**: Fecha en la que deja de trabajar el empleado en la empresa.

**Departamento**: Departamento asignado al empleado o departamento al que pertenece (lo cual no quiere decir que no pueda trabajar ocasionalmente en otros departamentos) Para elegir un departamento puede abrir la lista desplegable o introducir un nuevo departamento tecleándolo directamente.

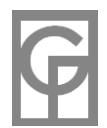

**Nº Seg Social**: Nº de la seguridad social, pero también podemos emplearlo para el nº de nómina, etc.

**Tipo de contrato**: Campo para introducir el tipo de contrato (fijos, fijos discontinuos, temporales, becarios, etc) aunque también podríamos emplearlo para algún dato similar que sea más adecuado a las características de la empresa.

**Calle, Ciudad, Provincia, DP, País:** Dirección del empleado**.**

**Tfno1 y Tfno2**: Campo para introducir dos números de teléfono (p.ei.: fijo y móvil) **Email**: dirección electrónica del empleado

**Observaciones**: Datos adicionales sobre el empleado.

**Foto**: Haciendo doble clic en el recuadro inferior izquierdo podremos vincular una foto del empleado indicándole al programa en qué carpeta del ordenador está situada la imagen (imágenes jpg, gif, wmf y bmp) También podremos pulsar en la barra de herramientas el icono  $\circ$  para introducir una foto y el icono  $\circ$  para eliminarla. Al vincular, no se guarda la imagen en sí, sino su ubicación en el equipo.

**CURSOS:** Aquí podremos introducir los cursos efectuados por el empleado, con su fecha y valoración.

No es posible introducir en un campo más de 50 caracteres, excepto en el campo "Observaciones" en el que podremos introducir 250 caracteres en una o más líneas.

▶ Teniendo en cuenta la fecha de antigüedad y la de cese introducidas, en los formularios Horarios, Semanal, Empleado-Mes, Empleados-Día y Empleados-Día-Dpto no aparecerán los empleados que no estén activos en las fechas mostradas. El único formulario en el que aparecerán los turnos trabajados por empleados no activos es el formulario Anual, desde el que podremos eliminar esos turnos si así lo creemos conveniente. Además, cada vez que iniciemos el programa nos avisará si hay empleados con turnos en fechas en las que no estaban en activo.

En la parte inferior de la ventana, justo encima de la barra de navegación, encontramos 3 botones:

**Nuevo**: Sirve para introducir un nuevo empleado. Al pulsarlo aparecerá una nueva ficha en blanco en la que obligatoriamente deberemos introducir el apodo del empleado y todos los otros campos que queramos. Mientras estemos introduciendo un nuevo empleado, no podremos acceder a la cuadrícula con los cursos. También podemos añadir un empleado desde el menú *Empleados/Nuevo empleado.* **Eliminar**: Con este botón eliminaremos la ficha actual, con lo que se eliminarán también todos los turnos realizados por ese empleado. En el caso de que un empleado haya cesado o ya no trabaje más, sería mejor anotar su fecha de cese con lo que no aparecería más dicho empleado en las fechas posteriores, pero se conservaría su historial. En condiciones normales no interesará eliminarlo más que por motivo de algún alta errónea o, en el caso de la versión Lite, para dejar espacio para otros.

Para poder trabajar con la aplicación es necesario haber introducido al menos un empleado. Por lo tanto no se permitirá eliminar el último empleado de la empresa, ni empezar a trabajar antes de introducir el primer empleado.

**Aceptar**: Con este botón guardaremos los cambios efectuados, en caso de que sean correctos (por ejemplo, que no hayamos dejado un campo Apodo en blanco) y la ventana se cerrará.

Aparte de poder abrir este formulario desde el menú, también es posible abrirlo haciendo doble clic en la columna del Apodo del empleado de los formularios Horarios y Semanal y haciendo doble clic en la fila correspondiente a ese empleado del listado de Empleados.

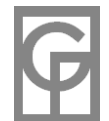

# **Listado Empleados**

#### *Menú: Empleados / Listado*

Desde este menú se muestra un listado con los datos de todos los empleados. Con las flechitas de la barra inferior izquierda podemos navegar por las diferentes filas y añadir nuevos empleados.

#### **Editar los datos del empleado:**

1.- Teclear directamente en su fila (para copiar el valor anterior de la misma columna teclearemos *Ctl + comillas* )

#### **Introducir un empleado nuevo:**

1.- Pulsar en el botón con el punto de la barra inferior de navegación y teclear los datos en la última fila recién añadida..

2.- Pulsar el icono

 *(Recuerde que el campo Apodo es obligatorio y no se puede repetir en más de un empleado)* 

#### **Eliminar un empleado:**

1.Seleccionar la fila (clic en su extremo izquierdo) y pulsar la tecla **Supr** ó **Del**

2. Seleccionar la fila (clic en su extremo izquierdo) y pulsar el icono **128** 

*Nota: Al eliminar un empleado se eliminarán también todos los turnos realizados por ese empleado. En el caso de que un empleado haya cesado o ya no trabaje más, sería mejor anotar su fecha de cese con lo que no aparecería más dicho empleado en las fechas posteriores pero se conservaría su historial. En condiciones normales no interesará eliminarlo más que por motivo de algún alta errónea)*

#### **Ordenar las filas:**

- 1. Pulsar con el ratón en el título de cada columna para ordenarla ascendente o descendentemente.
- 2. Pulsar el icono  $\frac{1}{2}$  y elegir el campo o columna a ordenar.

**Filtrar las filas:** (mostrar solamente aquellos empleados que cumplan ciertas condiciones)

1. Pulsar con el ratón el icono E.

Para analizar las **estadísticas individuales** del empleado:

1. Pulse el icono **lul**de la barra de herramientas.

**Deshacer todos los cambios** realizados desde que se abrió la ventana:

1. Pulsar el icono  $\Box$ 

Haciendo doble clic en la fila de un empleado se nos abrirá la ventana con la ficha del empleado.

Si acudimos al menú Archivo/Imprimir o pulsamos el icono **podremos imprimir el listado** con los empleados que aparezcan en él. En caso de que el formulario esté filtrado sólo se imprimirán los empleados mostrados. Además los empleados se imprimirán en el mismo orden en que hayan sido ordenados en el formulario. No obstante antes deberemos decirle al programa **qué columnas queremos que aparezcan**, en qué orden y qué anchura deberán tener en las hojas impresas. Para ello aparecerá un asistente en dos pasos. En el **paso 1** elegimos las columnas y el orden en que deben aparecer. En el

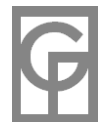

**Desde el menú "Archivo/Exportar a Excel"** o pulsando el icono **el exportaremos los datos de la** ventana a una hoja de Excel.

**Desde el menú Archivo/Exportar o pulsando el icono en exportaremos los datos** de la ventana en formato texto.

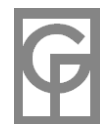

# **Nuevo empleado**

*Menú: Empleados / Nuevo empleado*

Con este menú podemos introducir un nuevo empleado desde cualquier ventana de la aplicación. Se nos mostrará la ficha del empleado recién añadido para introducir sus datos (recuerde que el campo "**Apodo"** es obligatorio y ha de ser único)

# **Estadísticas**

*Menú: Análisis / Estadísticas Atajo: F6*

Pulsando este menú nos aparecerá una ventana donde podemos elegir el tipo de estadística deseado.

Podemos consultar **cuatro tipos de estadísticas**:

**Turnos**: Listado en el que aparecen todos los trabajadores con el número de días y horas trabajadas, festivas, laborables, diurnas, nocturnas, vacaciones, libres, bajas por enfermedad, etc.

**Departamentos trabajados**: Idéntico al anterior pero es posible filtrar por departamentos trabajados. **Incidencias**: Parecido a las anteriores estadísticas, pero referidas a las incidencias (hs extra, etc) realizadas.

**Individuales**: Resumen individual de un sólo empleado, sus días y horas trabajadas y los totales de sus incidencias

Hay **dos tipos de periodo** temporal sobre el que podemos calcular las estadísticas: anual y sobre un intervalo en el que indicaremos el inicio y el fin de éste.

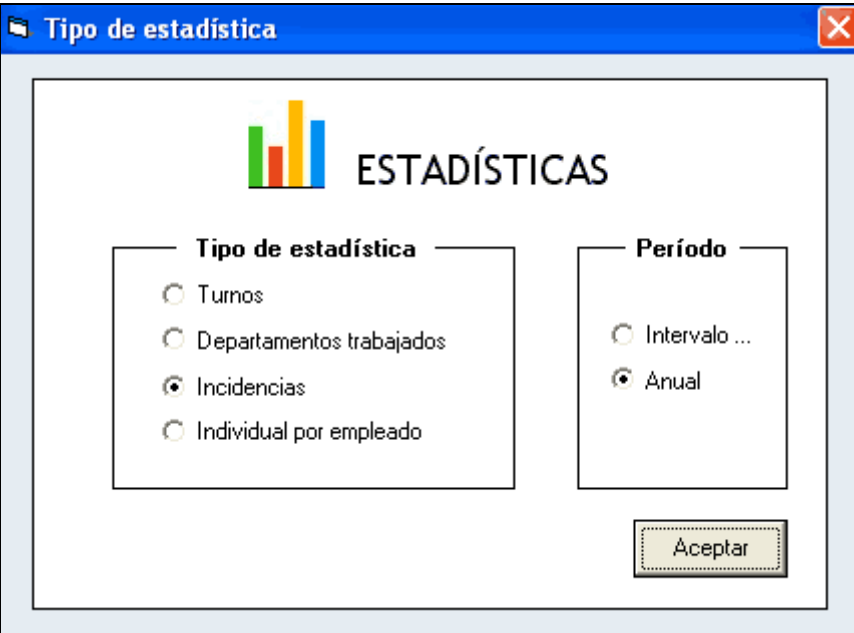

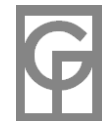

### **Estadísticas -Turnos - Intervalo**

*Menú: Análisis / Estadísticas --> Turnos - Intervalo*

Muestra las estadísticas correspondientes a los turnos realizados por todos los empleados **activos** durante el intervalo introducido. Para introducir el intervalo debemos elegir la fecha inicial en el calendario que aparecerá pulsando en *Desde* y la fecha final pulsando en *Hasta*.

En esta ventana se nos mostrarán los días trabajados por cada empleado, cuáles de ellos son festivos, días con tipos de turno predeterminados (enfermedad, vacaciones, etc) y huecos (días en los que no se ha introducido ningún turno para ese empleado, ni siquiera un tipo de turno predeterminado) También nos dará las horas totales, festivas, nocturnas y las que son a la vez festivas y nocturnas. En la parte inferior se nos mostrarán los totales para las filas mostradas.

Dependiendo de la opción elegida en "*Turnos especiales: considerar todas las horas festivas o laborables*" podremos considerar horas festivas sólo aquellas que estén comprendidas en un día festivo. Por ejemplo, si un empleado trabaja un festivo desde las 21:00 a las 06:00 del día siguiente laborable, sólo se computarán 3 horas festivas (de 21:00 a 24:00) Configurándolo de manera opuesta (chequeando el cuadrito en Opciones) se computarían todas las horas como festivas (9 horas)

Los totales de horas que aparecen en las estadísticas vienen siempre en formato decimal para facilitar los cálculos salariales, por ejemplo 50 horas 15 minutos aparecerá como 50,25 hs. Puede usar el convertidor de unidades de la calculadora integrada para ayudarse en los cálculos si le fuera necesario.

Haciendo doble clic en la fila de cualquier empleado se abrirá el formulario Anual con los turnos del empleado durante ese año o las estadísticas individuales del empleado correspondientes al periodo seleccionado, dependiendo de la opción configurada en Herramientas/Opciones (en la sección: *"Al hacer doble clic en la fila"*)

**Desde el menú "***Archivo/Exportar a Excel*" o pulsando el icono **el exportaremos los datos de la** ventana a una hoja de Excel.

Desde el menú Archivo/Exportar o pulsando el icono  $\frac{e}{\Box}$  exportaremos los datos de la ventana en formato texto (para su posible importación posterior desde Excel, Access, etc)

 $\blacktriangleright$  Desde el menú Archivo/Imprimir o pulsando el icono  $\clubsuit$ podemos imprimir los datos resultantes.

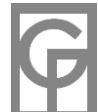

## **Estadísticas Turnos Anuales**

*Menú: Análisis / Estadísticas ---> Turnos-Anual Atajo: F6*

Esta ventana nos mostrará las estadísticas de los turnos de todos los empleados durante el año seleccionado en la lista desplegable superior (en esta lista no aparecerán los años que no tengan introducido ningún turno)

Se nos mostrarán, desglosados en meses, los días trabajados por cada empleado, cuáles de ellos son festivos, tipos de turno predeterminados y huecos (días en los que no se ha introducido ningún turno para ese empleado, ni siquiera un tipo de turno predeterminado) También nos dará las horas totales, festivas y nocturnas. En la parte inferior se nos mostrarán los totales para las filas mostradas.

**Haciendo doble clic en la fila** de cualquier empleado se abrirá el formulario Anual con los turnos del empleado durante ese año o las estadísticas individuales del empleado correspondientes al periodo seleccionado, dependiendo de la opción configurada en Herramientas/Opciones (en la sección: *"Al hacer doble clic en la fila"*)

Dependiendo de la opción elegida en "*Turnos especiales: considerar todas las horas festivas o laborables*" podremos considerar horas festivas sólo aquellas que estén comprendidas en un día festivo. Por ejemplo, si un empleado trabaja un festivo desde las 21:00 a las 06:00 del día siguiente laborable, sólo se computarán 3 horas festivas (de 21:00 a 24:00) Configurándolo de manera opuesta (chequeando el cuadrito en Opciones) se computarían todas las horas como festivas (9 horas)

Los totales de horas que aparecen en las estadísticas vienen siempre en formato decimal para facilitar los cálculos salariales, por ejemplo 50 horas 15 minutos aparecerá como 50,25 hs. Puede usar el convertidor de unidades de la calculadora integrada para ayudarse en los cálculos.

**Desde el menú "Archivo/Exportar a Excel" o pulsando el icono el exportaremos los datos de la** ventana a una hoja de Excel.

Desde el menú Archivo/Exportar o pulsando el icono **en exportaremos los datos de la ventana en** formato texto (para su posible importación posterior desde Excel, Access, etc)

 $\blacktriangleright$  Desde el menú Archivo/Imprimir o pulsando el icono  $\clubsuit$ podemos imprimir los datos resultantes.

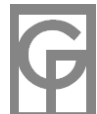

# **Estadísticas Anuales por Departamento**

*Menú: Análisis / Estadísticas ---->Departamentos trabajados / Anual*

Esta ventana nos mostrará las estadísticas de todos los empleados durante el año seleccionado en la lista desplegable (en esta lista no aparecerán los años que no tengan introducido ningún turno). Los datos se agruparán por departamentos trabajados, según el departamento seleccionado en la lista desplegable.

Se nos mostrará, desglosada en meses, la estadística de los días trabajados por cada empleado en cada departamento, festivos, horas totales, festivas y nocturnas sin tener en cuenta los días no trabajados (huecos, enfermedad, permisos, etc) En la parte inferior se nos mostrarán los totales para las filas mostradas.

**Haciendo doble clic en la fila** de cualquier empleado se abrirá el formulario Anual con los turnos del empleado durante ese año o las estadísticas individuales del empleado correspondientes al periodo seleccionado, dependiendo de la opción configurada en Herramientas/Opciones (en la sección: *"Al hacer doble clic en la fila"*)

Dependiendo de la opción elegida en Opciones en "*Turnos especiales: considerar todas las horas festivas o laborables*" podremos considerar horas festivas sólo aquellas que estén comprendidas en un día festivo. Por ejemplo, si un empleado trabaja un festivo desde las 21:00 a las 06:00 del día siguiente laborable, sólo se computarán 3 horas festivas (de 21:00 a 24:00) Configurándolo de manera opuesta (chequeando el cuadrito en Opciones) se computarían todas las horas como festivas (9 horas)

Los totales de horas que aparecen en las estadísticas vienen siempre en formato decimal para facilitar los cálculos salariales, por ejemplo 50 horas 15 minutos aparecerá como 50,25 hs.

**Desde el menú "Archivo/Exportar a Excel"** o pulsando el icono **en exportaremos los datos de la** ventana a una hoja de Excel.

Desde el menú Archivo/Exportar o pulsando el icono **el exportaremos los datos de la ventana en** formato texto (para su posible importación posterior desde Excel, Access, etc)

Desde el menú Archivo/Imprimir o pulsando el icono podemos imprimir los datos resultantes.

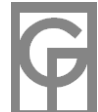

### **Estadísticas por Departamento e Intervalo**

*Menú: Análisis / Estadísticas / Departamentos / Intervalo*

Este menú nos muestra las estadísticas de todos los empleados **activos** durante el intervalo elegido desglosadas en los departamentos trabajados. Para introducir el intervalo debemos elegir la fecha inicial en el calendario que aparecerá pulsando en *Desde* y la fecha final pulsando en *Hasta*. A continuación debemos elegir el departamento en la lista desplegable.

Se nos mostrarán los días trabajados por cada empleado en el departamento elegido, festivos, horas totales, festivas y nocturnas. En la parte inferior se nos mostrarán los totales para las filas mostradas.

**Haciendo doble clic en la fila** de cualquier empleado se abrirá el formulario Anual con los turnos del empleado durante ese año o las estadísticas individuales del empleado correspondientes al periodo seleccionado, dependiendo de la opción configurada en Herramientas/Opciones (en la sección: *"Al hacer doble clic en la fila"*)

Dependiendo de la opción elegida en "*Turnos especiales: considerar todas las horas festivas o laborables*" podremos considerar horas festivas sólo aquellas que estén comprendidas en un día festivo. Por ejemplo, si un empleado trabaja un festivo desde las 21:00 a las 06:00 del día siguiente laborable, sólo se computarán 3 horas festivas (de 21:00 a 24:00) Configurándolo de manera opuesta (chequeando el cuadrito en Opciones) se computarían todas las horas como festivas (9 horas)

Los totales de horas que aparecen en las estadísticas vienen siempre en formato decimal para facilitar los cálculos salariales, por ejemplo 50 horas 15 minutos aparecerá como 50,25 hs.

**Desde el menú "Archivo/Exportar a Excel"** o pulsando el icono **el exportaremos los datos de la** ventana a una hoja de Excel.

Desde el menú Archivo/Exportar o pulsando el icono el exportaremos los datos de la ventana en formato texto (para su posible importación posterior desde Excel, Access, etc)

Desde el menú Archivo/Imprimir o pulsando el icono podemos imprimir los datos resultantes.

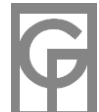

# **Estadísticas-Incidencias-Anual**

*Menú: Análisis / Estadísticas ---> Incidencias-Anual*

Esta ventana nos mostrará las estadísticas de las incidencias de todos los empleados durante el año seleccionado en la lista desplegable.

A la izquierda de la ventana aparece un panel para elegir el tipo de incidencia a mostrar. En el panel principal podemos ver, desglosados en meses, los días que se ha anotado esa incidencia, el valor total o suma de sus valores, un desglose del total según festivos y laborables, el máximo valor y su promedio. Podremos por ejemplo, ver desglosado para cada empleado el total de horas extra realizadas durante un período determinado. En la parte inferior se nos mostrarán los totales para las filas mostradas.

Haciendo doble clic en la fila con las estadísticas de cualquier empleado se abrirá el formulario Anual con las incidencias del empleado durante ese año o las estadísticas individuales del empleado correspondientes al periodo seleccionado, dependiendo de la opción configurada en Herramientas/Opciones (en la sección: *"Al hacer doble clic en la fila"*)

Es posible navegar por los distintos meses pulsando la etiqueta con el ratón o tecleando la primera letra del mes (por ejemplo N para noviembre) También es posible pulsar las teclas "*Espacio*", "*retroceso*" y "*+*"

Desde el menú "Archivo/Exportar a Excel" o pulsando el icono **en exportaremos** los datos de la ventana a una hoja de Excel.

Desde el menú "*Archivo/Exportar a texto*" o pulsando el icono **e** exportaremos los datos de la ventana en formato texto (para su posible importación posterior desde Excel, Access, etc)

**Desde el menú "***Archivo/Imprimir*" o pulsando el icono **podemos imprimir los datos resultantes.** 

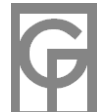

# **Estadísticas-Incidencias-Intervalo**

*Menú: Análisis / Estadísticas ---> Incidencias - Intervalo*

Esta ventana nos muestra las estadísticas correspondientes a las incidencias correspondientes a todos los empleados **activos** durante el intervalo introducido. Para introducir el intervalo debemos elegir la fecha inicial en el calendario que aparecerá pulsando en *Desde* y la fecha final pulsando en *Hasta*.

A la izquierda de la ventana existe un panel para elegir el tipo de incidencia a mostrar. En el panel principal podemos ver los días que se ha anotado esa incidencia, el valor total o suma de sus valores durante el intervalo, un desglose del total según festivos y laborables, el máximo valor y su promedio. Podremos por ejemplo, ver desglosado para cada empleado el total de horas extra realizadas durante un período determinado.

Haciendo doble clic en la fila con las estadísticas de cualquier empleado se abrirá el formulario Anual con las incidencias del empleado durante ese año o las estadísticas individuales del empleado correspondientes al periodo seleccionado, dependiendo de la opción configurada en Herramientas/Opciones (en la sección: *"Al hacer doble clic en la fila"*)

**Desde el menú "Archivo/Exportar a Excel"** o pulsando el icono **en exportaremos los datos de la** ventana a una hoja de Excel.

Desde el menú Archivo/Exportar o pulsando el icono **en exportaremos los datos de la ventana en** formato texto (para su posible importación posterior desde Excel, Access, etc)

Desde el menú Archivo/Imprimir o pulsando el icono podemos imprimir los datos resultantes.

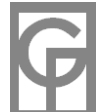

# **Estadísticas Individuales**

*Menú: Análisis / Estadísticas ---> Individual por empleado*

Esta ventana nos mostrará las estadísticas de los turnos e incidencias de un sólo empleado durante el período o el año seleccionado.

Se nos mostrarán los días trabajados por cada empleado, cuáles de ellos son festivos, días de vacaciones, enfermedad, permisos y libres, horas totales, festivas, nocturnas, etc. Además de estos datos en la pestaña principal, también podremos ver las estadísticas por empleado de cada incidencia en las siguientes pestañas.

Dependiendo de la opción elegida en "*Turnos especiales: considerar todas las horas festivas o laborables*" podremos considerar horas festivas sólo aquellas que estén comprendidas en un día festivo. Por ejemplo, si un empleado trabaja un festivo desde las 21:00 a las 06:00 del día siguiente laborable, sólo se computarán 3 horas festivas (de 21:00 a 24:00) Configurándolo de manera opuesta (chequeando el cuadrito en Opciones) se computarían todas las horas como festivas (9 horas)

Los totales de horas que aparecen en las estadísticas vienen siempre en formato decimal para facilitar los cálculos salariales, por ejemplo 50 horas 15 minutos aparecerá como 50,25 hs. Puede usar el convertidor de unidades de la calculadora integrada para ayudarse en los cálculos.

A la izquierda se nos muestra un panel para elegir el empleado.

En la parte superior podremos elegir el departamento trabajado sobre el que queremos ver las estadísticas de los turnos (no disponible para las incidencias, pues éstas son globales para cada día y no están relacionadas con los departamentos)

**Desde el menú "Archivo/Exportar a Excel" o pulsando el icono el exportaremos los datos de la** ventana a una hoja de Excel.

Desde el menú Archivo/Exportar o pulsando el icono **en exportaremos los datos de la ventana en** formato texto (para su posible importación posterior desde Excel, Access, etc)

Desde el menú Archivo/Imprimir o pulsando el icono podemos imprimir los datos resultantes.

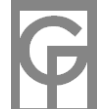

## **Gráfico General**

*Menú: Análisis / Gráficos / General Atajo de teclado: F8*

Este formulario nos muestra un gráfico con información sobre los diferentes totales realizados por cada empleado en un intervalo dado (Total Días, Días Festivos, Total Horas, Horas festivas, Horas nocturnas, Horas festivas y nocturnas a la vez, Hs extras, incidencias existentes, etc.) Situando el ratón encima de una barra podremos ver el total numérico representado en ella.

En la parte inferior del formulario aparece otro gráfico con el desglose por días de cada parámetro para el total de empleados. Situándonos en él aparecerá el valor correspondiente a cada día en una etiqueta situada a la izquierda.

Al redimensionar esta ventana aparecerá un botón en el parte superior izquierda que habrá que pulsar para que se actualice el gráfico.

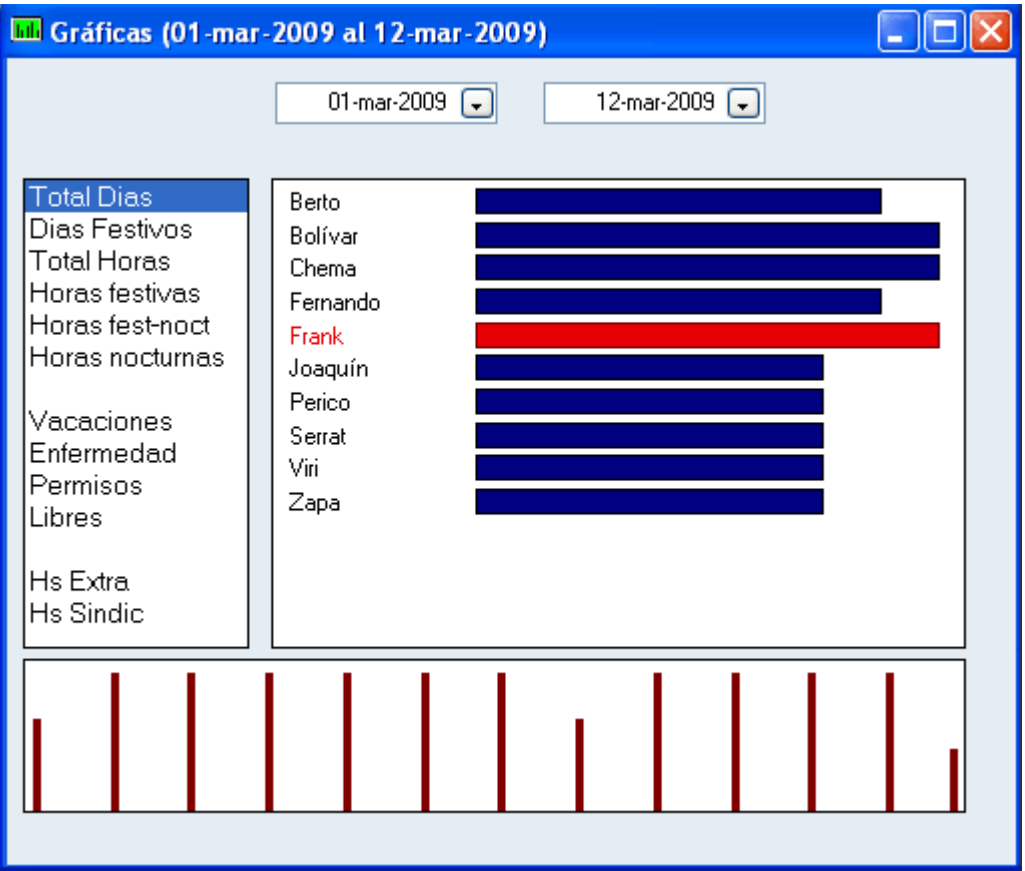

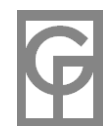

# **Gráfico Anual**

*Menú: Análisis / Gráficos / Anual*

Este formulario nos muestra un gráfico con información sobre los días trabajados por cada empleado durante los meses de un año seleccionado. Podremos ver, **desglosado en meses**, cuántos días ha trabajado, cuáles de éstos son festivos, cuántos días de vacaciones, permisos, etc y cuántos días huecos (días en los que no se ha introducido ningún turno para ese empleado, ni siquiera un tipo de turno predeterminado)

En la lista desplegable situada en la parte izquierda superior podemos elegir el empleado y en la parte derecha el año.

Haciendo clic en la barra de un mes nos aparecerá una etiqueta con el número de días representados para cada categoría y mes.

#### **Gráfico Tipos de Turno**

*Menú: Análisis / Gráficos / Tipos de Turno*

Nos muestra un gráfico en el que podremos ver el **uso de los Tipos de Turno seleccionados** por los empleados que se deseen durante el período elegido. De esta manera podemos comparar, por ejemplo, el número de bajas por enfermedad entre varios empleados, o saber durante el mes pasado quién hizo más turnos de mañana. Al pulsar en este menú nos aparecerá un asistente que nos guiará en el proceso de seleccionar las fechas de inicio y fin del período deseado, los empleados que queremos que aparezcan y los Tipos de Turno (no más de cinco) a comparar.

Haciendo clic en una barra aparecerá una etiqueta con el número de días representados.

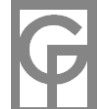

# **Gestión Reglas**

*Menú: Análisis / Revisión / Gestión Reglas*

**Una regla es una condición** referente a los turnos y tramos correspondiente a un conjunto de empleados. Con una regla podemos ver si se incumplen ciertas condiciones que habremos definido antes.

**Por ejemplo**, podemos crear una regla que diga que las horas máximas que puede tener un turno sean 7 y a la vez las horas máximas mensuales sean 120 para todos los empleados que pertenezcan al departamento Ventas. Cuando ejecutemos estas reglas se nos preguntará el periodo en el que deberemos revisar los turnos que las incumplan, mostrándosenos al final aquellos turnos que tengan más de 7 horas y aquellos que contribuyan a que haya algún empleado perteneciente al departamento Ventas con más de 120 horas totales trabajadas en un solo mes.

En realidad, **las reglas sirven para informarse** de si se cumplen ciertas condiciones, pero no evitan que se introduzcan turnos que las incumplan. La generación automática de turnos NO considerará las reglas de revisión, aunque siempre podremos revisar posteriormente los turnos generados. También podemos utilizar las reglas como una manera de consultar los datos sin ninguna intención de hacerlas cumplir.

En **Gestión Reglas** será donde definamos los conjuntos de reglas que queremos que se ejecuten. Cada conjunto de reglas puede tener una o más reglas y puede guardarse en un archivo en el ordenador para ejecutarlo más adelante.

Para **crear un conjunto de reglas** (lo que se ejecuta es siempre un conjunto de reglas, aunque solo haya una) haremos lo siguiente:

**1.** Pulsar el menú *Revisión / Gestión Reglas* y añadimos las reglas pulsando el icono  $+$ .

**2.** Nos aparecerá la ventana **"Añadir nueva regla"**

**3.** Elegir en la lista desplegable la regla que deseamos definir y el número de horas, tramos o días al que se referirá la regla.

**4.** Definir sobre qué empleados deberá revisarse la regla, pulsando "Todos los empleados" o "Filtrar empleados" (donde elegimos un campo del empleado y un criterio para ese campo) **5.** Tras aceptar, la nueva regla será añadida al conjunto de reglas y podremos seguir añadiendo nuevas reglas (icono  $+$ ) o eliminar otras (icono  $\times$ )

**6.** Al terminar de definir todas las reglas del conjunto podemos guardarlo en un archivo de extensión \*.rgl pulsando en el icono  $\blacksquare$ y eligiendo un nombre para él. Más tarde podremos abrir este o cualquier otro conjunto de reglas pulsando en la barra de herramientas el icono  $\ddot{=}$ . **7.** Una vez que tengamos abierto o definido un conjunto de reglas, pulsaremos el icono  $\bullet$  y tras elegir el periodo empezará el proceso de revisión finalizado el cual se nos mostrará una ventana

Es posible **definir las siguientes reglas:**

con los resultados de la revisión.

**Horas máximas en un tramo**.- Tramos con más horas de las indicadas **Horas mínimas en un tramo**.- Tramos con menos horas de las indicadas **Horas máximas diarias**.- Turnos con un total de horas mayor que las horas indicadas **Horas mínimas diarias**.- Turnos con un total de horas menor que las horas indicadas **Horas máximas semanales**.- Turnos de cada empleado que suman más horas de las indicadas durante una semana cualquiera de las comprendidas en el periodo (de lunes a domingo)

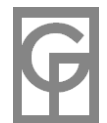

**Horas mínimas semanales**.- Turnos de cada empleado que suman menos horas de las indicadas durante una semana (de lunes a domingo) Con la opción de excluir de la revisión aquellas semanas que tengan días de permiso, vacaciones o enfermedad, cuya intención es la de que no se computen aquellas semanas con días libres, enfermedad o tipos de turno

predeterminados, pues podría ocurrir que no nos interesen a la hora de calcular horas mínimas. **Horas máximas mensuales**.- Turnos de cada empleado que suman más horas de las indicadas durante un mes cualquiera de los comprendidos en el periodo.

**Horas mínimas mensuales**.- Turnos de cada empleado que suman menos horas de las indicadas durante un mes, con la opción de excluir de la revisión aquellos meses que contengan tipos de turno predeterminados (días de permiso, vacaciones, etc)

**Horas máximas anuales**.- Turnos de cada empleado que suman más horas de las indicadas durante un año cualquiera de los comprendidos en el periodo.

**Horas mínimas anuales**.- Turnos de cada empleado que suman menos horas de las indicadas durante un año cualquiera de los comprendidos en el periodo.

**Intervalo mínimo entre turnos**.- Turnos consecutivos con una separación menor de la indicada entre el final del primer turno y el principio del siguiente. Sólo calcula el intervalo entre días consecutivos.

**Intervalo máximo entre tramos**.- Turnos que contienen tramos consecutivos separados por un tiempo mayor del indicado.

**Intervalo mínimo entre tramos**.- Turnos que contienen tramos consecutivos separados por un tiempo menor del indicado. Por ejemplo si una de las reglas revisa un intervalo mínimo entre turnos de 3 horas, aparecerán todos los turnos con el Tipo de Turno de 08:00 a 15:00 y de 17:00 a 19:00 comprendidos en el periodo indicado.

**Tramos máximos en un turno**.- Turnos comprendidos en el periodo seleccionado que contienen más tramos de los indicados

**Días máximos seguidos**.- Número de días seguidos trabajados del mismo empleado (excluidos los tipos de turno predeterminados: vacaciones, enfermedad, etc.)

**Días máximos a la semana.-** Máximo de días trabajados cada semana por un mismo empleado.

**Festivos máximos a la semana.-** Número máximo de festivos trabajados cada semana por un mismo empleado.

**Días máximos al mes.-** Máximo de días trabajados cada mes por un empleado.

**Festivos máximos al mes.-** Número máximo de festivos trabajados al mes por un empleado. **Días máximos al año.-** Máximo de días trabajados al año por un empleado.

**Festivos máximos al año.-** Número máximo de festivos trabajados al año por un empleado.

**Horas máximas en X días**.- Turnos de cada empleado que suman más horas de las

seleccionadas durante X días consecutivos (hay que introducir el número X de días en la ventana "Añadir nueva regla")

**Días siguientes a turno especial**.- Turnos realizados por un empleado al día siguiente de haber realizado un turno especial.

**Días incompletos**.- Dadas unas necesidades mínimas diarias, configuradas desde la ventana del menú Herramientas/Opciones nos muestra aquellos días que no han sido cubiertos.

Si está conectado a Internet podrá visualizar un video-tutorial con un ejemplo práctico sencillo sobre este tema en https://www.oliware.com/WebGesTurn/f\_reglas.htm

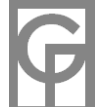

## **Revisa Ya!**

*Menú: Análisis / Revisión / Revisa Ya! Atajo: Ctrl + R*

Una vez ejecutada una **revisión** cualquiera, se habilitará este menú (que al principio de utilizar el programa está deshabilitado) que ejecuta de manera directa y rápida la última revisión efectuada con el mismo periodo anteriormente introducido.

# **Tipos de Incidencia**

*Menú: Herramientas / Tipos de Incidencia*

Desde esta ventana podemos crear, modificar o eliminar un Tipo de Incidencia.

#### **Festivos**

*Menú: Herramientas / Festivos*

Este menú nos muestra un calendario con 6 meses en el que podemos decirle a la aplicación qué días serán considerados como festivos (no nos referimos aquí a los festivos semanales, tales como domingos ó sábados, que serán definidos desde el menú Herramientas / Opciones).

A la derecha del calendario tenemos dos listas: una para festivos normales y otra para festivos globales.

Un **festivo global** es un festivo que se repite todos los años, por ejemplo, si definimos el 25 de diciembre como festivo global, serán considerados festivos TODOS los 25 de diciembre de todos los años . En cambio un festivo normal, será aquel que sólo se refiera al año establecido, por ejemplo el 6 de abril del 2007.

Haciendo **doble clic** en un día cualquiera alternaremos de festivo a no-festivo, coloreándose el día de color rojo si es festivo. Si volvemos a hacer doble clic sobre un festivo volverá a su color original y se marcará como no-festivo.

A la derecha de la ventana aparece la estructura jerárquica de los días festivos normales y de los globales. Desde estas listas podemos arrastrar días al calendario para borrarlos y también en sentido contrario, esto es, arrastrar un día laborable desde el calendario a alguna de las listas para convertirlo en festivo (normal o global).

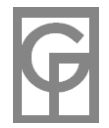

Al seleccionar un día del calendario aparecerán unos botones en la parte superior con los que también podrá eliminar y crear festivos.

Pulsando el botón derecho del ratón desde el calendario nos aparecerá un menú donde podemos crear un festivo normal o global o eliminarlo.

En el cuadro inferior central podemos cambiar el año y los meses del calendario para navegar por las diferentes fechas.

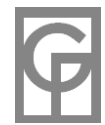

# **Generación Automática de Cuadrantes**

*Menú: Herramientas / Generación automática de cuadrantes*

El proceso de generación automática es un proceso complejo que ha de considerar numerosos factores. Nuestros algoritmos de generación, desarrollados a partir de principios matemáticos de optimización, parten de una definición inicial de puestos diarios necesarios, una cierta disponibilidad de empleados y un número de restricciones personalizadas para cada negocio. Con estos datos y manejando diversos algoritmos de optimización se intenta encontrar una solución óptima y equitativa. El proceso permite la simulación previa a la generación real, por lo que podemos ir probando el cambio de parámetros (cantidad de empleados, libranzas semanales, fines de semana, gestión de vacaciones, etc.) antes de proceder a la generación propiamente dicha. Para más información consulte el capítulo Generalidades y Casos prácticos

Antes de iniciarse el proceso debemos introducir los siguientes datos:

**Turnos (paso 1):** Horario de cada turno, número de puestos diarios en él, su abreviatura y nombre descriptivo, días de descanso tras haberlo realizado, días de la semana permitidos a ese turno y si se empleará los días festivos. Podrá introducir nuevos tipos de turno o buscar entre los que ya existan en la empresa abierta.

**Empleados (paso 2):** Para cada empleado seleccionado en la generación deberá indicar qué días de la semana puede trabajar, si trabajará los festivos y qué turnos de los introducidos anteriormente podrá realizar. Los empleados deberán figurar en la base de datos antes de empezar el proceso.

**Opciones generales (paso 3)**: Días inicial y final de la generación, tipo de generación, tratamiento de las vacaciones y resto de tipos de turno predeterminados existentes en el período considerado. También deberá indicar cómo se recuperarán los turnos omitidos por las restricciones introducidas, si se omitirán los festivos o los laborables, si se rotará para hacer el mismo turno durante un periodo y si se deberá librar algunos fines de semana (uno de cada cuatro, por ejemplo)

**Resultados provisionales( Paso 4):** Una vez introducidos los datos anteriores, al pulsar el botón "Siguiente" nos aparecerá una vista previa de los turnos generados. Todavía no se habrán introducido en la base de datos los turnos generados, por lo que en caso de que la generación no nos parezca satisfactoria podemos volver atrás y modificar los anteriores parámetros. Una vez presentados los resultados provisionales de la simulación es posible analizar las estadísticas del cuadrante provisional generado.

Si está conectado a Internet podrá visualizar un video-tutorial con un ejemplo práctico sencillo sobre este tema en https://www.oliware.com/WebGesTurn/f\_autogen.htm

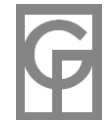

## **Generación Automática. Generalidades**

Nuestros algoritmos de generación parten de una definición inicial de puestos diarios necesarios, una cierta disponibilidad de empleados y un número de restricciones personalizadas para cada negocio. Con estos datos el programa intenta encontrar una solución óptima y equitativa.

Hay escenarios en los que una simple serie periódica de turnos conduciría a una adjudicación injusta de éstos. Por ejemplo una serie que simplemente fuese repartiendo siete empleados entre dos puestos diarios, les adjudicaría siempre los mismos días semanales con lo que existirían empleados trabajando siempre los domingos, otros siempre los miércoles, etc. Igualmente sería posible en otros escenarios que al mismo empleado siempre se le adjudicara el mismo tipo de turno (noches, por ejemplo). GesTurn intenta evitar estas situaciones a costa de una cierta irregularidad en la generación, priorizando siempre la igualdad máxima en los estadísticos generados (horas totales, días totales, etc.)

En base a este principio de equidad según el cual el programa intenta equilibrar la carga de trabajo de cada empleado, las restricciones aplicadas a los empleados pueden ser recuperables, esto es, si, por ejemplo, le indicamos al programa que Juan no trabajará los domingos, el proceso no contará con Juan a la hora de procesar los domingos, pero le hará trabajar los días laborables en promedio más que sus compañeros para compensar el total de horas con ellos. Es posible elegir si queremos o no recuperar estos turnos e incluso si queremos recuperarlos para que se igualen las horas o para que se igualen los días trabajados.

Los días de vacaciones (libres, permisos, etc.) no son recuperables, pudiendo elegir su tratamiento entre varias opciones. En el caso de que la generación deba tenerlos en cuenta tendrá que introducirlos previamente a la generación automática. Posteriormente, al iniciarse la generación, el programa tendrá en cuenta dichas asignaciones de vacaciones y actuará en consecuencia.

Si el número de empleados resultara insuficiente el proceso no se interrumpirá, sino que efectuará la simulación dejando algunos días huérfanos (con menos puestos de los definidos). Por ejemplo, si introducimos cinco empleados para cinco puestos diarios, librando un fin de semana de cada dos, la generación dejaría huérfanos algunos fines de semana. Los días huérfanos aparecen resaltados en los resultados de la simulación.

No se permitirá que un empleado trabaje un día después de hacer un turno especial el día anterior, lo cual en ciertos casos también podría conducir a generar algún día huérfano.

El proceso permite la **simulación previa** a la generación real, por lo que podemos ir probando el cambio de parámetros (cantidad de empleados, libranzas semanales, fines de semana, gestión de vacaciones, etc.) antes de proceder a la generación propiamente dicha. De esta manera podría simular la generación con un nº de empleados pequeño, comprobar los resultados e ir aumentando el nº de empleados hasta alcanzar el umbral deseado.

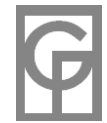

#### **Generación - Paso 1**

En esta ventana se definen los tipos de turno empleados en la generación.

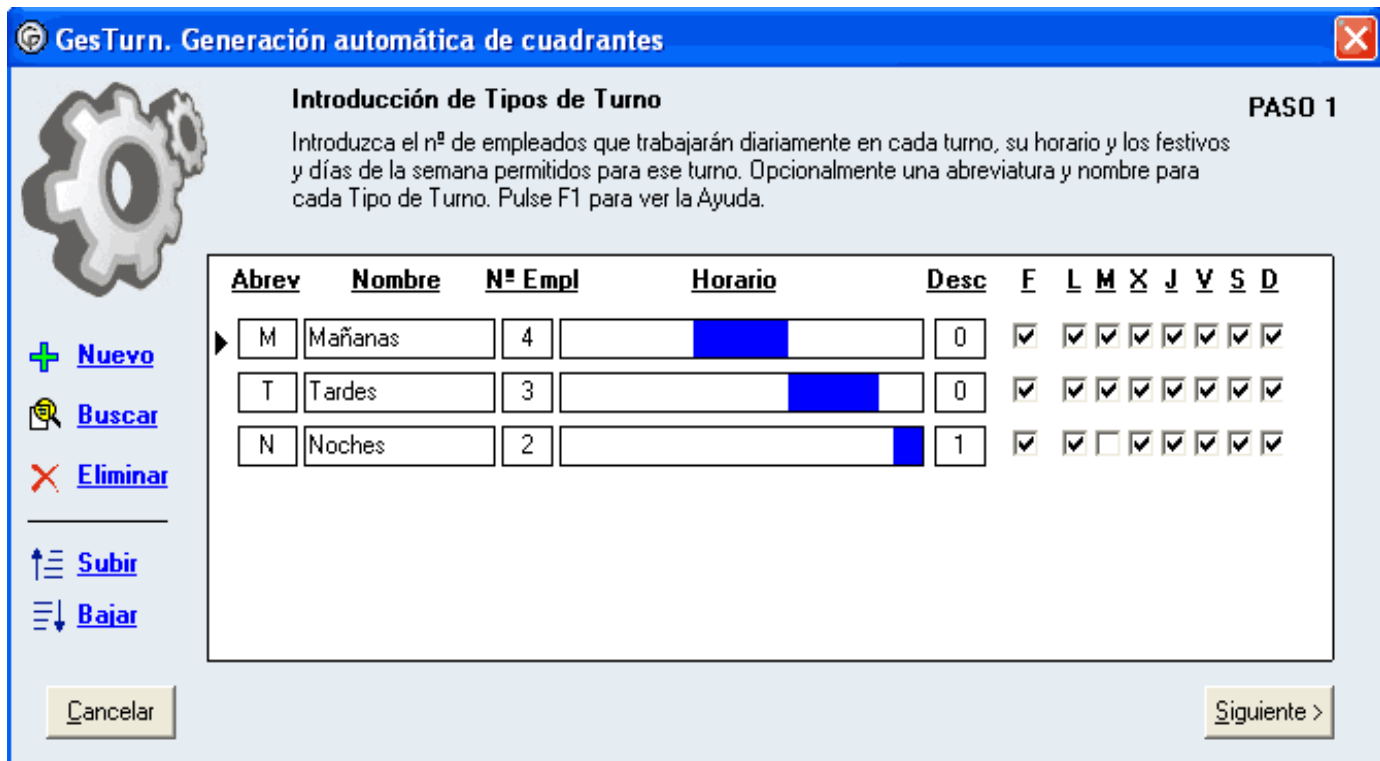

Es posible asignar tipos de turno nuevos, tipos de turno ya existentes, o una mezcla de ambos.

#### **Tipos de turno nuevos**

Vamos a suponer una gasolinera con 18 empleados en total. Dieciséis operarios y dos administrativos. En este ejemplo generaremos los turnos de 16 operarios, que cada día deberán cubrir 4 puestos en turno de mañana (07 a 15), 3 en turno de tarde (15 a 23) y 2 en turno de noche (23 a 06 del día siguiente) Tras hacer un turno de noche, el empleado deberá descansar al menos 1 día. Además los martes cierra la gasolinera por la noche, por lo que no se harán turnos de noche ese día.

Para introducir el turno de mañana tecleamos la abreviatura deseada con un máximo de 3 letras (M, por ejemplo) y algún nombre descriptivo (mañanas). En caso de dejar en blanco la abreviatura, el programa automáticamente le asignará una nueva abreviatura al pasar a la siguiente etapa. Aconsejamos utilizar abreviaturas lo más cortas posibles (de una letra en vez de tres, por ejemplo), puesto que así ocuparán menos espacio posteriormente en el cuadrante visualizado y podremos abarcar más días sin necesidad de arrastrar el cuadrante.

También introducimos el número de puestos cubiertos cada día por ese turno (4) y dejamos chequeados los festivos y todos los días de la semana, puesto que ese turno no tiene restricciones de ningún tipo.

Haciendo clic en el rectángulo existente debajo de la etiqueta "Horario" se nos abrirá una nueva ventana donde dibujaremos o teclearemos los tramos horarios del nuevo tipo de turno. Podremos introducir un horario partido de varios tramos e incluso un horario que termine en la madrugada del día siguiente.

Finalmente el nuevo tipo de turno quedará así:

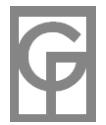

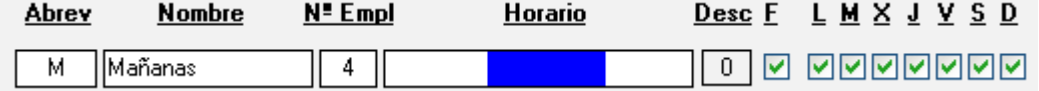

En el caso del turno de noches debemos desmarcar la casilla M de los martes, puesto que ése día no se hacen noches e introducir en la casilla Desc 1 día de descanso:

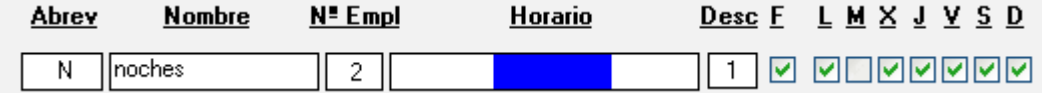

Para introducir los restantes tipos de turno pulsaremos el botón "Nuevo" y procederemos de la misma manera.

#### **Tipos de Turno ya existentes en la Base de datos**

Si en la generación vamos a utilizar tipos de turno que ya hayamos usado antes y por tanto ya estén presentes en la base de datos de la empresa, pulsaremos el botón "Buscar" y añadiremos los turnos deseados. Estos turnos tendrán un color diferente a los nuevos (no existentes) y podremos asignarle el nº de puestos diarios y los festivos y días semanales permitidos, pero no podremos cambiar su horario, abreviatura ni nombre.

#### **Consideraciones Generales**

El orden en que introduzcamos los turnos influirá en el resultado de la generación, por lo que podrá cambiar dicho ordenamiento con los botones **"Subir"** y **"Bajar"** situados en la parte izquierda de la ventana.

Es posible repetir un tipo de turno varias veces. De esta manera podremos introducir diferentes restricciones según el día de la semana. Por ejemplo:

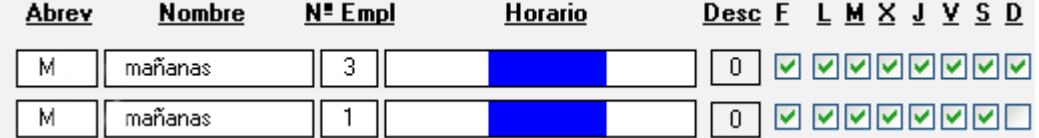

nos generará un cuadrante con 4 operarios trabajando entre semana y solamente 3 operarios trabajando los domingos. Similar resultado conseguiríamos también con la siguiente configuración:

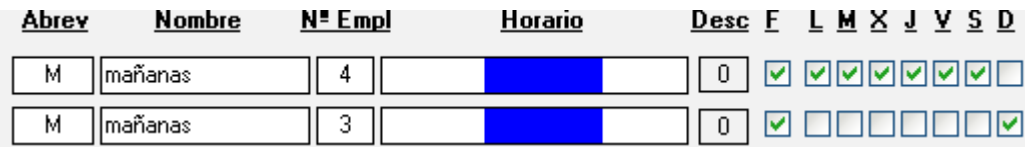

El hecho de que la casilla **F** correspondiente a los días festivos esté marcada no significa que el generador fuerce a que ese festivo se haga el turno, pues tienen preferencia las casillas de los días de la semana. Por ejemplo, si desmarcamos la casilla **M** correspondiente a los martes no se le asignará ese turno a ningún martes, aunque exista algún martes que sea día festivo y hayamos marcado la **F** de festivos.

Para forzar al generador a que un turno solamente se aplique a los días festivos se deberán desmarcar TODOS los días de la semana (incluso los domingos) y dejar solamente marcada la **F**.

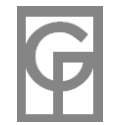

#### **Generación - Paso 2**

En esta ventana deberá marcar los empleados a los que le serán asignados turnos en el nuevo cuadrante generado.

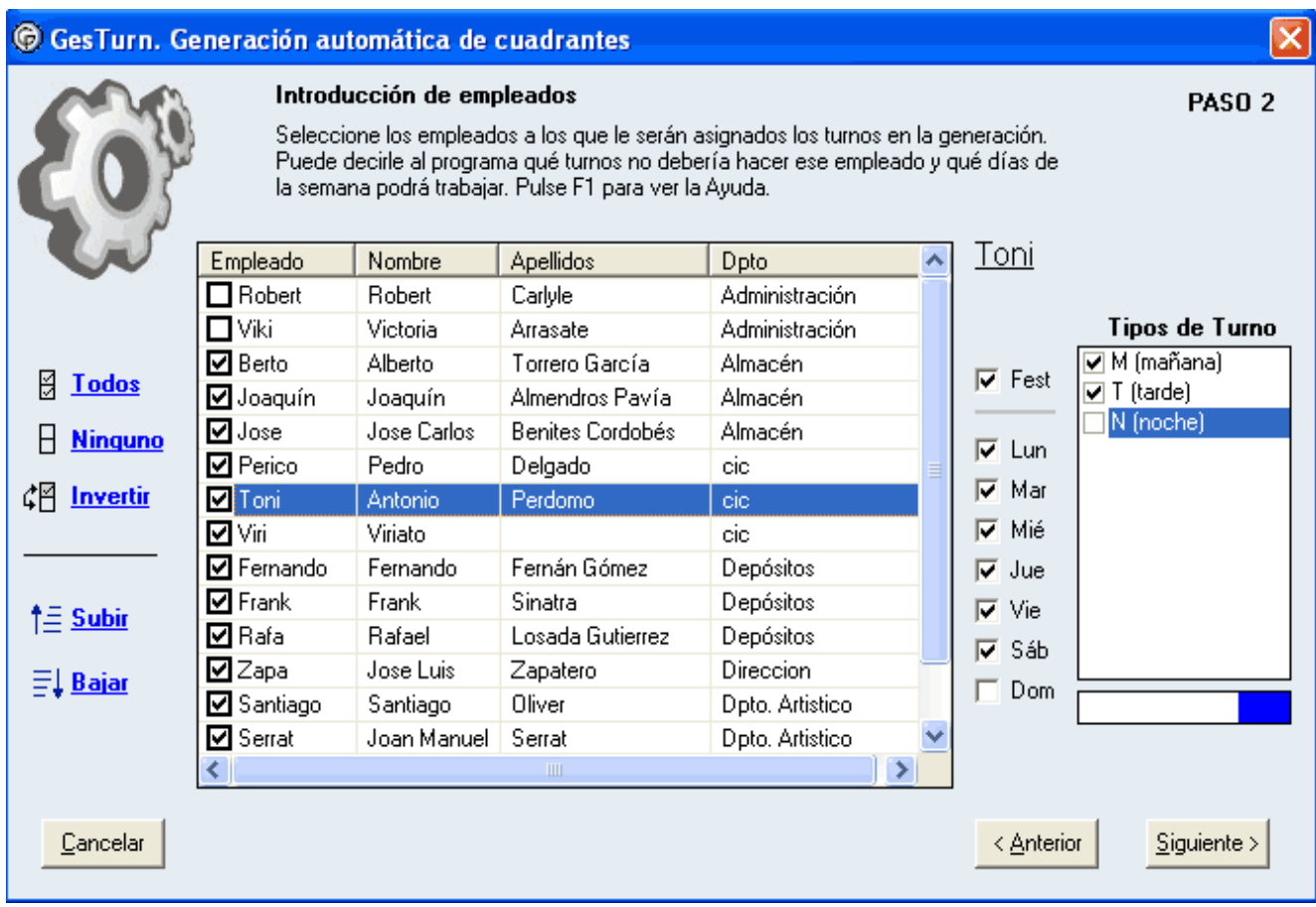

Los empleados deben haber sido anteriormente introducidos en el programa aunque no es necesario elegir todos los empleados existentes. Puede, por ejemplo, seleccionar solamente los empleados de un departamento dado para hacer una generación o rueda distinta a la del resto de departamentos.

Una vez marcado un empleado podrá asignarle los días semanales permitidos e indicar si trabajará los días festivos. Además podrá establecer qué tipos de turno de los elegidos en el paso anterior podrá hacer ese empleado. Por defecto cada empleado aparecerá inicialmente sin ninguna restricción.

Según el tipo de generación elegida en el paso posterior, el orden en que estén situados los empleados puede influir en la rueda generada, por lo que uno de los parámetros que podremos emplear a la hora de cambiar los resultados podría ser variar el orden de los empleados. Para cambiarlo podemos pulsar la cabecera de cada columna para ordenarlos según su nombre corto, nombre, apellidos y departamento. También podemos utilizar los botones Subir y Bajar para cambiar el puesto de un empleado específico.

En caso de que la suma del nº de empleados necesarios para cubrir cada turno sea mayor que el nº de empleados seleccionados el programa nos avisará de ello, pudiendo elegir continuar o no con la

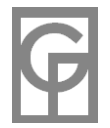

generación pues aunque seguramente se generaran días huérfanos (sin todos los turnos cubiertos) podrían surgir casos especiales en los que interesara generar los turnos de esta manera.

Siguiendo con el ejemplo anterior de la gasolinera, seleccionaremos y marcaremos los 16 empleados (omitimos a los administrativos que harán otra rueda aparte) Además resulta que el empleado Toni no puede hacer noches ni domingos, por lo que desmarcamos el turno correspondiente a "Noches" y la casilla "D".

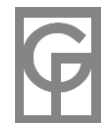

#### **Generación - Paso 3**

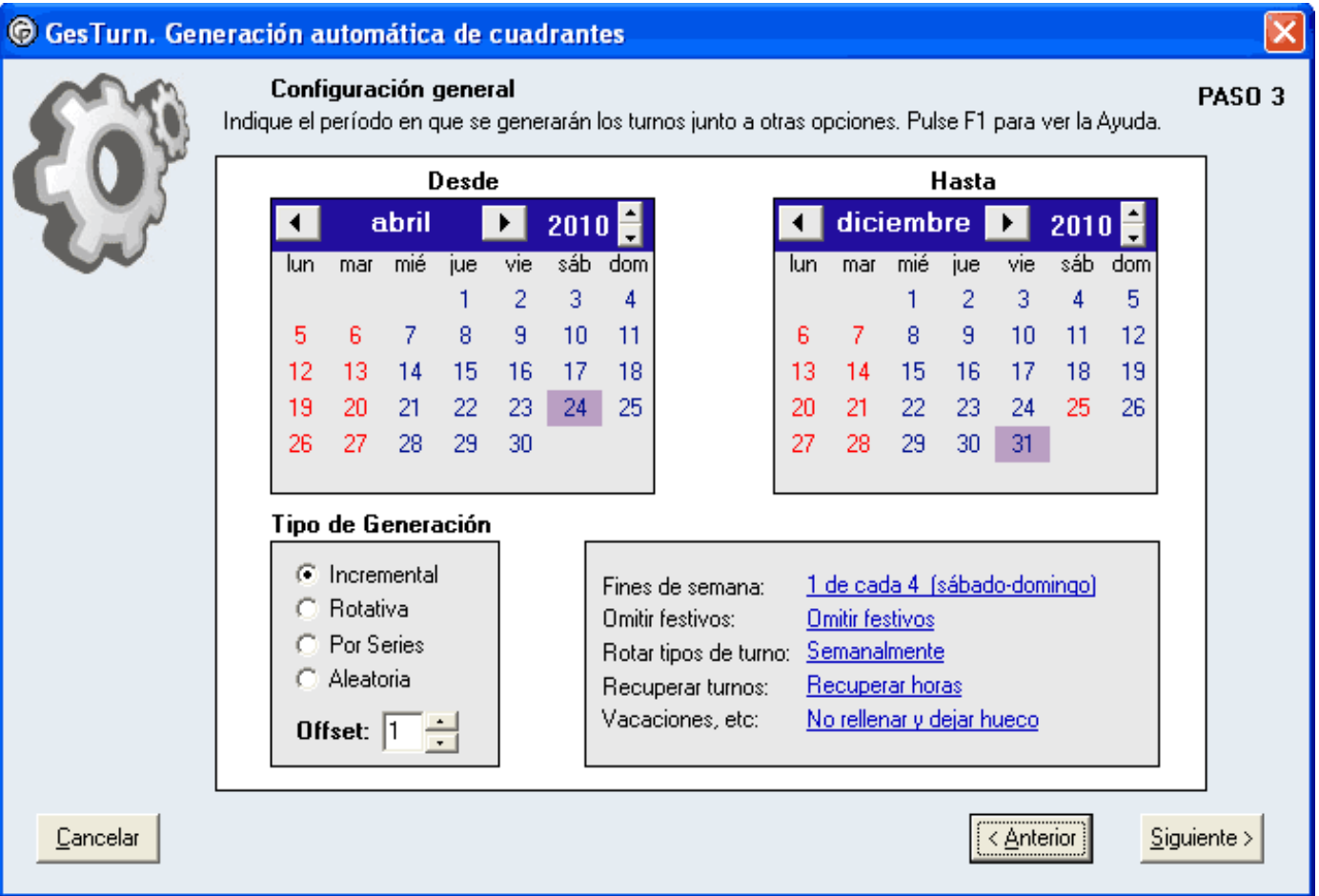

En esta pantalla aparecen las opciones globales de la generación automática a realizar, esto es, aquellas opciones y propiedades comunes para todos los turnos y todos los empleados. La propiedad más importante de la generación que estamos a punto de realizar es el intervalo elegido, esto es, la fecha inicial y final de la generación que seleccionaremos con la ayuda de los dos calendarios existentes. El programa realizará la generación exclusivamente dentro de este período, respetando todos los turnos anteriores y posteriores al referido intervalo (igualmente el programa respetará todos los turnos de cualquier empleado que no hubiera sido seleccionado en el paso 2 anterior aún dentro del intervalo)

Existen cuatro algoritmos de generación automática con diferentes variantes que se corresponden con los tipos de generación incremental, rotativa por series y aleatoria. Dependiendo de las circunstancias podría ser más conveniente utilizar uno u otro. Siempre puede simular una generación, ver los resultados y sus estadísticas y volver atrás para probar con otros tipos de generación y otras configuraciones. No se preocupe si no termina de entender la diferencia entre cada tipo de generación: **experimente cambiando los diferentes parámetros para intentar dar con el resultado deseado**, ya que el proceso de simulación es rápido y sencillo.

 **El tipo incremental** va recorriendo los puestos diarios y asignándoselos a cada empleado secuencialmente. El parámetro Offset dispondrá de 2 valores y sólo modificará los resultados en ocasiones especiales (algunos casos con número de empleados múltiplo de 7, por ejemplo)

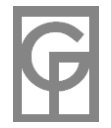

- **El tipo de generación** rotativo hace algo parecido aunque los resultados pueden ser muy diferentes, pues va rotando secuencialmente cada puesto al recorrer los empleados. El parámetro Offset está relacionado con la separación existente entre turnos para cada empleado.
- **El tipo de generación por series** intenta distribuir de forma agrupada los turnos de cada empleado, de tal modo que, por ejemplo, puedan crearse series del tipo "tres mañanas seguidas, dos tardes y dos libres". El parámetro Offset modificará proporcionalmente el número de elementos en cada serie. Por ejemplo, si doblamos el Offset de una serie con 2 mañanas y 1 noche, se nos convertirá en 4 mañanas y 2 noches.

En orden a conservar la misma pauta para cada empleado, la generación por series dejará días huérfanos si existen restricciones impuestas a los empleados (pero no con las restricciones de los tipos de turno) Si decimos que Juan no trabaje los lunes, por ejemplo, algunos lunes quedarán con ese puesto menos.

Tampoco podremos rellenar con otro empleado las vacaciones y tipos de turno predeterminados de nadie, ni utilizar la alternancia de libranzas en fines de semana.

No es posible construir cualquier tipo de serie, pues ésta siempre será proporcional a los puestos diarios. Si por ejemplo, necesitamos 10 empleados en turno de mañana y 2 en turno de noche, sería imposible generar para cada empleado una serie del tipo 3 mañanas y 6 noches.

 **El tipo de generación aleatoria**, como su nombre indica, elegirá los empleados aleatoriamente aunque también intentará igualar las horas y días trabajados por cada uno.

Es posible decirle al programa que, por ejemplo, los empleados tendrán que librar un **fin de semana** de cada cuatro. Para ello introduciremos la alternancia y los días considerados fines de semana (sábadodomingo o festivos semanales) En el caso de que los festivos semanales que tengamos en el programa sean sábado y domingo, las dos opciones se comportarán de manera idéntica. Esta opción no está disponible en el tipo de generación por series.

La opción de **"Omitir"** le permitirá omitir ciertos días de la generación. Tiene las siguientes opciones: 1.- Todos los festivos

- 2.- Los festivos semanales según los tengamos configurados (normalmente los sábados y domingos)
- 3.- Todos los laborables

4.- Los días hábiles de la semana (Omitimos todos los días que no estén configurados como festivos semanales, por ejemplo todos los días de lunes a viernes, sean o no festivos)

5.- No omitir ningún dia

Los días omitidos no serán tenidos en cuenta en la generación y los turnos que ya existieran antes de la generación no serán sobrescritos. De esta manera sería posible hacer una generación para festivos y otra distinta para laborables con los mismos empleados y el mismo período sin que la última generación borre los turnos de la anterior. Aquellos días omitidos en la generación aparecen de un color diferente en los resultados de la simulación.

También es posible rotar los turnos generados durante un periodo de tiempo (semanalmente, decenalmente, quincenalmente y mensualmente) Ello significa que durante dicho período cada empleado realizará solo un tipo de turno. Por ejemplo, si elegimos Rotar semanalmente, ningún empleado hará mañanas y tardes durante la misma semana. Por supuesto también podrá elegir el no rotar los turnos en absoluto. En la generación rotativa no está disponible esta funcionalidad.

Cuando algún empleado tenga alguna restricción (por ejemplo, no trabajar los festivos o no hacer noches) es posible elegir si queremos o no recuperar estos turnos para que se igualen las horas o para que se igualen los días trabajados.

Podemos elegir qué acción tomar cuando la generación intente asignar un turno a un empleado que ese día tenga **vacaciones u otro turno predeterminado** (libres, permiso, etc). La opción más normal será la de rellenar ese puesto con otro empleado y respetarle el día de vacaciones. También podremos no rellenarlo con otro empleado, con lo que se lo respetaríamos aunque ese día quedaría cojo.

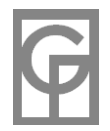

Finalmente, si marcamos "Ignorar" se sobrescribirán las vacaciones. La opción de rellenar el día con otro empleado no está disponible en el tipo de generación por series.

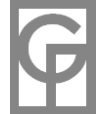

#### **Generación - Paso 4**

#### **En esta ventana aparecen los resultados de la simulación efectuada:**

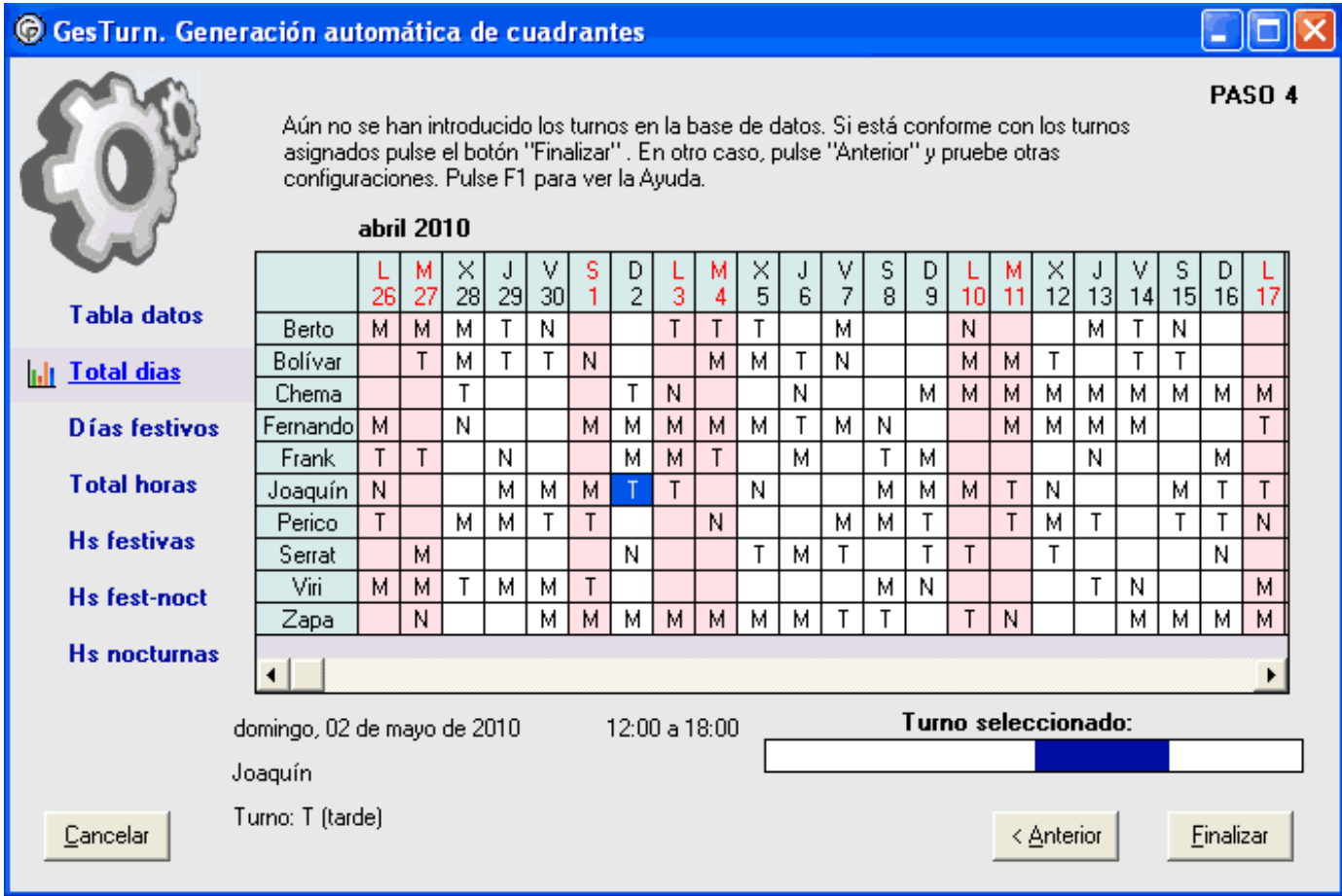

En el caso de que no haya podido completarse algún día (por resultar el número de empleados insuficiente) se nos indicará y aparecerá la columna de ese día resaltada en un color diferente. También aparecerán en un color diferente aquellos días que hayan sido omitidos en la generación.

A la izquierda existen unos vínculos que al pulsarlos nos mostrarán las estadísticas generales (Tabla datos) o unos gráficos en forma de barras para los días totales trabajados por cada empleado, días festivos, horas totales, etc.

Cuando estemos satisfechos con la generación pulsaremos el botón "Finalizar" con lo que el proceso de generación de turnos propiamente dicho empezará. Todos los turnos de los empleados seleccionados anteriormente introducidos en el periodo considerado se sobrescribirán, excepto los días libres, vacaciones, etc., que según el tipo de generación elegido podrían conservarse. Una vez realizada la generación automática siempre podrá utilizar las numerosas funciones de GesTurn para ajustar y modificar los turnos generados.

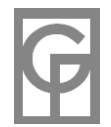

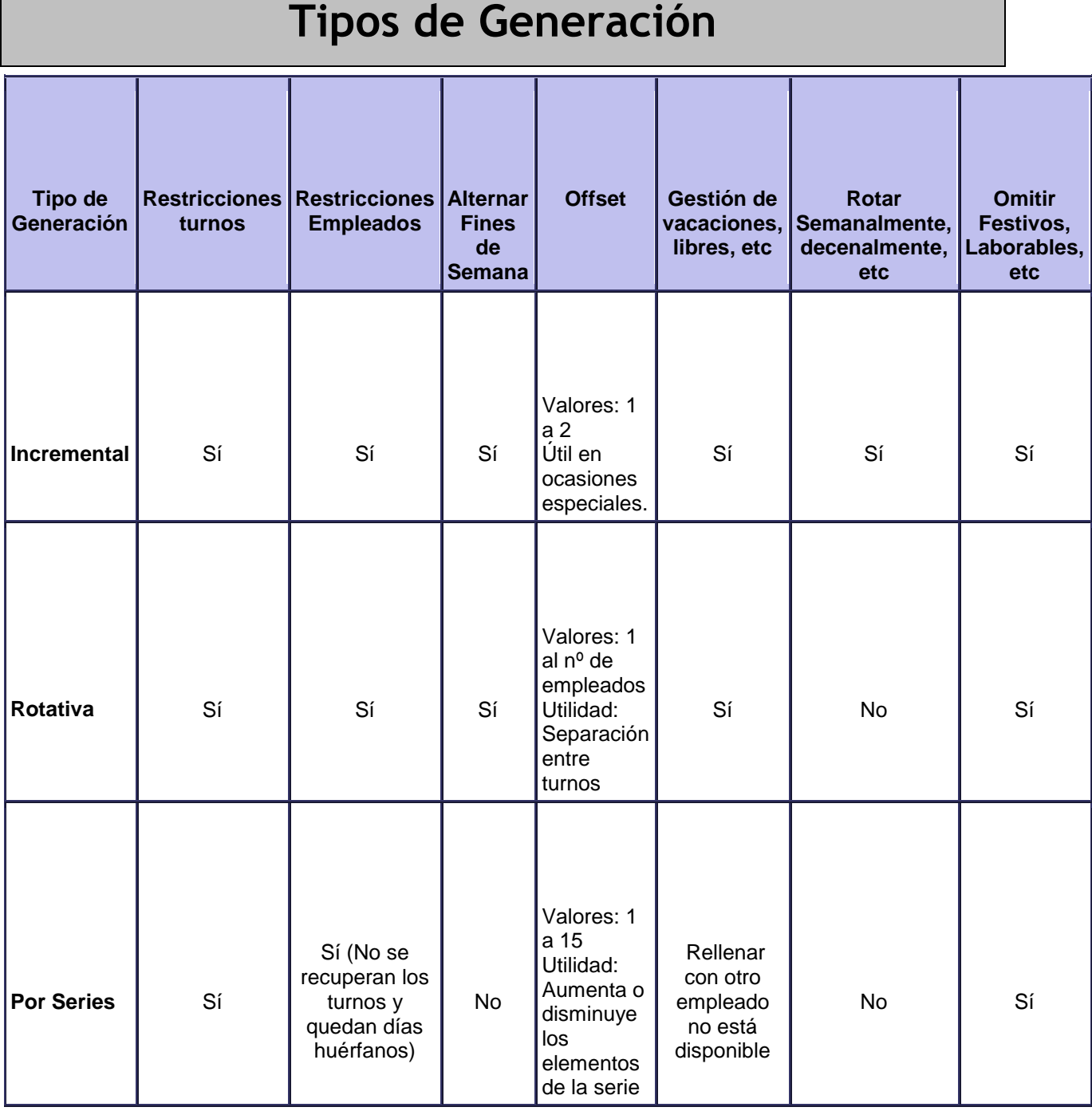

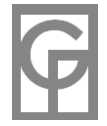

### **Generación Automática Casos prácticos**

**Caso 1.** Una gasolinera necesita 2 operarios por la mañana y 1 por la tarde entre semana. Los sábados y domingos será 1 operario de mañana y 1 de tarde y han de librar un fin de semana de cada cuatro. Además el operario Fernando no puede hacer tardes:

Paso 1: Introducimos el tipo de turno de mañanas dos veces, una para los días entre semana y otra para los sábados y domingos. No es preciso repetir el turno de tardes puesto que siempre se necesita 1 empleado.

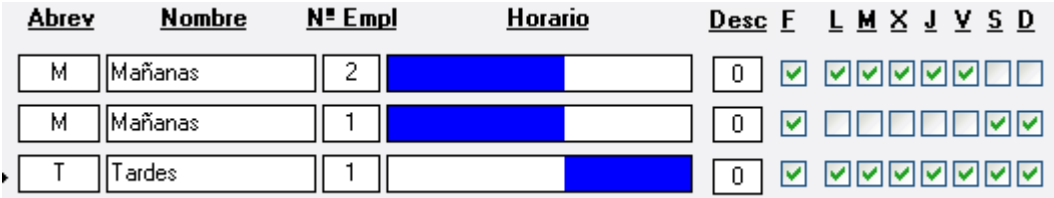

Paso 2: Elegimos el nº de empleados necesario (GesTurn no indicará el nº de empleados óptimo para cada configuración, eso lo deberá hacer el usuario probando diferente número de empleados y ayudado por los resultados de cada simulación). En este caso, tras varias simulaciones vemos que con cuatro empleados nos es suficiente. Al empleado Fernando no le permitimos hacer "Tardes":

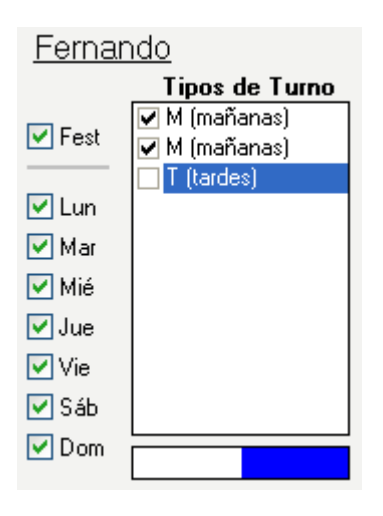

Paso 3. Ya solo nos queda indicarle al programa que todos los empleados deben librar un fin de semana de cada cuatro:

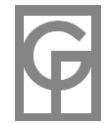

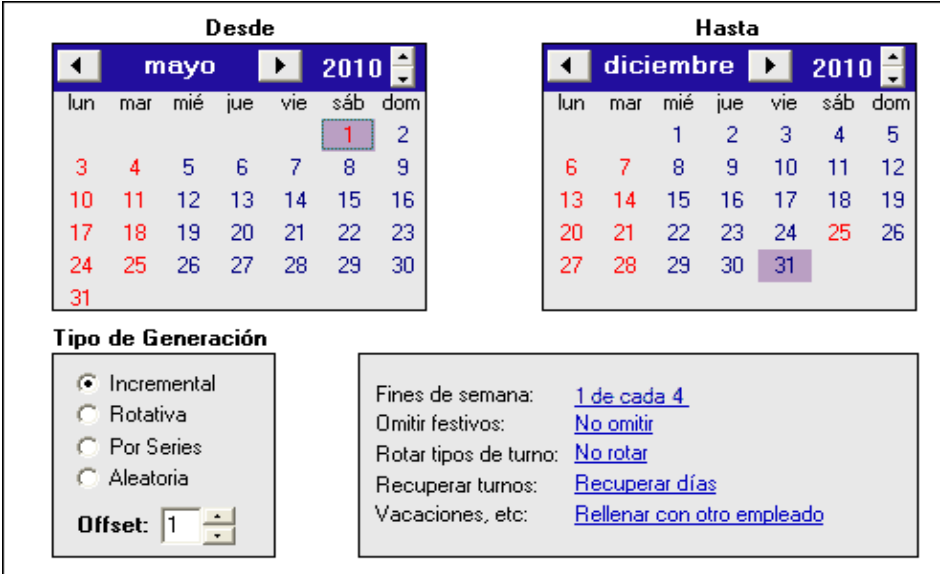

Además hemos elegido "Recuperar días" para que Fernando compense las tardes que no hace. A continuación se muestra el inicio del cuadrante generado, donde podemos observar que Fernando no hace nunca tardes (aunque hace más mañanas que el resto) y que los sábados y domingos por la mañana sólo hay un operario:

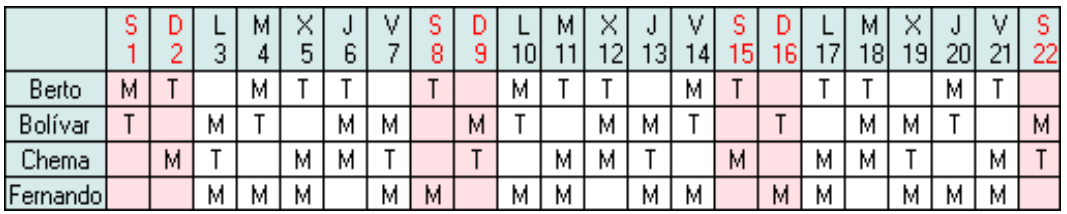

*Nota: Ésta sería una de las muchas formas en que se podrían haber conseguido resultados que cumpliesen las condiciones iniciales. También habría sido posible efectuar dos generaciones automáticas, una omitiendo los festivos semanales con 2 operarios por la mañana y 1 por la tarde y una segunda generación omitiendo los días hábiles de la semana, con 1 operario por la mañana y 1 por la tarde (claro está, obligando en ambas generaciones a que Fernando no haga tardes*

**Caso 2.** En un taller hay tres turnos de ocho horas (mañanas, tardes, noches). El taller se cierra los domingos y días festivos. El turno de mañana necesita 4 empleados, el turno de tarde necesita 4 excepto los sábados que necesita sólo 3 y en el turno de noche se necesitan 2 empleados excepto el sábado por la noche en que no trabaja nadie.

Paso1: En todos los tipos de turno desmarcaremos los domingos y festivos e introducimos dos veces las tardes, una para los días entre semana (4 empleados) y otra para los sábados (3 empleados). Además en las noches desmarcaremos los sábados.

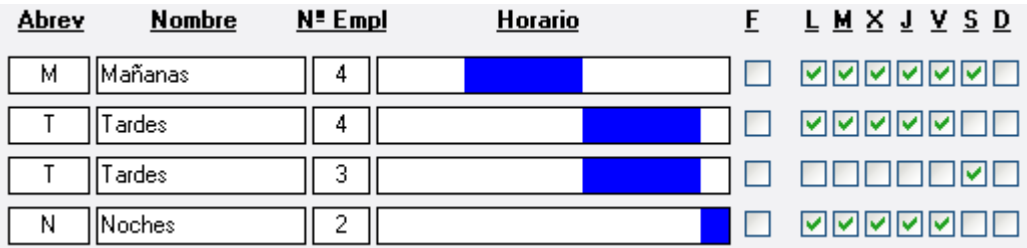

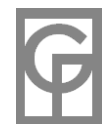

Paso 2: No hay restricciones en los empleados, por lo que simplemente marcaremos los empleados disponibles (en este caso con 10 empleados ya se cubren los turnos.

Paso 3: Elegimos la generación incremental (también habría sido posible elegir la rotativa) y a continuación mostramos los primeros días del cuadrante generado, donde podemos ver que se cumplen todos los requisitos. Si hubiéramos elegido la generación rotativa el resultado seguiría siendo correcto, aunque el cuadrante diferiría sustancialmente (los turnos no se habrían asignado consecutivamente por empleado)

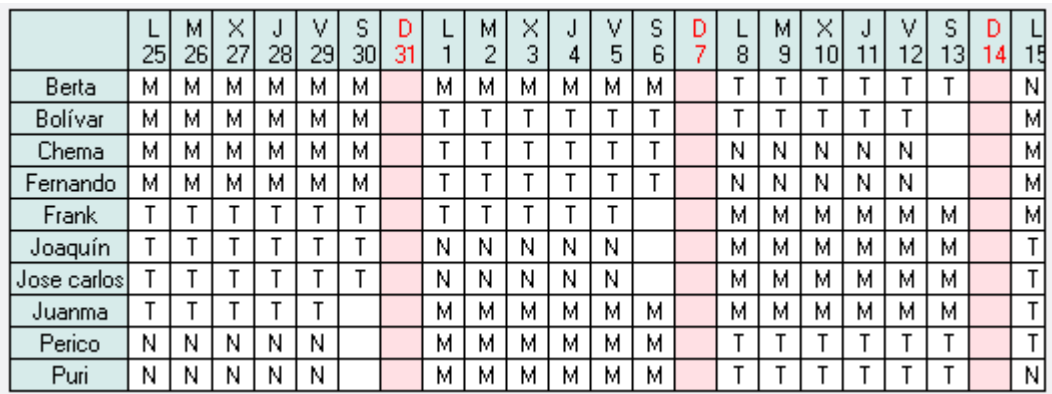

**Caso 3.** Un departamento con cinco empleados disponibles tiene dos turnos de 24 horas: día y noche. Cada turno cubierto por un solo empleado. La serie deseada para cada trabajador sería: díanoche-3 libres.

Paso 1: Introducimos los dos turnos normalmente sin restricción alguna.

Paso 2: Elegimos los 5 empleados.

Paso 3: Tras varias simulaciones decidimos que para conseguir la serie deseada necesitamos el tipo de generación Rotativa.

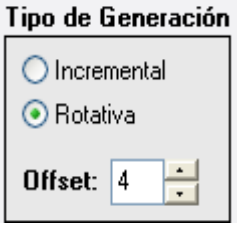

Igualando la variable "Offset" a 4 conseguimos el resultado deseado:

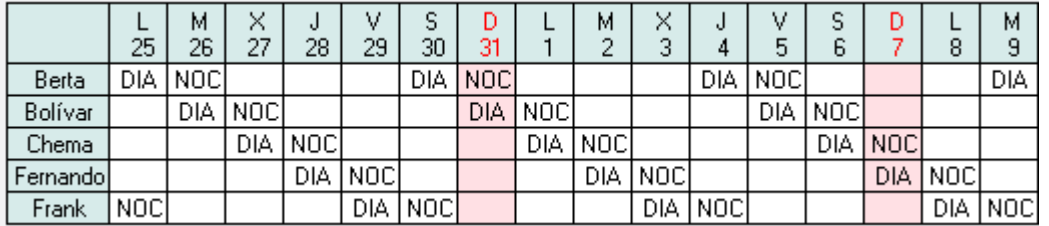

**Caso 4.** Una empresa tiene un turno partido (p) de 12 horas los días laborables y un turno continuo (F) de 10 horas los festivos (sábados, domingos y otros festivos del calendario). Cada turno ha de estar ocupado por dos empleados. Además tiene un turno de noche (NC) de 3 horas los laborables cubierto por un solo empleado y tras hacer una noche ha de haber al menos un día de descanso.

Paso 1. Suponemos que antes hemos elegido como festivo semanal solamente los domingos. Para obligar a que un turno sólo se asigne a los días festivos deberemos desmarcar todos los días semanales

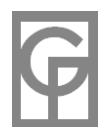

(incluso los domingos) y marcar la F (festivos). En caso de que hubiéramos marcado los domingos y existiera por ejemplo un martes festivo, el programa vería que los martes están desmarcados y no tendría en cuenta ese festivo. Así quedaría el formulario de este paso:

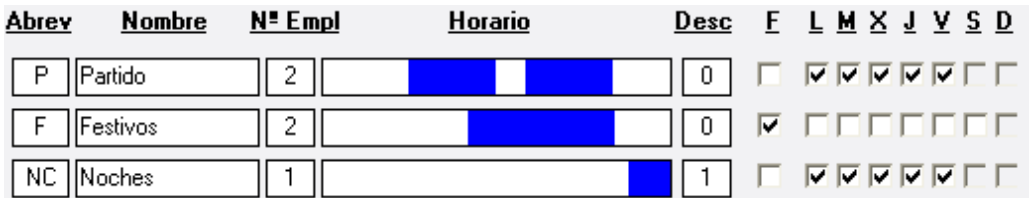

Paso 2. Tenemos 4 empleados disponibles, que marcaremos en este paso.

Paso 3. Con este método podemos elegir la generación incremental y la aleatoria, pues la rotativa nos arrojaría días huérfanos.

A continuación se muestra parte del cuadrante generado, donde podemos observar cómo el turno F se ocupa solamente los días festivos y cómo tras hacer una noche cada empleado libra un día:

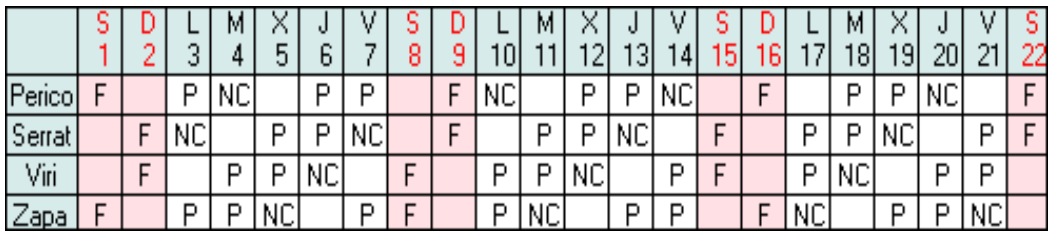

Si está conectado a Internet podrá visualizar un video-tutorial con un caso práctico sencillo en https://www.oliware.com/WebGesTurn/f\_autogen.htm

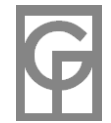

# **Calculadora**

*Menú: Herramientas / Calculadora Atajo: F4*

Pulsando este menú se nos abrirá una calculadora con múltiples funciones (calculadora sencilla, calculadora científica, conversor de unidades, gráficas de funciones, cálculos estadísticos sencillos ...)

La calculadora tiene su propio manual de ayuda al que podrá acceder desde su menú o pulsando F1.

### **Buscar comentarios**

*Menú: Herramientas / Buscar comentarios...*

Desde el menú *Herramientas / Buscar comentarios* es posible buscar cualquier comentario introducido. Podremos elegir que el comentario contenga el texto introducido, que contenga todas o alguna de las palabras introducidas, o que exista una coincidencia exacta. También tendremos que indicarle el período deseado. Por ejemplo si introducimos:

**enfermo** (coincidencia exacta) ------> encontraría el texto exacto "**enfermo**", pero no encontraría "se puso enfermo"

**enfermo** (contiene el texto) ---------> encontraría "se puso **enfermo**", pero no encontraría "se puso enferma"

**enf** (contiene el texto) -----------------> encontraría "se puso **enf**ermo", "se puso **enf**erma" y "contrajo una **enf**ermedad"

**enf gripe** (todas las palabras) -------> encontraría "**enf**ermó de **gripe**", pero no encontraría "cogió la **gripe"**

**enf gripe** (alguna de las palabras) --> encontraría "**enf**ermó de sarampión", "tuvo la **gripe**", etc.

Si quisiéramos buscar todos los comentarios introducidos en la empresa no tendríamos más que pulsar el botón "Buscar" sin introducir ningún otro dato.

Una vez introducidos los criterios de búsqueda pulsamos en Buscar y nos aparecerá la ventana con los resultados de la búsqueda (nombre del empleado, fecha del turno y comentario) Ahí podremos filtrar los comentarios encontrados según empleado y haciendo doble clic en una fila cualquiera podremos volver a editar el comentario respectivo.

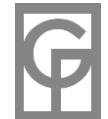

### **Colores Departamentos**

*Menú: Herramientas / Definir Colores Dptos.*

Desde este menú podemos definir los colores con que aparecerá cada tramo en el formulario Semanal según el departamento trabajado.

Para **elegir el color** hacemos doble clic en el rectángulo situado a la derecha del nombre del departamento. Estos colores sólo aparecerán en los tramos del formulario Semanal.

## **Actualizar**

*Menú: Herramientas / Actualizar datos Atajo: F5*

Muchas de las labores internas de mantenimiento del programa sobre la estructura y los datos de una empresa son efectuadas al iniciar la aplicación y abrirse la empresa. Pulsando el menú *Herramientas/Actualizar* se **actualizarán las ventanas** abiertas y se ejecutarán las **labores de limpieza en la base de datos**, sin tener que cerrar y volver a abrir la aplicación.

Un caso frecuente en que este menú nos podría ser útil sería cuando viéramos que una ventana dada no refleja los últimos cambios realizados o cuando queramos eliminar algún Tipo de Turno no utilizado.

También podría ser conveniente utilizarlo en el caso de que se sospeche que el archivo con los datos de la empresa esté corrompido (por ejemplo, a causa de algún apagado incorrecto del ordenador mientras se está trabajando con él)

# **Opciones**

*Menú: Herramientas / Opciones Atajo: Ctrl + O*

En el formulario Opciones es donde podemos personalizar el funcionamiento del programa. Casi todas las opciones presentes en esta ventana son propias del programa y por tanto serán aplicables a la empresa actual y a todas las empresas que se abran posteriormente. Las únicas opciones que serán de aplicación solamente a la empresa actual son: inicio y fin de las **horas nocturnas**, **redondeo** y **puestos mínimos diarios**.

Este formulario está dividido en tres pestañas, según el tipo de opciones:

- 1.- Opciones generales.
- 2.- Opciones relacionadas con las revisiones y estadísticas.
- 3.- Opciones relacionadas con la impresión y la exportación de datos.

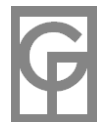

### **Opciones Generales**

*Menú: Herramientas / Opciones Pestaña: Generales Atajo: Ctrl + O*

En esta pestaña introduciremos opciones generales elegidas por el usuario, por ejemplo, los días de la semana considerados como **festivos semanales** y las horas de inicio y fin del periodo consideradas a la hora de calcular las **horas nocturnas**. Por defecto, las horas nocturnas serán las comprendidas entre las 21:00 y las 06:00.

Los **festivos semanales** son una opción propia del programa para ese usuario, lo cual quiere decir que todas las empresas abiertas compartirán los festivos semanales. En cambio, las **horas nocturnas** serán una opción de la Empresa, por lo que cada empresa abierta con el programa podrá tener sus propias horas de inicio y fin del período nocturno.

Podemos indicar qué tipo de **redondeo** en minutos se efectuará a la hora de introducir los horarios. Un valor, por ejemplo, de 15 significará que los horarios se introducirán de 15 en 15 minutos, siendo válido por ejemplo las 08:30 ó las 08:45, pero no las 08:10. En el caso de que **cambiemos el redondeo** a un lapso mayor el programa nos avisará de que los tramos existentes que no coincidan se ajustarán al nuevo redondeo. Por ejemplo, si pasamos de un redondeo de 15 minutos a uno de 30 minutos, los tramos que empezaban a las 08:45 empezarán ahora a las 08:30.

En el cuadro desplegable "**Formulario de inicio**" podemos elegir qué cuadrante se mostrará nada más abrir la empresa (Horarios, Semanal, Mensual o Anual)

Podemos decirle al programa que **muestre sugerencias** al iniciarse el programa. Estas sugerencias podrían ser útiles cuando el usuario aún no está familiarizado con el funcionamiento del programa.

Si quisiéramos que se cree una copia de seguridad automática de una empresa antes de abrirla, habríamos de chequear en "**Hacer copia de seguridad automática al abrir una empresa**". Estas copias de seguridad reciben el nombre de la empresa con la fecha y hora de su apertura y se ubicarán en la carpeta BackUp situada en Mis Documentos/Gesturn.

En la siguiente opción disponible (**Eliminar copias de seguridad automáticas ...**) puede indicar cuántos días han de pasar para que cuando se abra el programa se eliminen automáticamente estas copias de seguridad automáticas y otros archivos temporales (extensiones **.gsa**, **.ltn**, **.old**, **.tmp**, **.bak**)

Si chequeamos en "**Guardar siempre los cambios al cerrar**", el programa no nos preguntará al cerrar una empresa si queremos conservar los cambios realizados en ella, guardándolos automáticamente.

Con la siguiente opción podemos decidir si copiar los departamentos trabajados en un turno al copiar, pegar y arrastrar, o si por el contrario le asignaremos a cada tramo el departamento asignado en la ficha del empleado.

Por último, también podemos decidir si asignar a cada empleado los departamentos asignados en su ficha a cada tramo creado en la generación automática (suele ser lo más conveniente)

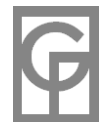
#### **Opciones de Revisión y Estadísticas**

<span id="page-72-0"></span>*Menú: Herramientas / Opciones Pestaña: Revisión-Estadísticas Atajo: Ctrl + O*

En esta pestaña introduciremos aquellas opciones relacionadas con reglas de revisión y con las estadísticas

#### **OPCIONES DE REVISIÓN**

Podemos impedir que se introduzcan turnos a un empleado que el día anterior haya realizado un turno especial chequeando el cuadrito correspondiente. También podemos ver si ya existen turnos que incumplan esta regla de revisión (por haberse introducido los turnos cuando la opción no estaba chequeada)

Al ejecutar las reglas de revisión (horas máximas y mínimas de tramos, intervalo entre tramos, etc) podemos decidir si los tramos contiguos (por ejemplo un tramo de 10:00 a 12:00 en un departamento seguido de otro tramo de 12:00 a 18:00 en otro departamento) son considerados un solo tramo o dos tramos.

La regla de revisión "**días incompletos**" se configura en esta ventana de opciones. Esta regla de revisión sirve para saber, dadas unas necesidades mínimas diarias (**puestos mínimos diarios**) qué días no han sido cubiertos. Por ejemplo, si todos los días ha de haber 5 operarios de mañana y 3 de tarde, es aquí donde debemos decírselo al programa. Cada vez que queramos añadir una condición (5 operarios de mañana, p.ej.) pulsaremos el icono T<sub>ry</sub> elegiremos el tipo de turno apropiado, el número de empleados que deberán realizar ese turno y lo días de la semana a los que se refiere dicha condición. Está regla es posible ejecutarla como cualquier otra regla de revisión desde el menú "*Análisis/Revisión/Gestión Reglas*" y también podemos ver directamente en los formularios Horarios y

Semanal qué días no están cubiertos pulsando el icono  $\blacktriangledown$ . Además en los formularios Empleados-Dia y Empleados-Dia-Dpto aparecerá en la parte inferior un aviso de aquellos días incompletos o no cubiertos.

#### **OPCIONES DE ESTADÍSTICAS**

**Al hacer doble clic en una fila** de cualquier estadística podemos elegir que se muestren las estadísticas completas individuales de ese empleado o que se muestren los turnos de ese empleado durante el período dado.

Al contabilizar las horas trabajadas en las estadísticas un día que hayan trabajado en un turno especial podemos considerar todas las horas festivas o laborables. Por ejemplo, si un empleado hace un turno un domingo de 23:00 a 04:00 del día siguiente laborable, si esta opción estuviera clicada contaría 5 horas festivas. Si no lo estuviera contaría 1 hora festiva y 4 horas laborables.

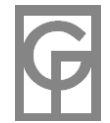

#### <span id="page-73-0"></span>**Opciones de Impresión y Exportación**

*Menú: Herramientas / Opciones Pestaña: Imprimir-Exportar Atajo: Ctrl + O*

En esta pestaña introduciremos aquellas opciones relativas a la impresión de los informes y a la exportación de los datos a otros formatos (texto y HTML)

#### **OPCIONES DE IMPRESIÓN**

Podemos indicar el **interlineado** deseado a la hora de imprimir eligiendo entre tres distancias: estrecho, normal y ancho.

Como todas las impresiones pueden llevar un pie de página, si chequeamos "**Utilizar último pie de página**" el programa recordará el último pie de página anotado. Esta opción puede llegar a ser muy útil si siempre utilizamos el mismo pie de página para no tener que escribirlo cada vez que imprimamos algo.

Para terminar con las opciones de impresión, podemos elegir que todas las impresiones muestren o no la **fecha de impresión** en el ángulo inferior derecho de cada página impresa.

#### **OPCIONES DE EXPORTACIÓN**

Hay dos maneras diferentes de exportar a texto los datos incluidos en las distintas ventanas y cuadrantes a formato texto (también llamado formato plano). Por un lado podemos exportarlos con una separación de **ancho fijo** entre campos, que es más fácil de ser interpretado al leerlo, sobre todo si empleamos una fuente de ancho constante, como Courier. Por el otro podemos emplear la separación por **tabulaciones**, que podría ser fácilmente interpretada por otras aplicaciones como Access, Excel, OpenOffice, etc..., aunque casi todos los principales programas aceptarán la importación de las dos maneras.

Al exportar a texto puede ser útil incluir (o no) las **cabeceras** con los nombres de los campos (por ejemplo si los datos son exportados desde el listado de empleados, podría aparecer en la primera línea: "Apodo-Nombre-Apellidos-Dpto, etc". El resto de las líneas contendrían los datos en sí (el apodo, nombre, etc de cada empleado) Usualmente si el archivo exportado ha de ser leído por una persona es mejor incluir las cabeceras. Si va a ser importado a otro programa, dependiendo de éste, podría ser mejor no incluirlas.

Al exportar a HTML los turnos de la empresa podemos elegir que se exporten sólo **ciertas páginas**. Por ejemplo, si luego colgamos las páginas en nuestra intranet para que cada uno de los empleados pueda ver sus turnos, podría no interesarnos incluir la página de empleados por razones de confidencialidad.

La última opción también está relacionada con la exportación a HTML y nos permite elegir dónde colocar la **carpeta con los archivos generados**.

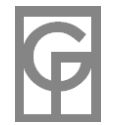

# **Ayuda**

<span id="page-74-0"></span>*Menú: Ayuda / Ayuda Atajo: F1*

Desde este menú podremos acceder al documento de ayuda. Podrá navegar por los temas del contenido o buscar las páginas que contengan una determinada palabra.

Aunque generalmente es poco utilizada, la pestaña "Búsqueda" es muy útil para buscar cualquier palabra en todo el archivo de ayuda. Imaginemos que deseamos introducir los horarios de 10 en 10 minutos (15:00; 15:10; 15:20, etc.). Para ello, simplemente introducimos la palabra "minutos" en la pestaña "Búsqueda" y nos aparecerán todos los artículos que incluyen dicha palabra, entre los cuales aparece el artículo "REDONDEO" que es el que inicialmente nos interesaba.

Estando situado en una ventana dada, si pulsa **F1** aparecerá el artículo relativo a dicha ventana.

<span id="page-74-1"></span>Desde este menú también podrá acceder a diversos videos-tutoriales ubicados en Internet (https://www.oliware.com/WebGesTurn/dctos.htm)

### **Ventana**

*Menú: Ventana*

Desde este menú podremos ajustar las ventanas presentes en modo cascada y mosaicos horizontal y vertical.

También se nos muestran en la parte inferior del menú todas las ventanas abiertas y podremos traer al frente la ventana deseada.

#### **Empresas**

<span id="page-74-2"></span>Para GesTurn una empresa se refiere a un colectivo de trabajadores y será independiente de las otras empresas, ya que cada una tendrá sus propios empleados, departamentos, Tipos de Turno, etc.

Con GesTurn podrá llevar el control y gestión de diferentes empresas de manera autónoma. Incluso es posible que le interese dividir su negocio en varios colectivos diferentes de personal (delegaciones, departamentos...) si por cualquier razón -por ejemplo a la hora de imprimir cuadrantes- quisiera que no aparecieran mezclados dichos colectivos. Posteriormente, por ejemplo a fin de año, podrá combinar dichas sub-empresas en una empresa global..

Cada empresa se guarda en un fichero en disco con el nombre que el usuario le haya asignado al introducir la nueva empresa y la extensión \*.gtn

En la carpeta "Mis Documentos/GesTurn" existe un fichero de empresa ( Ejemplo.gtn) con datos ficticios para que pueda practicar con el programa.

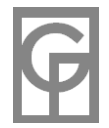

## <span id="page-75-0"></span>**Departamentos Asignados y Trabajados**

Puede ser motivo de confusión la diferencia entre un *departamento asignado* a un empleado en su ficha y el departamento en el que un empleado trabaja en un tramo dado. Por ejemplo, Ramón puede pertenecer a Ventas según su ficha, pero un día dado podría prestar sus servicios en otro departamento (*departamento trabajado*)

El *departamento asignado* a cada empleado se fija en la ficha del empleado (Empleados/Fichas) o en el listado (Empleados/Listado), mientras que al introducir un turno en la ventana Introducir Turnos será donde especifiquemos el *departamento trabajado* en cada tramo del turno. Es posible que en un mismo turno el empleado trabaje en distintos departamentos, tantos como tramos tenga ese turno, aunque también podremos dejarlo en blanco.

Según qué operación realicemos el programa usará un concepto u otro:

- Cuando filtramos por departamento en los formularios Horarios y Semanal, en realidad estamos filtrando por el *departamento asignado* a ese empleado.
- Cuando filtramos u ordenamos por departamento los empleados al añadir una nueva Regla también nos referimos al *departamento asignado* en su ficha, o sea que aparecerán los empleados que pertenezcan a dicho-s departamento-s.
- Cuando coloreamos los tramos en el formulario Semanal ocurre al contrario: se colorearán los *departamentos trabajados* (si les hemos establecido un color desde Herramientas/Colores Dptos) independientemente de a qué departamento pertenezca el empleado.
- En el formulario Empleados-Día-Dpto nos aparecerán clasificados los tramos según el *departamento trabajado.*
- Las estadísticas se referirán a los *departamentos trabajados*.

#### En resumen:

**Departamentos asignados**: Filtraje en Horarios, Semanal y Reglas **Departamentos trabajados**: Empleados-Día-Dpto, colores en Semanal y Estadísticas departamentales

Según la opción seleccionada en Herramientas/Opciones, al arrastrar, pegar e intercambiar turnos podremos elegir entre asignarle a cada tramo del nuevo turno el *departamento asignado* a ese empleado o conservar los *departamentos trabajados* en el turno original.

Al teclear directamente en Horarios o en el formulario Anual la abreviatura de un turno, se incluirá en cada tramo el *departamento asignado* en la ficha del empleado.

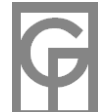

# **Introducir y Modificar Turnos**

<span id="page-76-0"></span>*Menú: Edición / Editar Turno ó Formularios / Introducir Turno*

Para crear un nuevo tipo de turno deberá asignárselo antes a cualquier empleado y día que vaya a utilizarlo (vea "Crear nuevos tipos de turno")

**Para introducir un tipo de turno** haremos doble clic en la celda correspondiente de los formularios Horarios, Semanal, Empleado-Mes o Anual (también podemos utilizar el menú o la barra de herramientas seleccionando antes la celda deseada) Desde otras ventanas podemos acudir al menú *Formularios / Introducir Turno* y elegir la fecha y el empleado deseado para el nuevo turno.

Entonces **nos aparecerá la ventana de "Introducir Turnos"** en la que, con ayuda del ratón, deberemos dibujar en el rectángulo (ayudados por una **etiqueta amarilla** que nos dirá qué hora estamos señalando con el cursor) uno o más tramos con las horas de entrada y salida del empleado. Para borrar un tramo podemos pulsar en el menú **Borrar** de la ventana (con lo que se nos borrarán todos los tramos) o simplemente hacer clic en el tramo incorrecto. Aquí también podremos decirle si es un tipo de turno predeterminado (vacaciones, enfermedad, etc.) Igualmente podemos introducir un comentario para ese día y empleado (icono  $\Rightarrow$  de la barra de herramientas)

En un cuadro desplegable a cada tramo que dibujemos le podemos hacer corresponder un departamento trabajado que puede ser distinto al departamento asignado al empleado en su propia ficha. Por defecto, al introducir un turno (no al modificarlo) aparecerá como departamento trabajado el departamento asignado en la ficha del empleado.

Esta ventana tiene su propia **barra de herramientas** con dos iconos:  $X$ (borrar) y  $\Box$  (comentarios). Pulsando en "**Borrar**" quitamos todos los tramos ya dibujados y si lo hacemos en "Comentarios" podremos introducir o modificar un comentario para el turno de ese día y ese empleado.

En el caso de querer introducir un turno especial que continúe el día siguiente (por ejemplo un tramo de 21:45 de un día a 03:00 del día posterior) dibujaremos el tramo hasta llegar al final del rectángulo. Entonces nos aparecerá una flechita que pulsaremos para continuar dibujando desde las 00 horas del día siguiente. No nos será posible dibujar un turno de más de 24 horas.

Ya solo nos queda pulsar *"Aceptar"* para grabar ese turno concreto y volver al formulario original, donde aparecerán reflejados los cambios.

También es posible introducir tipos de turno nuevos desde el proceso de Generación Automática de Cuadrantes.

Si está conectado a Internet podrá visualizar un video-tutorial con un ejemplo práctico sencillo sobre este tema en https://www.oliware.com/WebGesTurn/f\_introducir.htm

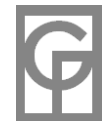

### **Tramos**

- 78 -

<span id="page-77-0"></span>Un tramo es un intervalo temporal continuo dentro del mismo turno. Por ejemplo, de 03:00 a 06:45. Un tipo de turno puede tener tantos tramos como se quiera (por ejemplo, de 08:00 a 13:00, de 14:00 a 16:00 y de 18:00 a 18:45) aunque lo normal será que tenga uno ó dos. Además un tramo puede continuar en el día siguiente tal como de 19:00 a 02:00 del día posterior (turno especial). En este caso ese tramo pertenecerá al turno del día en que empieza.

Los tramos se introducen en la ventana "Introducir Turnos", dibujando directamente con el ratón en el rectángulo ayudados por una etiqueta amarilla que nos dirá la hora señalada con el cursor y podremos asociar un departamento trabajado a cada tramo del turno. Cada trecho coloreado en el rectángulo será un tramo de dicho turno.

Los tramos correspondientes a un mismo turno **no pueden sumar más de 24 horas**, aunque sigan el día siguiente. Así pues, no podríamos introducir un tipo de turno de 00:00 a 14:00 y de 15:00 a 02:00, pues sumaría 25 horas.

► Es posible introducir dos tramos diferentes contiguos, por ejemplo, de 03:00 a 06:30 y de 06:30 a 09:00, con lo que podremos asignar distintos departamentos trabajados dentro de un mismo intervalo. No obstante al hacer esto se creará un tipo de turno (y, por tanto, una abreviatura) diferente al del intervalo continuo. Esto es, el tipo de turno de 03:00 a 06:30 y de 06:30 a 09:00 será distinto al que va de 03:00 a 09:00. También al crear tramos contiguos pueden surgir confusiones al aplicar las reglas de revisión de Horas máximas y Horas mínimas en un tramo, pues cada tramo será independiente.

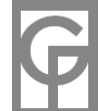

#### **Puestos mínimos diarios**

<span id="page-78-0"></span>*Menú: Herramientas / Opciones Pestaña: Revisión-Estadísticas Atajo: Ctrl + O*

Necesitamos informarle al programa de los **puestos mínimos diarios** para saber, dadas unas necesidades mínimas, qué días no han sido cubiertos. Por ejemplo, si todos los días ha de haber 5 operarios de mañana y 3 de tarde, debemos indicárselo al programa desde el formulario Opciones. Cada vez que queramos añadir una condición (5 operarios de mañana, p.ej.) elegiremos el tipo de turno apropiado, el número de empleados que deberán realizar ese turno y lo días de la semana a los que se refiere dicha condición. Estos **días incompletos** que no han sido cubiertos pueden calcularse como cualquier otra regla de revisión desde el menú "*Análisis/Revisión/Gestión Reglas*". También podemos ver directamente en los formularios Horarios y Semanal qué días no están cubiertos pulsando el icono ♥. Además en los formularios Empleados-Dia y Empleados-Dia-Dpto aparecerá en la parte inferior un aviso de aquellos **días incompletos** o no cubiertos.

#### **Solape de horarios**

<span id="page-78-1"></span>Podría darse el caso de que un día tuviera un tramo que continuara al día siguiente y cuyo fin fuera posterior al inicio de un tramo del día posterior para el mismo empleado, **por ejemplo**, si un empleado trabaja el día 5 desde las 21:00 hasta las 04:00 del día 6 e intentamos introducir un turno para el mismo empleado el día 6 desde las 02:00 hasta las 08:00, se produciría un **solape** desde las 02:00 hasta las 04:00 del día, lo cual sería imposible.

El programa también considera que ocurre un solape cada vez que introducimos un turno a cualquier hora del día posterior a un turno especial, si no tenemos chequeado en Opciones "*Permitir trabajar al día siguiente de un turno especial*".

Cada vez que intentemos introducir un turno en el que se produzca un solape, ya sea desde la ventana Introducir Horarios, pegando, arrastrando o intercambiando turnos el programa nos avisará y no dejará efectuar la operación.

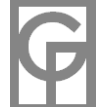

## **Turno Especial**

<span id="page-79-0"></span>Decimos que un Turno es **especial** cuando termina en el día posterior al que ha empezado.

Al introducir un turno que continúe el día siguiente (por ejemplo un tramo de 20:45 de un día a 03:00 del día posterior) dibujaremos el tramo hasta llegar al final del rectángulo (las 24:00), entonces nos aparecerá una flechita que pulsaremos para continuar dibujando desde las 00 horas del día siguiente. Cuando estemos en el día posterior nos aparecerá debajo del rectángulo, a la izquierda, una flechita con la que es posible volver al día anterior. Deberá existir un tramo del día en curso que acabe a las 24:00 horas y el siguiente tramo del día posterior deberá empezar a las 00.

<span id="page-79-1"></span>No nos será posible crear un turno que sume más de 24 horas.

### **Eliminar un Tipo de Turno**

No es posible eliminar un Tipo de Turno que sea utilizado en alguna fecha, aunque sí podemos cambiarle su abreviatura. La única forma de eliminar un Tipo de Turno es eliminar **TODOS** los turnos que lo utilicen y actualizar la aplicación desde el menú *Herramientas/Actualizar datos* .

#### **Crear un nuevo Tipo de Turno**

<span id="page-79-2"></span>Para crear un nuevo tipo de turno deberá asignárselo antes a cualquier empleado y día que vaya a utilizarlo (vea "Introducir y Modificar Turnos") Cuando la aplicación detecte que los tramos del nuevo horario no existen **se creará el nuevo Tipo de Turno** adjudicándole la primera abreviatura disponible que el programa encuentre. Posteriormente podrá cambiar esta abreviatura a otra distinta o intercambiarla con otra existente desde el menú *Tipos de Turno / Modificar.*

No es posible tener un Tipo de Turno que no sea utilizado ningún día (excepto los tipos de turno predeterminados que existirán aunque no sean utilizados).

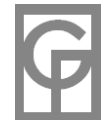

## **Tipos de Turno predeterminados**

<span id="page-80-0"></span>Llamamos **Tipos de Turno Predeterminados** a los 4 tipos de turno preestablecidos que tienen cero horas de trabajo (por defecto, vacaciones, enfermedad, permisos y libres)

Cada usuario puede hacer el uso que quiera de ellos (asuntos propios, permisos sindicales, etc) **e incluso puede cambiarles el nombre y la abreviatura**.

Cuando el empleado no trabaje no es obligatorio introducir estos Tipos de Turno predeterminados, pudiendo dejar el día sin introducir nada (en las estadísticas el programa denomina "Huecos" a estos días en que no se ha introducido ningún Tipo de Turno, ni siquiera predeterminado).

En las estadísticas y en los gráficos puede ver cómo han sido utilizados estos tipos de turno según los intervalos elegidos (cuántas bajas por enfermedad han habido, días de vacaciones disfrutados, etc).

Aunque no se utilicen, estos 4 tipos de turno predeterminados no podrán ser eliminados.

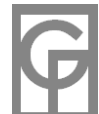

#### **Incidencias**

<span id="page-81-0"></span>Una incidencia es cualquier valor numérico que pueda adjudicarse a un empleado y día dados. Pueden ser tipos de incidencia, por ejemplo, horas extras, horas sindicales, minutos de retraso, llamadas telefónicas atendidas, número de pacientes asistidos, nº de clientes conseguidos, ventas realizadas, etc. Podemos crear cualquier número de Tipos de Incidencia y asignarles el nombre deseado. Todas las nuevas empresas creadas llevarán un tipo de incidencia llamado Hs Extra, que como cualquier otra incidencia puede eliminar o cambiar de nombre.

Las incidencias pueden mostrarse y editarse desde los formularios Horarios y Anual. En estos formularios aparece un cuadro desplegable en el que podemos elegir qué tipo de incidencia queremos ver. Por defecto, al abrir un formulario siempre nos aparecerá la Vista con los turnos de los empleados. Abriendo el cuadro desplegable de la parte superior derecha o pulsando las flechitas adyacentes se cambiará de Vista.

El valor de la incidencia podrá ser cualquier valor numérico. En caso de que lo introduzcamos en la forma hh:mm el programa lo considerará como horas:minutos y lo convertirá a formato decimal (por ejemplo 4:30 lo convertirá a 4,5 )

De la misma manera que con los turnos, existen dos formularios donde aparecen las estadísticas (anuales y por intervalo) de cada uno de los Tipos de Incidencia.

Apenas existe diferencia en el manejo de los formularios Horarios y Anual en vista "Incidencias" y en vista "Turnos": crear, eliminar y modificar una incidencia se hará de forma similar a como lo haríamos con los turnos (doble clic, iconos en la barra de herramientas, teclear el valor directamente en la celda, etc.)

Si está conectado a Internet podrá visualizar un video-tutorial con un ejemplo práctico sencillo sobre este tema en https://www.oliware.com/WebGesTurn/f\_incis.htm

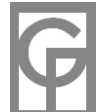

# **Comentarios**

<span id="page-82-0"></span>Cada empleado y día puede tener asignado un comentario descriptivo (por ejemplo, que Carlos tuvo que abandonar su puesto por encontrarse enfermo o la razón por la que llegó tarde alguien).

Para **editar o introducir un comentario** puede:

Desde la ventana IntroducirTurnos:

**Pulsar en el icono**  $\Box$  **de la barra de herramientas.** 

Desde cualquiera de los formularios Horarios, Semanal o Anual:

Seleccionar la celda y pulsar el menú Edición/Comentarios

Teclear **Control + K**

Hacer doble clic en la zona inferior derecha (donde aparecen los comentarios)

Hacer clic en el icono  $\Box$  de la barra de herramientas del formulario activo.

Desde el menú Herramientas/Buscar comentarios podemos buscar cualquier comentario introducido y editarlo desde ahí:

Haciendo doble clic en el comentario.

Pulsando en el icono de la barra de herramientas.

Para **eliminar un comentario** puede:

Editarlo de cualquiera de las maneras anteriores borrando el texto.

Desde cualquiera de los formularios Horarios, Semanal o Anual:

Con el botón derecho del ratón.

Desde el menú *Edición/Eliminar comentario-s*

Cuando una celda tenga asignada algún comentario aparecerá un triangulito rojo en el vértice superior izquierdo (formularios Horarios, Semanal y Anual) Entrando en una celda con comentarios (que tenga el triangulito rojo arriba) nos aparecerá en la parte inferior derecha de la ventana el comentario asignado a ese turno.

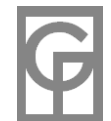

## **Filtrar Empleados**

<span id="page-83-0"></span>Pulsando el icono "Filtrar" **La**en los formularios Fichas Empleados y Listado Empleados se nos mostrará una ventana donde deberemos elegir el Campo según el que queremos filtrar y el criterio de filtrado.

El criterio *Que contenga* sirve para campos de texto y mostrará los empleados cuyo campo contenga lo que hayamos tecleado. Si, por ejemplo, elegimos el campo Nombre y tecleamos *Que contenga* las letras *"to"* nos mostrará "Alber**to**" y "An**to**nio".

El criterio *Igual a* sirve para campos de texto, fechas y números y exige que coincidan el campo filtrado con el texto introducido. Para buscar todos los empleados que vivan en Oviedo habría que buscar el campo Ciudad y teclear *Igual a Oviedo.*

El criterio *Entre* se utiliza con campos de fecha y numéricos y obliga a que los campos se sitúen entre los límites inferior y superior tecleados. Para buscar todos los empleados con una antigüedad posterior a 1990, habría que elegir el campo Antigüedad y teclear *Entre 1-1-1990 Y 1-1-2050* (u otra fecha posterior)

Al filtrar cualquiera de los dos formularios, ya sea **Fichas Empleados** o **Listado Empleados**, aparecerá un texto rojo advirtiendo de que el formulario está filtrado y, por tanto, no muestra todos los empleados existentes. Haciendo clic en el texto el filtro se quitará y se volverán a mostrar todos los empleados. También podremos quitar el filtro haciendo clic en el icono de la barra de herramientas

#### **Empleados Activos**

<span id="page-83-1"></span>Partiendo de una fecha dada, decimos que un empleado no está **en activo** en esa fecha si su antigüedad es posterior a dicha fecha o su cese es anterior.

El sistema no dejará introducir nuevos turnos o modificar los existentes cuando el empleado no esté activo en esa fecha. Al calcular estadísticas y mostrar los cuadrantes solamente se tendrán en cuenta los empleados que estén activos en el período calculado, excepto al dibujar los gráficos y al mostrar el cuadrante anual. **El formulario (Anual) es el único donde podremos visualizar turnos de empleados que no estaban en activo en la fecha en que tienen asignado el turno**. Ello es posible que ocurra si, por ejemplo, cambiamos la fecha de antigüedad de un empleado que ya tiene asignado un turno. Se ha permitido su visualización en el formulario anual para que sea posible eliminar esos turnos incorrectos desde este formulario (tecleando **Supr** o mediante el icono  $\boldsymbol{\times}$ )

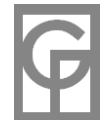

# **Redondeo**

<span id="page-84-0"></span>*menú: Herramientas / Opciones Pestaña: Generales Atajo: Ctrl + O*

Desde el formulario Opciones es posible indicar qué tipo de redondeo en minutos se efectuará a la hora de introducir los horarios. Un valor, por ejemplo, de 15 significará que los horarios se introducirán de 15 en 15 minutos, siendo válidos por ejemplo las 08:30 o 08:45, pero no las 08:10. En el caso de que cambiemos el redondeo a un rango mayor ( o cambiemos de 15 a 10 minutos) el programa nos avisará de que ese cambio implicará que los tramos existentes conflictivos se ajustarán al nuevo redondeo. Por ejemplo, si pasamos de un redondeo de 15 minutos a uno de 30 minutos, los tramos que empezaban a las 08:45 empezarán ahora a las 08:30.

El tipo de redondeo de los horarios es una característica propia de cada empresa, por lo que será posible introducir un redondeo distinto para cada una de las empresas. Se aconseja no cambiar este redondeo frecuentemente porque ello puede afectar a la consistencia de la base de datos. El redondeo por defecto al instalar el programa es de 15 minutos.

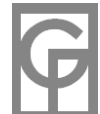

### **Tipos de Archivo**

<span id="page-85-0"></span>A continuación se relacionan los diferentes tipos de archivo manejados por GesTurn, su extensión y utilidad:

- 86 -

- Archivos de empresa (**\*.gtn**) : Son los más importantes y contienen los datos introducidos (turnos, empleados, etc). Es posible cambiarlos de carpeta e incluso copiarlos a un disquete o CD para usarlos con GesTurn en otro ordenador.
- Archivos de reglas (**\*.rgl**) : Contienen las reglas guardadas por el usuario.
- Archivos de copia de seguridad de GesTurn (**\*.gsg**) : Contienen las copias de seguridad creadas de cada empresa. Son archivos idénticos a los archivos de empresa \*.gtn con la extensión cambiada. Por lo tanto, en caso de querer restaurar alguna copia también se podría cambiar su extensión. Aquellos archivos gsg creados por medio del método rápido se guardan en la carpeta BackUp situada en Mis Documentos/Gesturn. En lo que respecta al funcionamiento del programa es seguro eliminar, renombrar o hacer lo que se desee con estos archivos si tiene la seguridad de que no va a necesitarlos.
- Archivos de copia de seguridad automática de GesTurn (**\*.gsa**) : Son similares a los anteriores y en caso de que así lo tenga configurado en Opciones son creados cada vez que se abre una empresa con el nombre de la empresa más la fecha y hora de su apertura. También puede configurar en Opciones cuántos días han de pasar para que se eliminen automáticamente estos archivos.
- Respaldo de archivos de copia de seguridad (**\*.old**) : Automáticamente se crea una copia del último archivo restaurado mediante "Copias de Seguridad". En caso de restaurar una empresa por error sería posible volver a recuperarlo cambiando su extensión. Estos archivos se guardan en la carpeta BackUp situada en Mis Documentos/Gesturn. También es seguro eliminar, renombrar o hacer lo que se desee con estos archivos si tiene la seguridad de que no va a necesitarlos.
- Archivo de información de bloqueo ( **\*.ldb**): Al utilizar el programa se crea un archivo de información de bloqueo (.ldb) con el mismo nombre y en la misma carpeta que el archivo gtn que se está usando en ese momento. Este archivo se usa para controlar la concurrencia. En la mayor parte de los casos, se elimina automáticamente al cerrar el programa. Se pueden eliminar estos archivos si no se está usando GesTurn en ese momento.
- Archivo con informe de errores y del sistema (**Errores.log** e **Is.log**) : Contienen información sobre el funcionamiento del programa y sus posibles excepciones. Su ubicación depende del sistema operativo. Por ejemplo, en XP se sitúan en "C:\Documents and Settings\usuario\Datos de programa\GesTurn" (dependiendo de la letra del disco duro y del nombre de usuario)
- Archivos temporales y respaldos ( **\*.bak, \*.tmp** y **\*.ltn**): Archivos .gtn con la extensión cambiada procedentes de ciertas operaciones internas. Se pueden eliminar con seguridad, **siempre y cuando el programa no esté ejecutándose**.

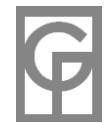

## **Formato de fechas**

Las diferentes maneras de mostrar e introducir una fecha en GesTurn dependen de la configuración regional del ordenador (inicio / Panel de Control / Configuracion regional y de idioma)

Al instalarse Windows la configuración por defecto para el idioma español es dd/MM/aaa (día/mes/año, con una barra como separador) En otros países, como EEUU, se emplea M/d/aaa y la fecha del 8 de noviembre se escribiría 11/8/2006)

GesTurn intentará convertir cualquier fecha incorrectamente introducida y admitirá también otros formatos y separadores. Por ejemplo, con una configuración para el idioma español las siguientes fechas serían válidas:

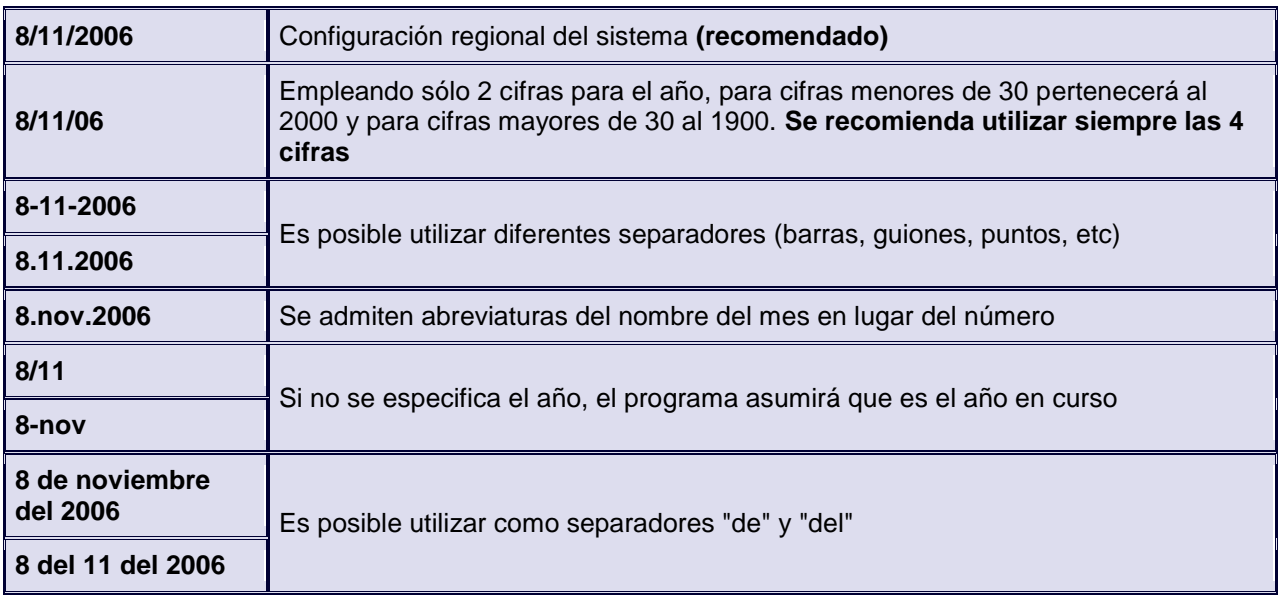

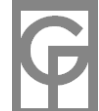

<span id="page-86-0"></span> $\bullet$ 

#### **Resumen Formularios**

<span id="page-87-0"></span>A continuación se presenta un cuadro-resumen con la funcionalidad de cada una de las ventanas (también llamadas formularios) principales del programa. El **color rojo** significa que no dispone de esa funcionalidad, bien porque no tiene sentido tenerla (deshacer cambios en una ventana de sólo lectura, por ejemplo) o bien porque no se ha creído conveniente crearla. El **color verde** significa que sí dispone de esa característica.

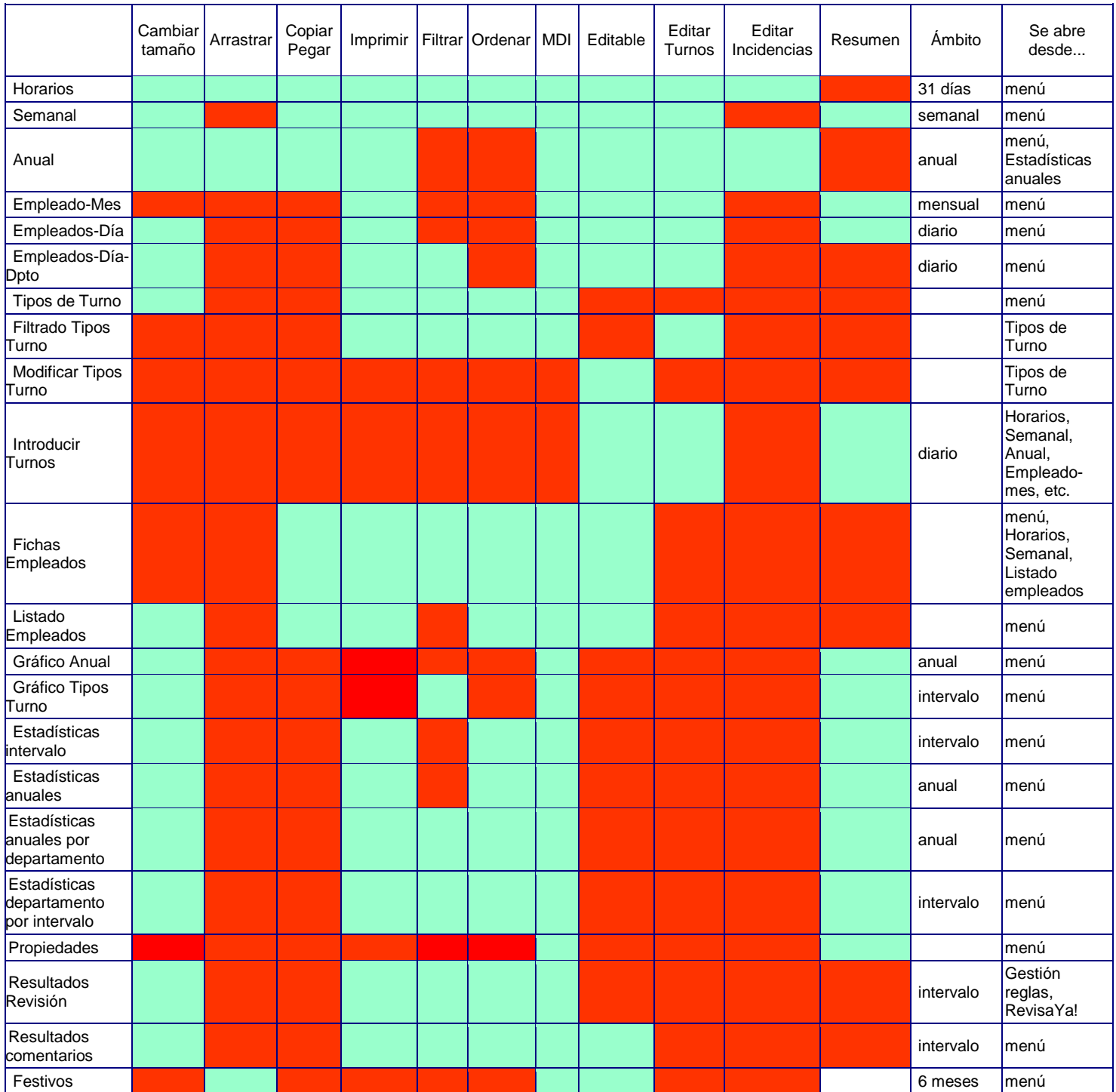

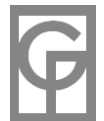

**Cambiar tamaño**.- ¿Se puede modificar la anchura y altura de la ventana con el ratón?

**Arrastrar**.- ¿Pueden hacerse operaciones de arrastre con el ratón?

**Copiar-pegar**.- ¿Pueden copiarse y pegarse turnos o texto?

**Imprimir**.- ¿Es posible imprimir los datos del formulario?

**Filtrar**.- ¿Podemos filtrar los datos según departamentos u otros datos de los empleados?

**Ordenar**.- ¿Podemos ordenar los datos de manera distinta a la predeterminada?

**MDI**.- ¿Es una ventana MDI (multiple document interface)? Una ventana MDI estará contenida en la

ventana principal de la aplicación y conlleva unas ventajas de manejo importantes.

**Editable**.- ¿Se permite la modificación de datos en el formulario?

**Editar Turnos**.- ¿Es posible editar turnos desde ese formulario?

**Resumen**.- Hay resúmenes estadísticos, totales de horas, etc.?

**Ámbito.-** ¿A qué período de tiempo se refieren los datos de la ventana?

**Se abre desde...** .- Formularios (o menú) desde donde es posible acceder a la ventana.

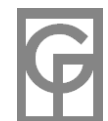

#### **Reparar Base de Datos**

<span id="page-89-0"></span>El archivo de base de datos de GesTurn está basado en el formato que Microsoft utiliza para las bases de datos Access. Los archivos de bases de datos son muy susceptibles a errores del hardware, que pueden corromper el archivo mientras está en uso, causados principalmente por **cortes o microcortes de energía eléctrica**, fallos en la red interna, problemas con el disco duro, etc. Dependiendo de qué parte del archivo se haya dañado será o no posible reparar el archivo.

Al realizar ciertas acciones, GesTurn analiza y compacta el archivo de base de datos de la empresa abierta y en caso de encontrar que la base de datos está dañada intentará repararla, avisando antes de ello al usuario, por si éste quisiera cancelar la operación.

El proceso de reparación intentará no modificar los datos introducidos, aunque ello no siempre es posible. Dependiendo de dónde esté situado el daño en el fichero, incluso podría ser imposible repararlo. Antes de proceder a la reparación, el programa hará una copia (con extensión .bak) del archivo teóricamente dañado, por si el proceso de reparación no tuviera éxito.

Es posible intentar compactar y reparar el archivo manualmente en cualquier momento utilizando el comando del menú "Herramientas / Actualizar" y cerrando a continuación el programa.

No obstante, la mejor manera de minimizar los daños siempre será hacer copias de seguridad con la frecuencia suficiente.

#### **Exportar a PDF**

<span id="page-89-1"></span>Una de las mejores maneras de exportar los datos a algún archivo que luego pueda ser enviado por e-mail, guardado en su equipo, etc, es la de convertirlos a formato PDF. Para ello es necesario haber instalado previamente algún programa generador de documentos PDF, entre los que se encuentran PDFCreator, un estupendo programa freeware (gratuito), que instala una impresora virtual en el equipo. Puede usted descargarse el programa PDFCreator desde nuestra página https://www.oliware.com/WebGesTurn/descargas.htm.

En caso de tener instalado uno de tales programas en su ordenador, usted podrá generar un documento PDF de cualquier cuadrante, informe o estadística que pueda imprimir desde GesTurn. Para ello no tendrá más que elegir antes de la impresión la impresora "PDFCreator" que le aparecerá en la lista de impresoras disponibles.

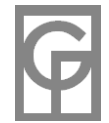

# **Indice**

<span id="page-90-0"></span>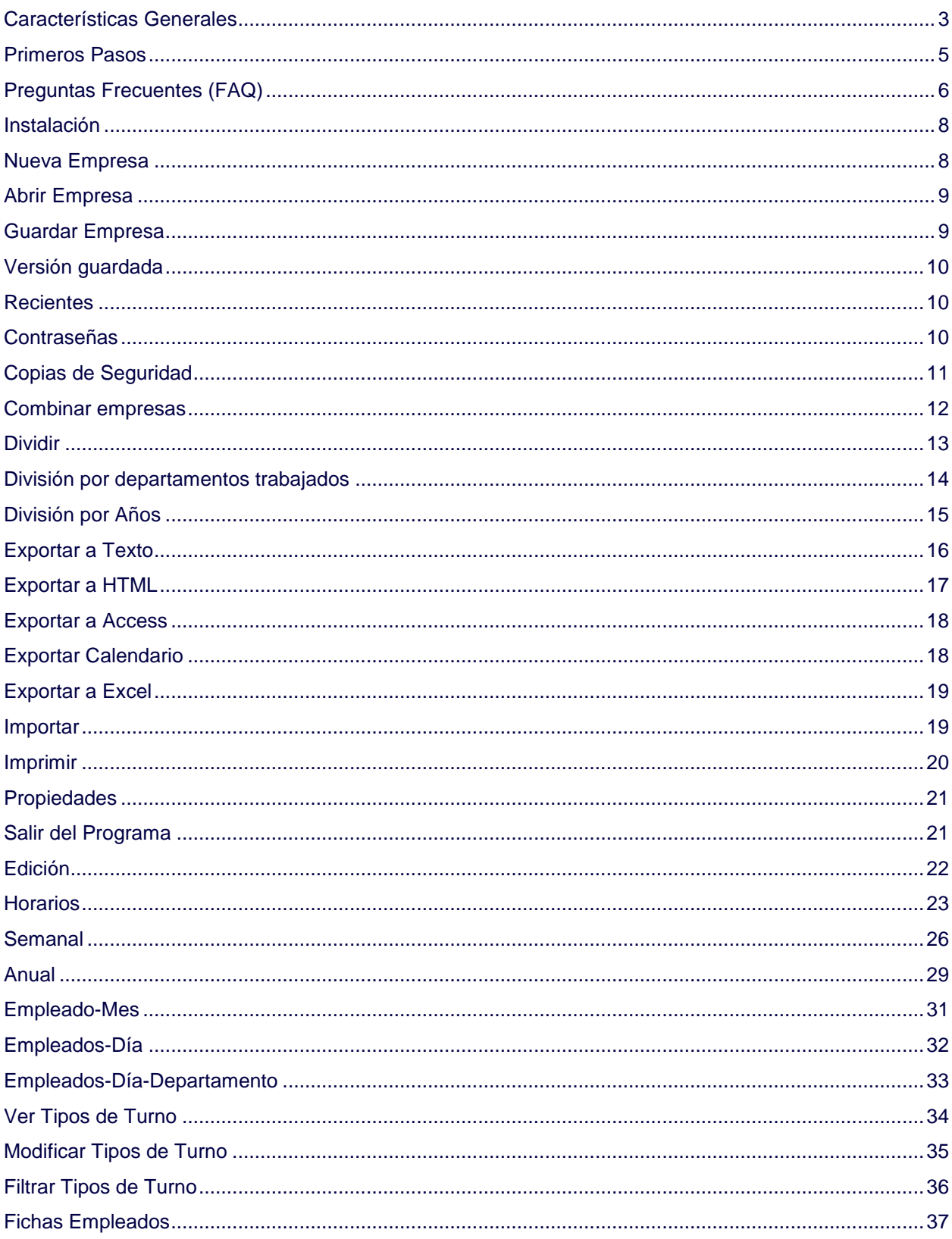

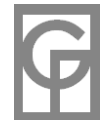

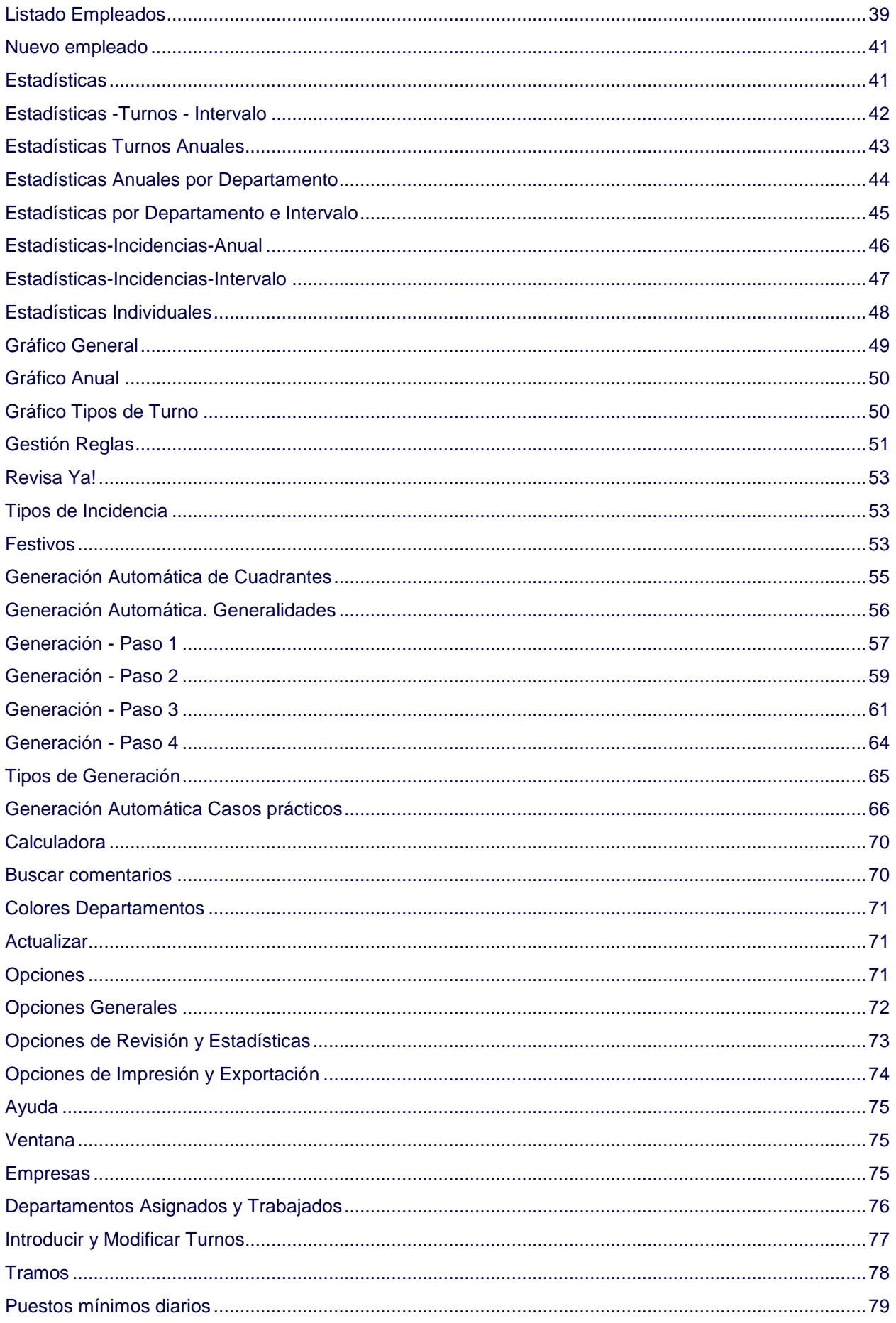

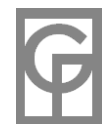

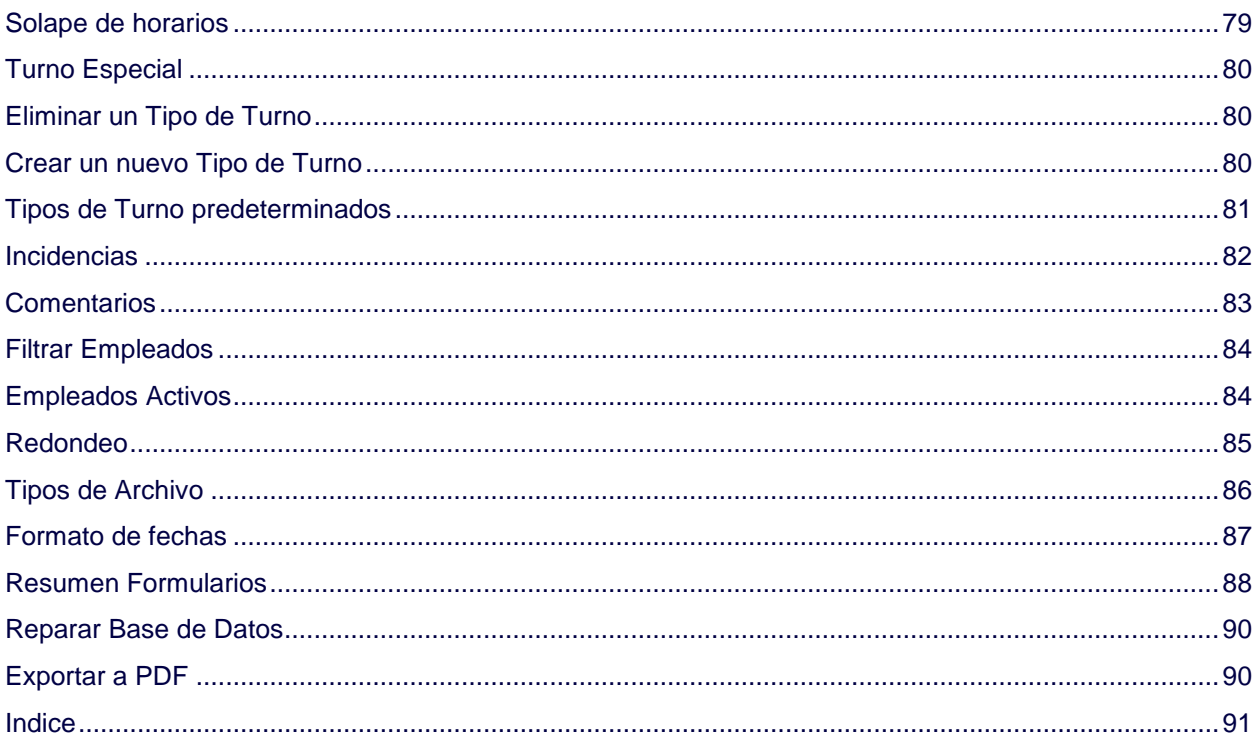

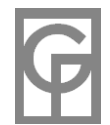